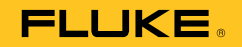

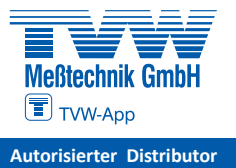

Vibration Tester **Autorisierter Distributor**

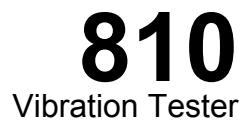

## Bedienungshandbuch

January 2010, Rev. 2, 5/15 (German) © 2010-2015 Fluke Corporation. All rights reserved. Specifications are subject to change without notice. All product names are trademarks of their respective companies.

#### **BEGRENZTE GEWÄHRLEISTUNG UND HAFTUNGSBESCHRÄNKUNG**

Fluke garantiert, dass der Vibration Tester frei von Material- oder Herstellungsfehlern ist und ab Lieferdatum unter normalen Betriebs- und Wartungsbedingungen drei Jahre lang funktioniert. Dieselbe Garantie gilt für das Tachometer und den Sensor, allerdings für ein Jahr ab dem Lieferdatum. Die Garantiedauer für Teile, Produktreparaturen und Service beträgt 90 Tage. Diese Garantie wird ausschließlich dem Ersterwerber bzw. dem Endverbraucher geleistet, der das betreffende Produkt von einer von Fluke autorisierten Verkaufsstelle erworben hat, und erstreckt sich nicht auf Sicherungen, Einwegbatterien oder andere Produkte, die nach dem Ermessen von Fluke unsachgemäß verwendet, verändert, verschmutzt, vernachlässigt, durch Unfälle beschädigt oder abnormalen Betriebsbedingungen oder einer unsachgemäßen Handhabung ausgesetzt wurden. Fluke garantiert für einen Zeitraum von 90 Tagen, daß die Software im wesentlichen in Übereinstimmung mit den einschlägigen Funktionsbeschreibungen funktioniert und daß diese Software auf fehlerfreien Datenträgern gespeichert wurde. Fluke übernimmt jedoch keine Garantie dafür, daß die Software fehlerfrei ist und störungsfrei arbeitet.

Von Fluke autorisierte Verkaufsstellen werden diese Garantie ausschließlich für neue und nicht benutzte, an Endverbraucher verkaufte Produkte leisten. Die Verkaufsstellen sind jedoch nicht dazu berechtigt, diese Garantie im Namen von Fluke zu verlängern, auszudehnen oder in irgendeiner anderen Weise abzuändern. Der Erwerber hat nur dann das Recht, aus der Garantie abgeleitete Unterstützungsleistungen in Anspruch zu nehmen, wenn er das Produkt bei einer von Fluke autorisierten Vertriebsstelle gekauft oder den jeweils geltenden internationalen Preis gezahlt hat. Fluke behält sich das Recht vor, dem Erwerber Einfuhrgebühren für Ersatzteile in Rechnung zu stellen, wenn dieser das Produkt in einem anderen Land zur Reparatur anbietet, als dem Land, in dem er das Produkt ursprünglich erworben hat.

Flukes Garantieverpflichtung beschränkt sich darauf, daß Fluke nach eigenem Ermessen den Kaufpreis ersetzt oder aber das defekte Produkt unentgeltlich repariert oder austauscht, wenn dieses Produkt innerhalb der Garantiefrist einem von Fluke autorisierten Servicezentrum zur Reparatur übergeben wird. Um die Garantieleistung in Anspruch zu nehmen, wenden Sie sich bitte an das nächstgelegene und von Fluke autorisierte Servicezentrum, um Rücknahmeinformationen zu erhalten, und senden Sie dann das Produkt mit einer Beschreibung des Problems und unter Vorauszahlung von Fracht- und Versicherungskosten (FOB Bestimmungsort) an das nächstgelegene und von Fluke autorisierte Servicezentrum. Fluke übernimmt keine Haftung für Transportschäden. Im Anschluß an die Reparatur wird das Produkt unter Vorauszahlung von Frachtkosten (FOB Bestimmungsort) an den Erwerber zurückgesandt.Wenn Fluke jedoch feststellt, daß der Defekt auf Vernachlässigung, unsachgemäße Handhabung, Verschmutzung, Veränderungen am Gerät, einen Unfall oder auf anormale Betriebsbedingungen, einschließlich durch außerhalb der für das Produkt spezifizierten Belastbarkeit verursachten Überspannungsfehlern, zurückzuführen ist, wird Fluke dem Erwerber einen Voranschlag der Reparaturkosten zukommen lassen und erst die Zustimmung des Erwerbers einholen, bevor die Arbeiten begonnen werden. Nach der Reparatur wird das Produkt unter Vorauszahlung der Frachtkosten an den Erwerber zurückgeschickt, und es werden dem Erwerber die Reparaturkosten und die Versandkosten (FOB Versandort) in Rechnung gestellt. DIE VORSTEHENDEN GARANTIEBESTIMMUNGEN STELLEN DEN EINZIGEN UND ALLEINIGEN RECHTSANSPRUCH AUF SCHADENERSATZ DES ERWERBERS DAR UND GELTEN AUSSCHLIESSLICH UND AN STELLE VON ALLEN ANDEREN VERTRAGLICHEN ODER GESETZLICHEN GEWÄHRLEISTUNGSPFLICHTEN, EINSCHLIESSLICH - JEDOCH NICHT DARAUF BESCHRÄNKT - DER GESETZLICHEN GEWÄHRLEISTUNG DER MARKTFÄHIGKEIT, DER GEBRAUCHSEIGNUNG UND DER ZWECKDIENLICHKEIT FÜR EINEN BESTIMMTEN EINSATZ EI UKE HAFTET NICHT FÜR SPEZIELLE, UNMITTELBARE, MITTELBARE, BEGLEIT- ODER FOLGESCHÄDEN ODER VERLUSTE, EINSCHLIESSLICH VERLUST VON DATEN, UNABHÄNGIG VON DER URSACHE ODER THEORIE.

Angesichts der Tatsache, daß in einigen Ländern die Begrenzung einer gesetzlichen Gewährleistung sowie der Ausschluß oder die Begrenzung von Begleitoder Folgeschäden nicht zulässig ist, kann es sein, daß die obengenannten Einschränkungen und Ausschlüsse nicht für jeden Erwerber gelten.Sollte eine Klausel dieser Garantiebestimmungen von einem zuständigen Gericht oder einer anderen Entscheidungsinstanz für unwirksam oder nicht durchsetzbar befunden werden, so bleiben die Wirksamkeit oder Durchsetzbarkeit irgendeiner anderen Klausel dieser Garantiebestimmungen von einem solchen Spruch unberührt.

> Fluke Corporation  $P \cap R$ ox 9090 Everett, WA 98206-9090 USA

Fluke Europe B.V. P.O. Box 1186 5602 BD Eindhoven Niederlande

## **Inhaltsverzeichnis**

## **Kapitel**

 $\overline{1}$ 

**Titel** 

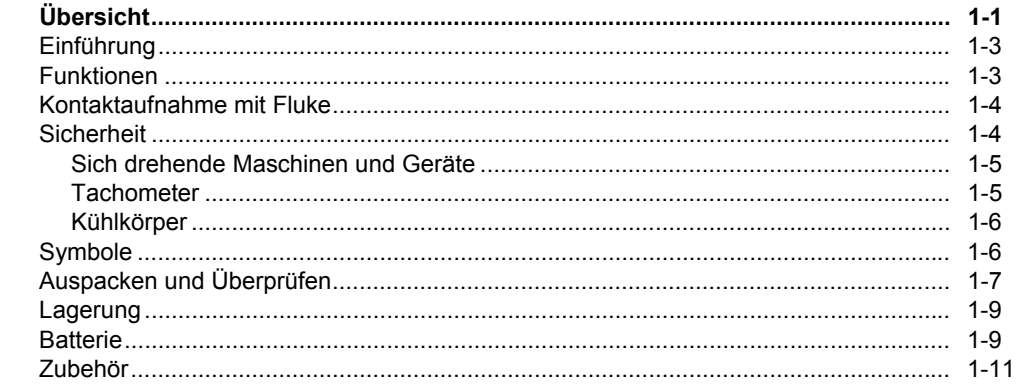

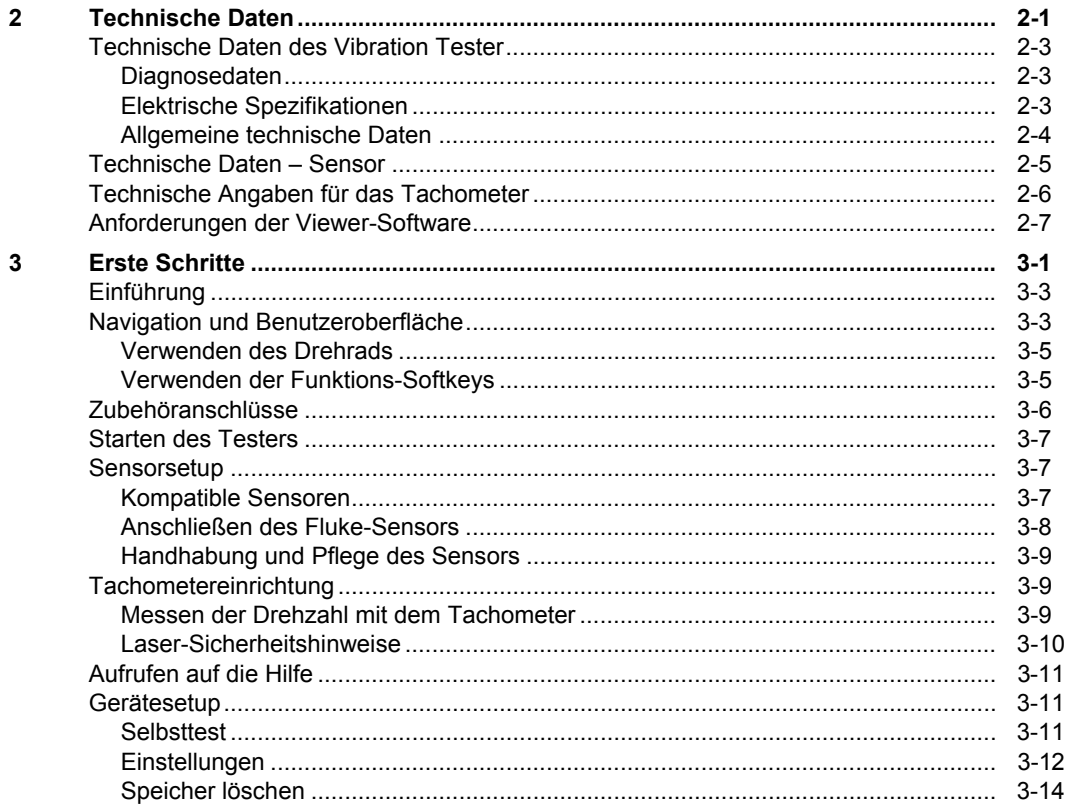

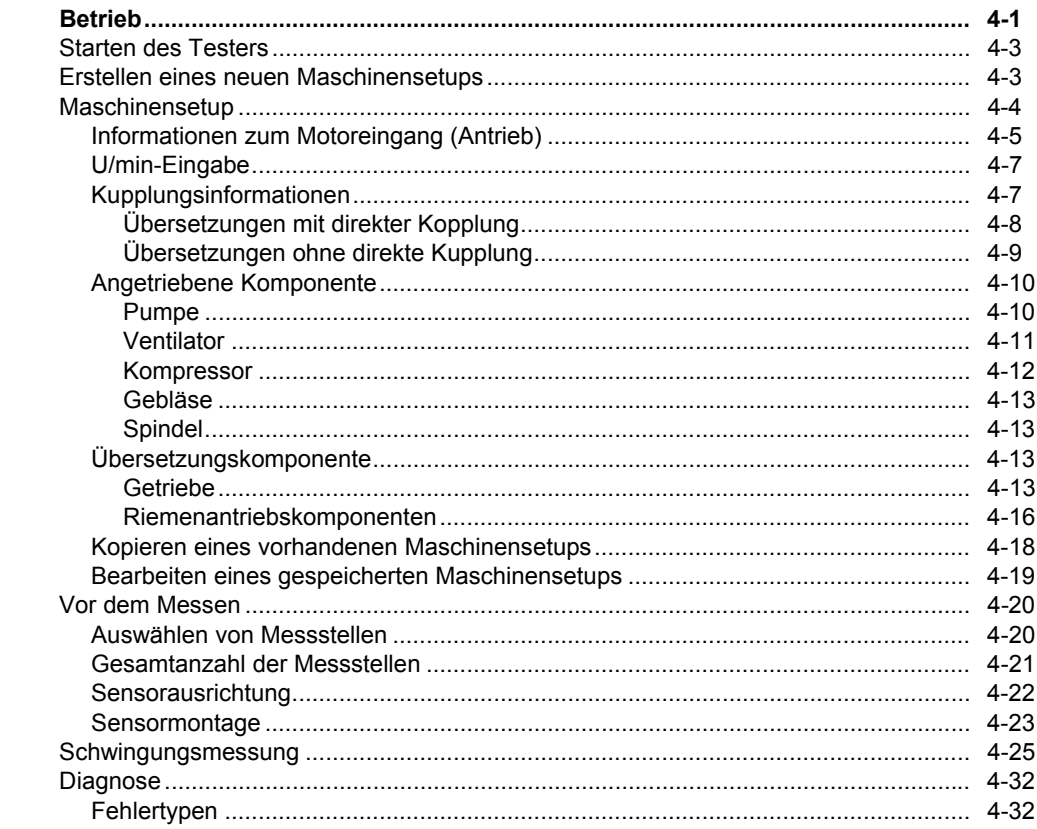

 $\overline{\mathbf{4}}$ 

 $\overline{\mathbf{5}}$ 

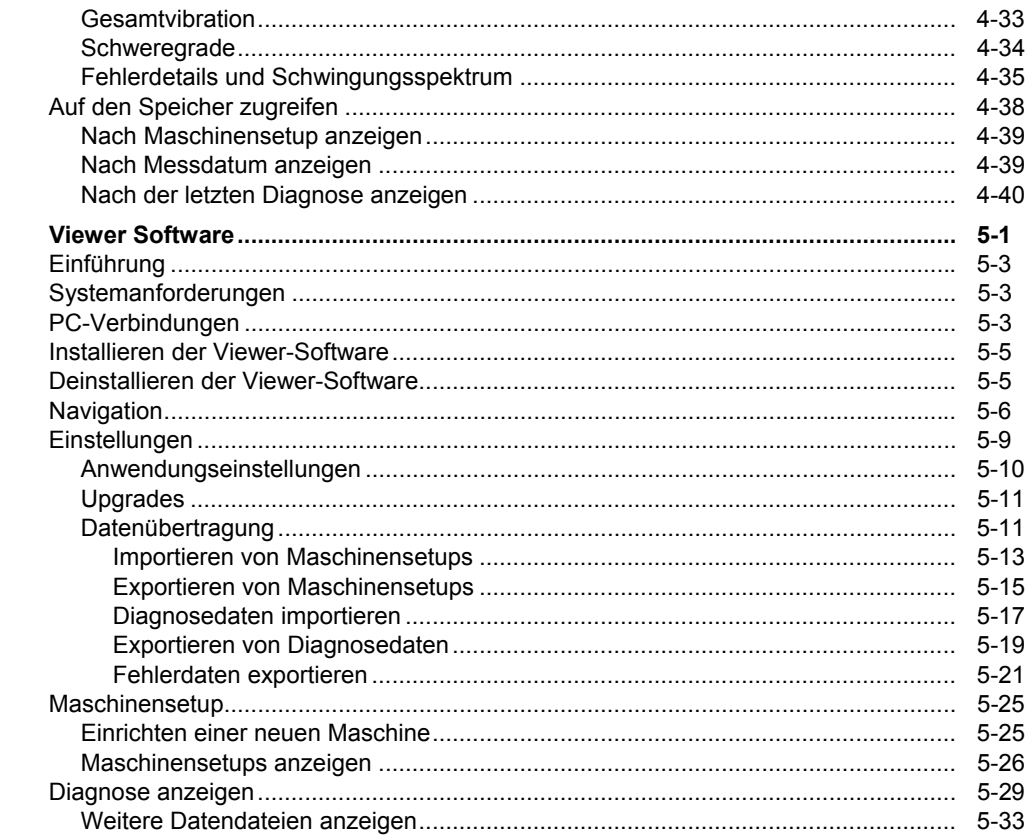

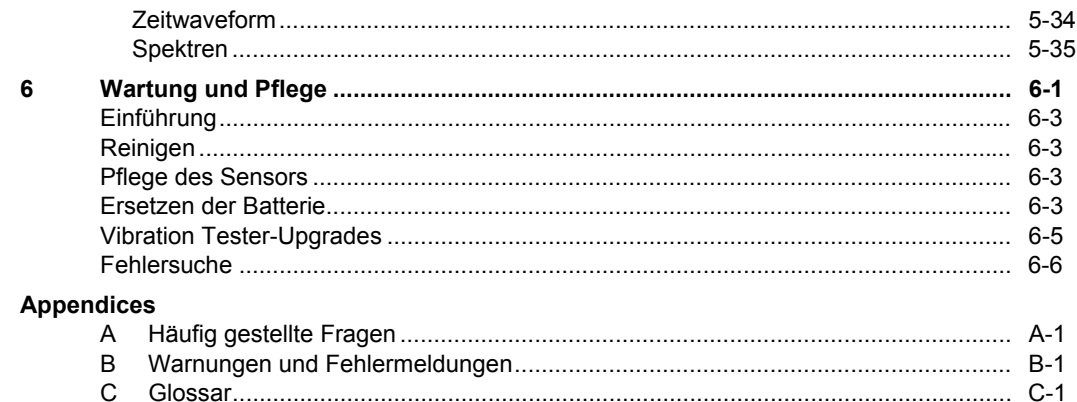

## **Tabellen**

## **Tabelle**

**Titel** 

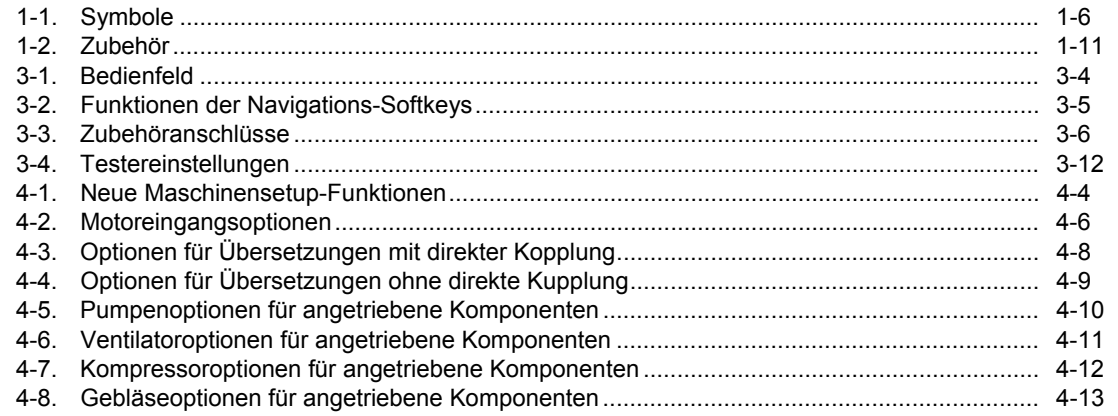

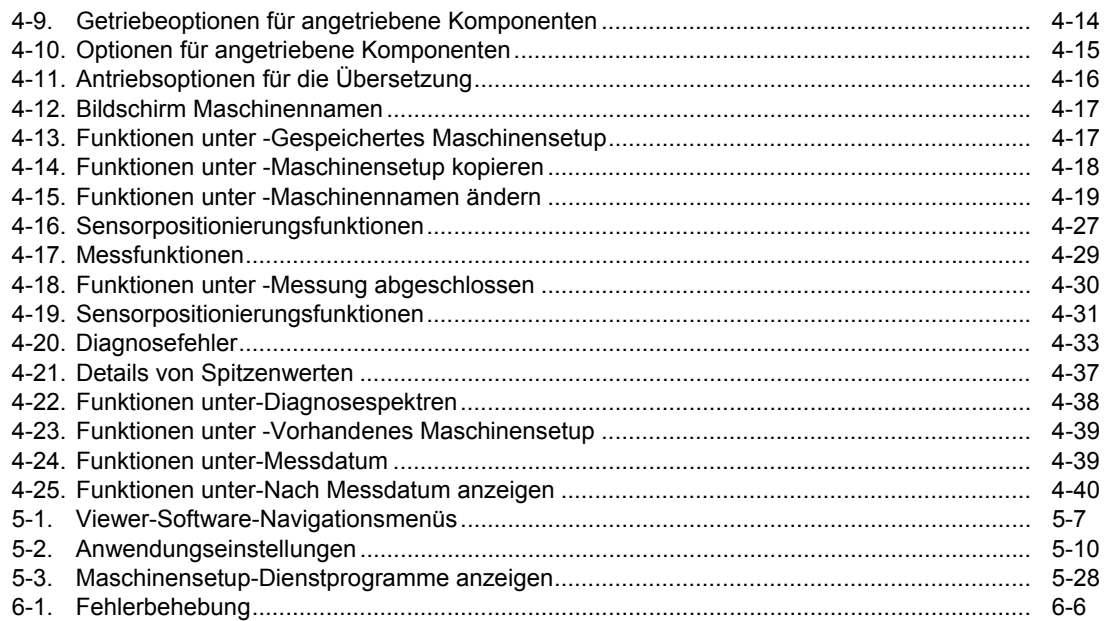

## Abbildungsverzeichnis

## **Abbildung**

**Titel** 

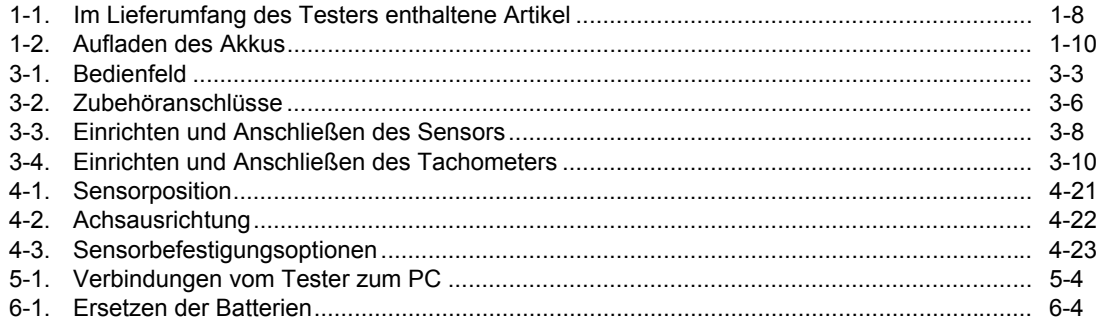

# **Kapitel 1**<br>Übersicht

## **Titel**

<span id="page-12-0"></span>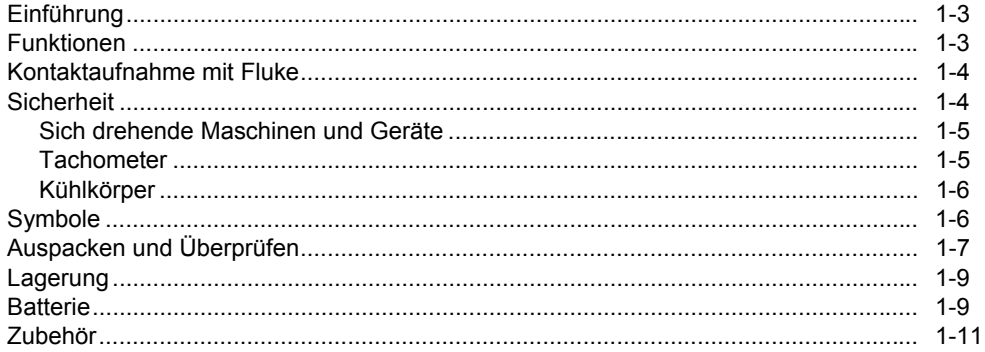

*Übersicht Einführung* **1**

### <span id="page-14-0"></span>*Einführung*

Der Fluke 810 Vibration Tester mit Diagnosetechnologie (der Tester) hilft bei der Diagnose von mechanischen Problemen. Mit dem Tester können Entscheidungen zur mechanischen Wartung getroffen werden, bei denen die Diagnoseergebnisse die eigene Kenntnis der Maschine ergänzen. Das Fachwissen eines Ingenieurs für Schwingungstechnik in einem handlichen Gerät.

Der Tester verwendet einen einfachen schrittweisen Prozess zum Erkennen von Maschinenfehlern ab der ersten Messung, es brauchen keine frühere Messungen vorliegen. Die Diagnosetechnologie analysiert Maschinen und stellt textbasierte Ergebnisse, Schweregrade und Reparaturempfehlungen bereit. Fehler werden durch Vergleichen der mit dem Tester erfassten Schwingungsdaten mit einem umfangreichen Regelsatz identifiziert, der über Jahre im Einsatz vor Ort gesammelt wurde.

Er wird hauptsächlich bei der Fehlersuche von problematischen Maschinen verwendet. Der Tester kann auch zur Überwachung von Maschinen vor oder nach ihrer planmäßigen Wartung verwendet werden. Die Kombination aus Diagnose, Schweregrad und Reparaturempfehlungen hilft dabei, Wartungsentscheidungen fundierter zu treffen und sich

zuerst den wichtigeren Problemen zu widmen.

Eine Einarbeitung ist für den Erfolg von Schwingungsprüfungen wichtig, selbst für erfahrene Schwingungsexperten. Die Schulungs-DVD, die mit dem Tester geliefert wird, enthält Videos mit den ersten Schritten. Fluke empfiehlt Ihnen das selbstgesteuerte Schulungsprogramm auf der Fluke Website www.fluke.com. Auf der Seite sind außerdem zusätzliche Schulungsprogramme, Anleitungen und Videos verfügbar.

#### **Warnung Vor Gebrauch des Testers die "Sicherheitsinformationen" lesen.**

#### *Funktionen*

- Integrierte Diagnose und Erkennung der vier häufigsten mechanischen Probleme: Lagerfehler, zu starkes Spiel, Fehlausrichtung, Unwucht und andere Fehler
- Fehlerschweregrad mit vier Schweregradebenen: Leicht, Mäßig, Ernst und Extrem
- Reparaturempfehlungen geordnet nach Priorität
- Diagnosedetails umfassen zitierte Maxima und Schwingungsspektren
- Erkennt die Gesamtschwingung

#### <span id="page-15-0"></span>*810 Bedienungshandbuch*

- Kontextsensitive Hilfe
- 4 GB geräteinterner Speicher
- Datenexport (über USB-Anschluss) für detailliertere Analyse
- Selbsttest
- Laser-Tachometer für genaue Drehzahlmessungen
- Triaxialer Beschleunigungsmesser mit 100 mV/g und **TEDS**
- Datenspeicherung und Verfolgung mit der mitgelieferten Viewer-Software
- Farbige LCD-Anzeige
- Sprachen: Englisch, Französisch, Deutsch, Italienisch, Portugiesisch, Spanisch, Japanisch, vereinfachtes Chinesisch, Russisch, Türkisch

#### **Autorisierter Distributor**

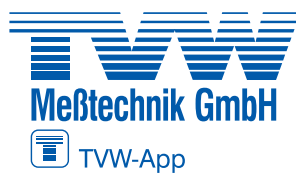

**TVW Meßtechnik GmbH** Semmelweg 31 32257 Bünde Fon: 05223 / 9277 - 0 Fax: 05223 / 9277 - 40 info@tvwbuende.de

www.tvwbuende.de

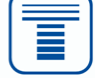

## *Kontaktaufnahme mit Fluke*

Wählen Sie eine der folgenden Telefonnummern, um Fluke zu kontaktieren:

Technischer Support USA: + 1-800-44-FLUKE (1-800-443-5853)

Kalibrierung/Instandsetzung USA: + 1-888-99-FLUKE (1-888-993-5853)

Kanada: + 1-800-36-FLUKE (1-800-363-5853)

Europa: +31 402 675 200

Japan: +81-3-6714-3114

Singapur: +65-6799-5566

Weltweit: +1 425 446 5500

Oder besuchen Sie die Website von Fluke unter www.fluke.com.

Gehen Sie zur Produktregistrierung auf http://register.fluke.com.

Um die aktuellen Ergänzungen des Handbuchs anzuzeigen, zu drucken oder herunterzuladen, besuchen Sie http://us.fluke.com/usen/support/manuals.

## *Sicherheit*

In diesem Handbuch weist **Warnung** auf gefährliche Situationen und Aktionen hin, die Verletzungen oder den Tod verursachen können. **Vorsicht** weist auf Situationen und Aktionen hin, die den Tester oder die getesteten Maschinen beschädigen oder zu einem dauerhaften Datenverlust führen könnten.

#### **Warnung**

<span id="page-16-0"></span>**Um Verletzungen zu vermeiden, sind folgende Richtlinien für den Tester zu befolgen:** 

- **Den Tester ausschließlich wie in diesem Handbuch beschrieben einsetzen, da sonst die im Tester integrierten Schutzeinrichtungen beeinträchtigt werden könnten.**
- **Das Gerät nicht verwenden, wenn es beschädigt ist. Vor der Verwendung des Testers das Gehäuse prüfen. Auf Risse oder fehlende Kunststoffteile prüfen.**
- **Vor der Verwendung sicherstellen, dass der Akku fest eingesetzt ist.**
- **Nicht in Umgebungen mit explosionsfähigen Gasen, Dämpfen oder Staub verwenden.**
- **Bei Arbeiten in explosionsgefährdeten Bereichen Schutzvorrichtungen verwenden wie von lokalen und nationalen Vorschriften gefordert.**
- **Bei Arbeiten in explosionsgefährdeten Bereichen die lokalen und nationalen Sicherheitsvorschriften befolgen.**

#### *Sich drehende Maschinen und Geräte*

#### **Warnung**

**Um Verletzungen zu vermeiden:** 

- **Bei sich drehenden Maschinen und Geräten immer Vorsicht walten lassen.**
- **Kabel, Seile und Bänder unter Kontrolle halten.**

#### *Tachometer*

 **Warnung Um Verletzungen von Personen oder Beschädigung des Tachometers zu vermeiden:** 

- **Laserstrahl nie direkt auf die Augen richten.**
- **Nicht in Umgebungen mit explosionsfähigen Gasen, Dämpfen oder Staub verwenden.**
- **Nicht öffnen. Das Tachometer enthält keine vom Benutzer zu wartenden Teile.**
- **Bei Nichtgebrauch immer in der Schutzabdeckung aufbewahren.**

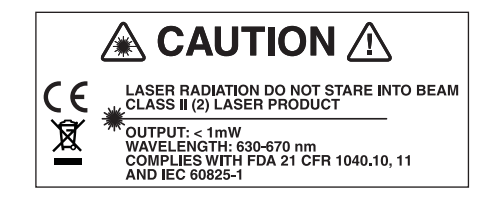

gbk15.eps

#### <span id="page-17-0"></span>*Kühlkörper*

## **A** Vorsicht

- **Der Kühlkörper kann sich warm anfühlen. Dies ist normal.**
- **Um Überhitzen zu vermeiden, den Kühlkörper bei eingeschaltetem Tester nie abdecken.**

## *Symbole*

Tabelle 1-1 zeigt und beschreibt die auf dem Tester und in diesem Handbuch verwendeten Symbole.

Informationen zur Hochfrequenzzertifizierung finden Sie unter www.fluke.com.

#### **Tabelle 1-1: Symbole**

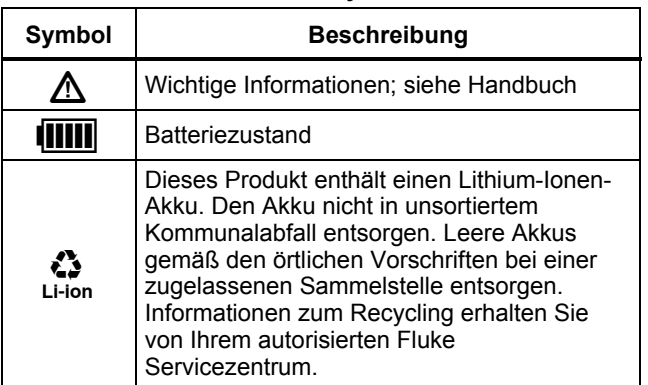

#### **Tabelle 1-1. Symbole (Forts.)**

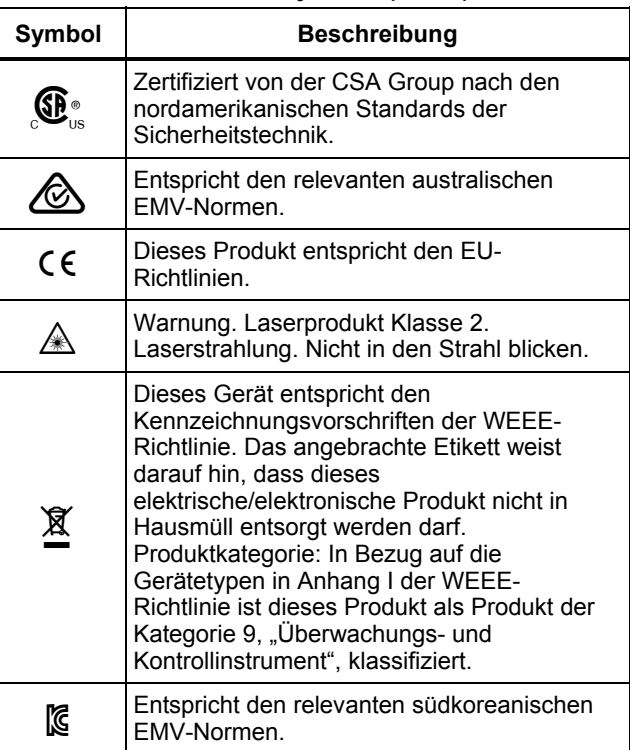

## <span id="page-18-0"></span>*Auspacken und Überprüfen*

Alle in Abbildung 1-1 gezeigten Teile auspacken und überprüfen. Im Lieferumfang des Testers sind folgende Teile enthalten:

- Vibration Tester
- Lagerkoffer
- Akkupack
- Kabel und Adapter für das Smart Battery Pack
- (5) Schulterriemen
- Tachometer und Tasche
- (7) Sensor
- Magnetkopf zur Sensormontage
- Sensorkabel mit Schnellkupplung
- (10) Sensorbefestigungskissen (10er-Pack)
- Kleber
- Mini-USB-zu-USB-Kabel
- (13) Schnellreferenz
- Benutzerdokumentation/CD-ROM mit der Viewer-Software
- (15) Schulungs-DVD

<span id="page-19-0"></span>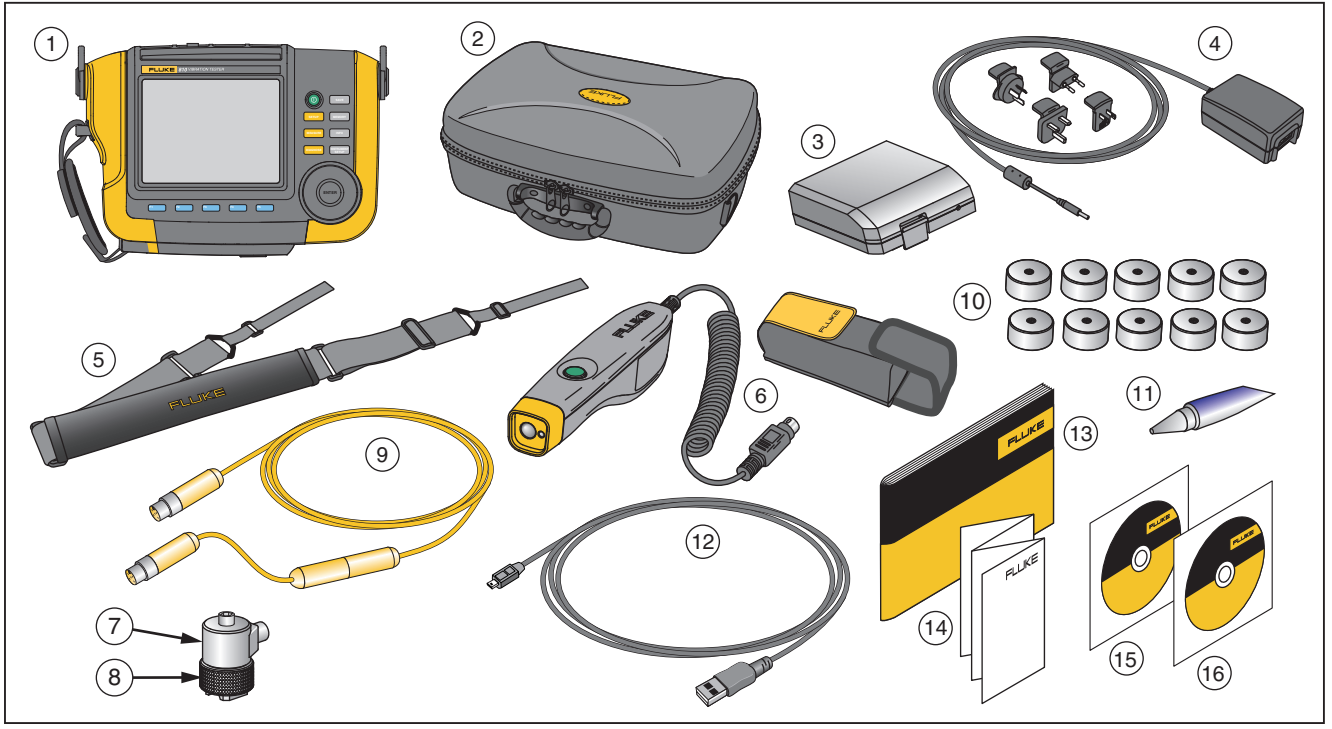

gbk10.eps

**Abbildung 1-1. Im Lieferumfang des Testers enthaltene Artikel** 

## <span id="page-20-0"></span>*Lagerung*

Bei Nichtgebrauch den Tester in seinem Schutzkoffer aufbewahren. Der Koffer bietet ausreichend Platz für den Tester und sämtliches Zubehör.

## *Batterie*

Der Tester wird mit einem internen, wiederaufladbaren Lithium-Ionen-Akku versorgt. - Nach dem Auspacken und Inspizieren des Testers muss der Akku vor der ersten Verwendung vollständig aufgeladen werden. Laden Sie später den Akku auf, wenn das Akkusymbol auf dem Bildschirm einen niedrigen Ladezustand anzeigt. So wird der Akku geladen, wenn er sich im Tester befindet:

- 1. WS-Netzteil in die WS-Eingangsbuchse des Akkus einstecken.
- 2. Das Netzteil an eine Stromquelle anschließen.

Oder, um den Akku außerhalb des Testers zu laden:

- 1. Den Akku aus dem Tester entfernen wie in Abbildung 1-2 gezeigt.
- 2. WS-Netzteil in die WS-Eingangsbuchse des Akkus einstecken.
- 3. Das Netzteil an eine Stromquelle anschließen.

#### *Hinweis*

*Das vollständige Aufladen des Akkus dauert drei Stunden.* 

Die Farbe der Batteriestatus-LED zeigt Folgendes an:

**Rot** - Akku ist an Stromquelle angeschlossen und wird geladen.

**Grün** – Akku ist an Stromquelle angeschlossen und vollständig geladen.

#### **Vorsicht**

**Um Beschädigungen des Testers zu verhindern:** 

- **Nur das im Lieferumfang enthaltene WS-Netzteil verwenden.**
- **Sicherstellen, dass die externe Stromquelle die richtige Spannung für den Tester hat.**
- **Akkus niemals über einen längeren Zeitraum ohne Verwendung liegen lassen, weder im Produkt noch bei der Aufbewahrung.**
- **Wenn ein Akku über mehr als sechs Monate nicht verwendet wurde, muss der Ladezustand geprüft, der Akku aufgeladen oder gemäß den lokalen Vorschriften entsorgt werden.**

<span id="page-21-0"></span>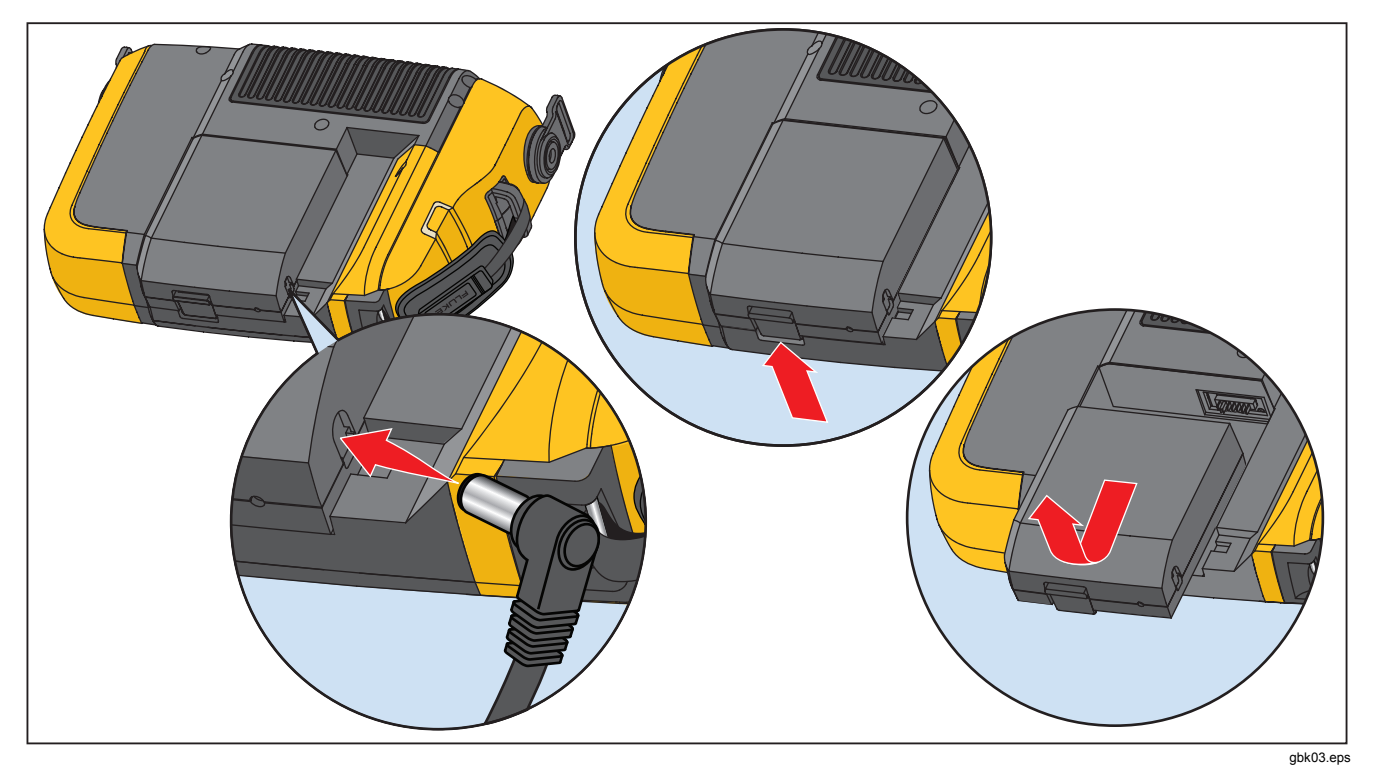

Abbildung 1-2. Aufladen des Akkus

## <span id="page-22-0"></span>*Zubehör*

Die Tabelle 1-2 führt sämtliches Tester-Zubehör auf, das verfügbar und separat erhältlich ist.

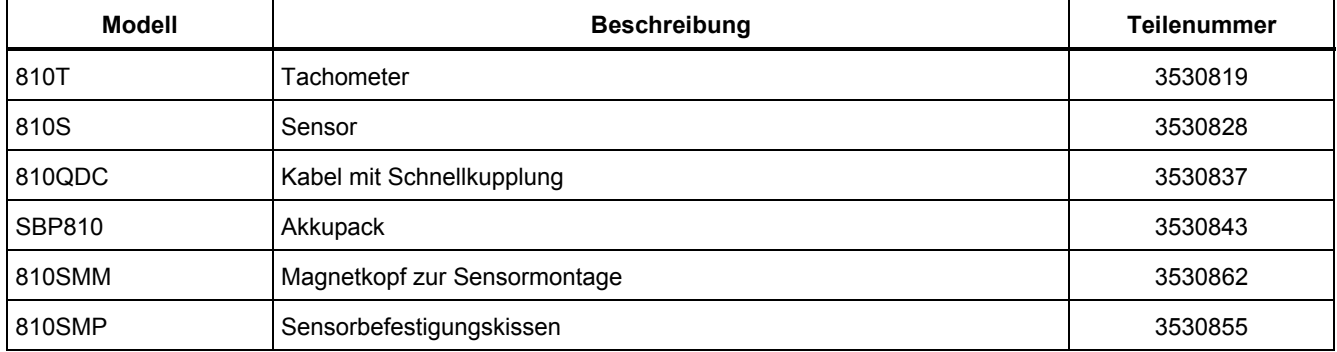

#### **Tabelle 1-2. Zubehör**

*Hinweis* 

*Die maximale Kabellänge beträgt 6 m (20 Fuß). Verwenden Sie keine zusätzlichen Kabel, um die maximale Kabellänge zu überschreiten, da Sie sonst unerwartete Ergebnisse erhalten können.* 

# **Kapitel 2**<br>Technische Daten

## **Titel**

<span id="page-24-0"></span>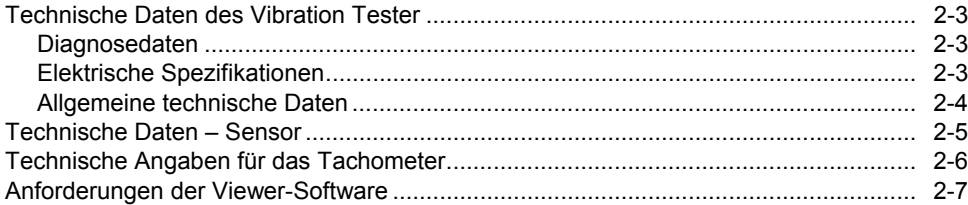

## <span id="page-26-0"></span>*Technische Daten des Vibration Tester*

Änderungen ohne vorherige Ankündigung vorbehalten.

#### *Diagnosedaten*

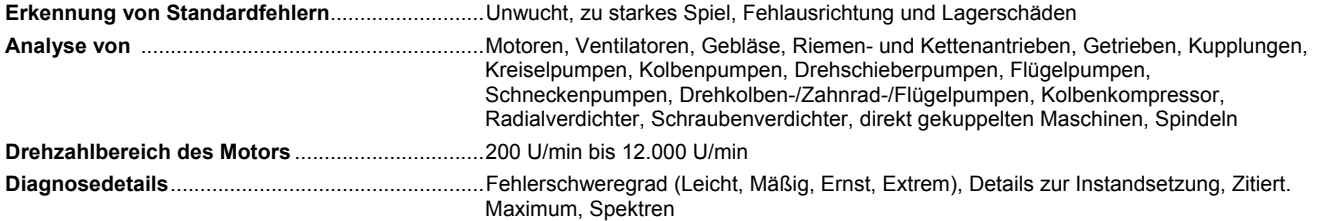

#### *Elektrische Spezifikationen*

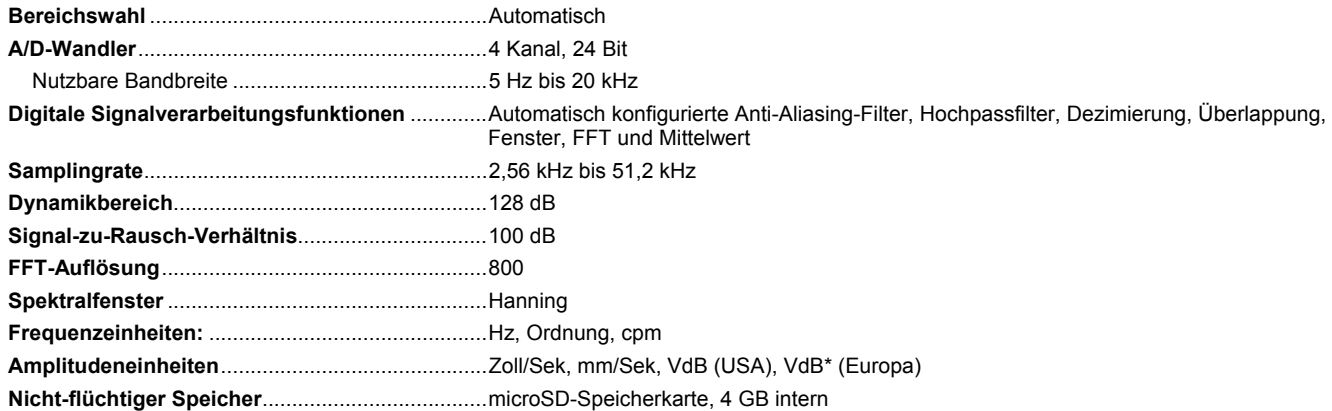

### <span id="page-27-0"></span>*Allgemeine technische Daten*

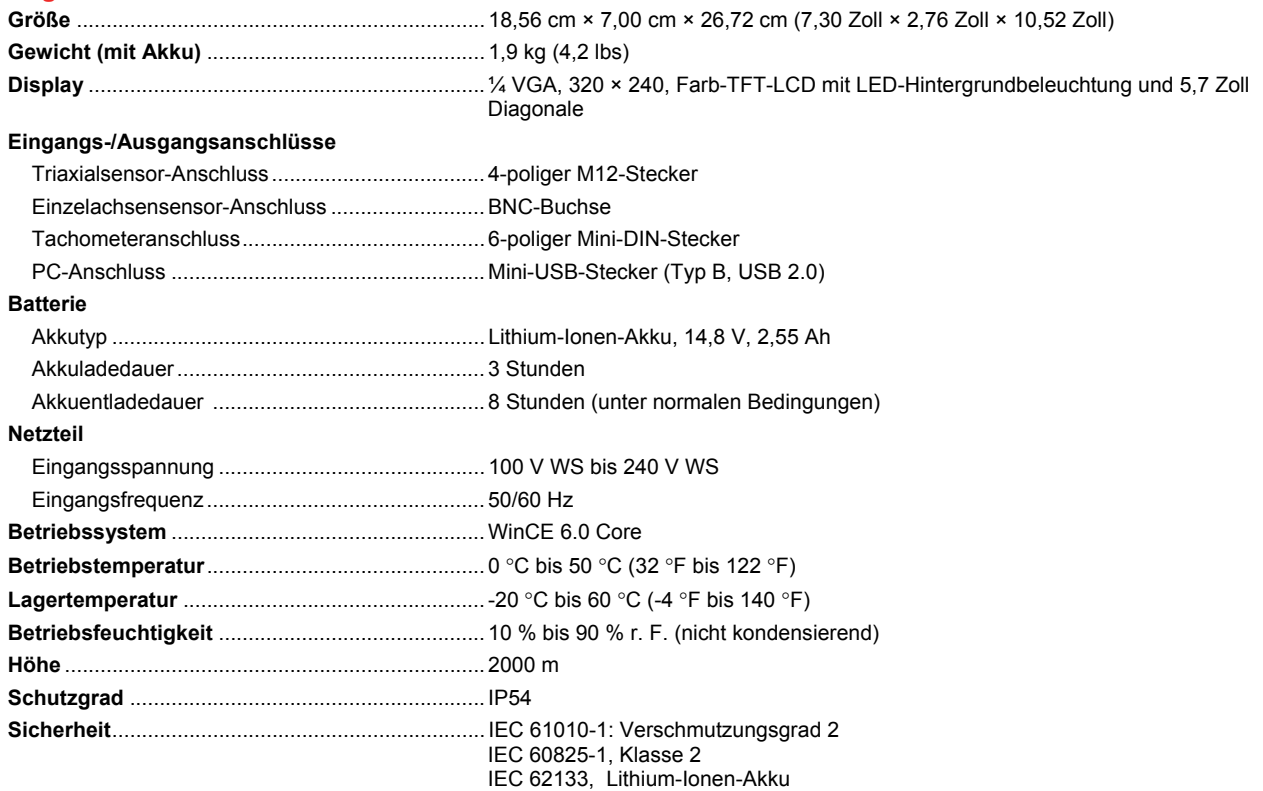

#### <span id="page-28-0"></span>**Elektromagnetische Verträglichkeit**

International ........................................................ IEC 61326-1: Tragbar; CISPR 11: Gruppe 1, Klasse A

*Gruppe 1: Ausstattung verfügt absichtlich über leitend gekoppelte Hochfrequenzenergie. Dies ist für die interne Funktion des Geräts erforderlich.* 

*Klasse A: Geräte sind für die Verwendung in allen Einrichtungen außer im häuslichen Bereich zugelassen, sowie für Einrichtungen, die direkt an das öffentliche Niederspannungsnetz angeschlossen sind, das private Haushalte versorgt.* 

FCC ..................................................................... 47 CFR 15 Teilabschnitt B. Dieses Produkt gilt nach Klausel 15.103 als ausgenommen.

Korea (KCC) ........................................................ Geräte der Klasse¬A (Industrielle Rundfunk- und Kommunikationsgeräte)

*Klasse A: Die Ausrüstung erfüllt die Anforderungen an mit elektromagnetischen Wellen arbeitende Geräte für industrielle Umgebungen. Dies ist vom Verkäufer oder Anwender zu beachten. Dieses Gerät ist für den Betrieb in gewerblichen Umgebungen ausgelegt und darf nicht in Wohnumgebungen verwendet werden.* 

**Empfohlenes Kalibrierungsintervall** .................... 2 Jahre

## *Technische Daten – Sensor*

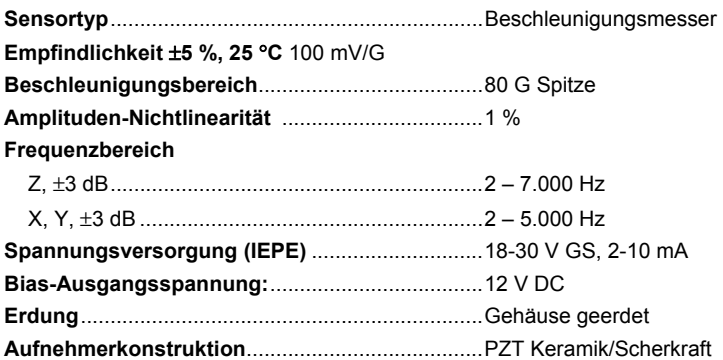

<span id="page-29-0"></span>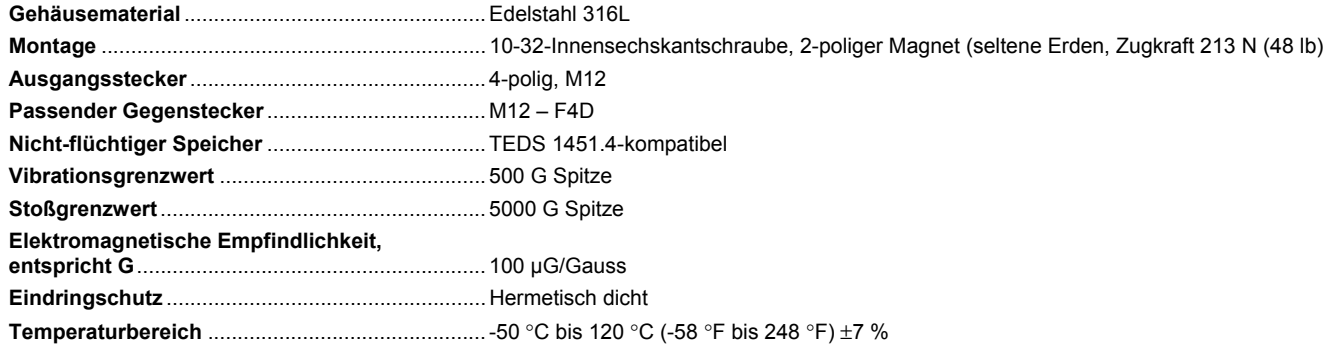

## *Technische Angaben für das Tachometer*

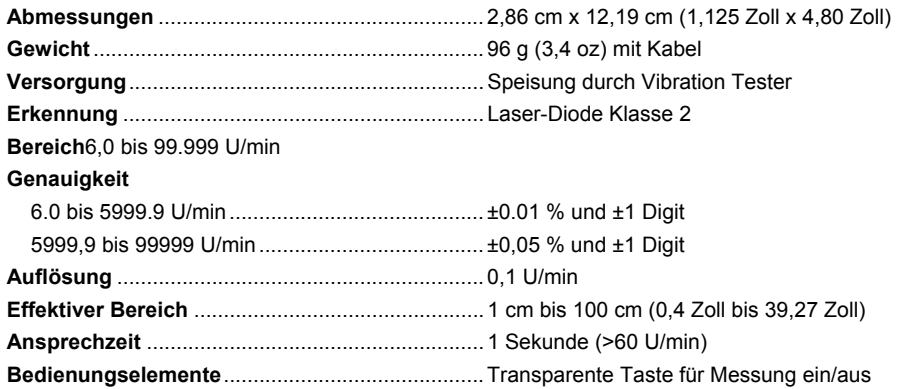

<span id="page-30-0"></span>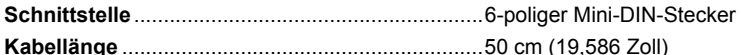

**Tachometerzubehör** 

Reflektierendes Klebeband ................................. 1,5 cm x 52,5 cm (0,59 Zoll × 20,67 Zoll)

### *Anforderungen der Viewer-Software*

**Mindestanforderungen an die Hardware**............. 1 GB RAM **Betriebssystem**...................................................... Windows XP, Windows Vista, Windows 7, Windows 8.1

# **Kapitel 3**<br>Erste Schritte

## **Titel**

<span id="page-32-0"></span>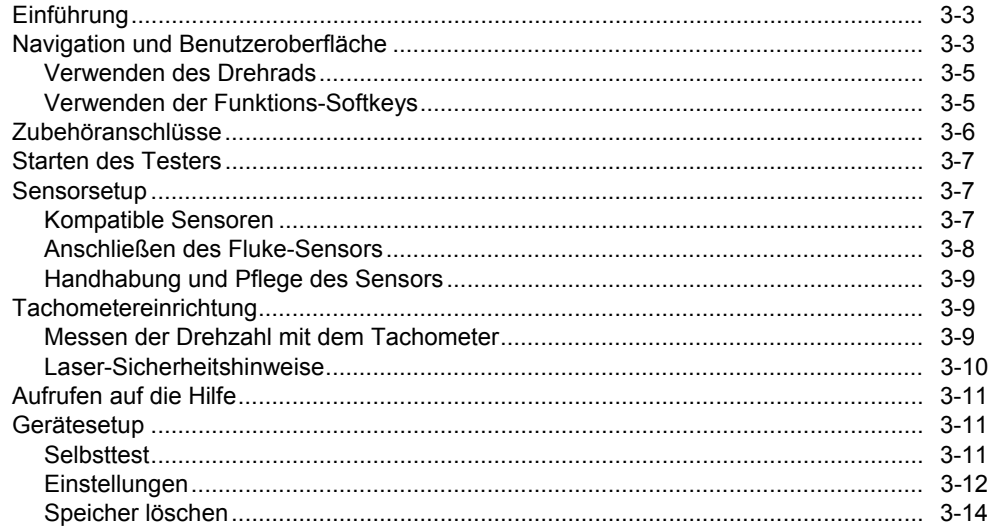

 *Erste Schritte Einführung* **3**

## <span id="page-34-0"></span>*Einführung*

Dieses Kapitel enthält Informationen zu der Benutzeroberfläche, den Anschlüssen und dem Zubehör, um sich mit diesen vertraut zu machen.

## *Navigation und Benutzeroberfläche*

Abbildung 3-1 zeigt die Frontblende des Vibration Testers. Tabelle 3-1 führt die an der Frontblende verfügbaren Bedienelemente und deren Funktionen auf.

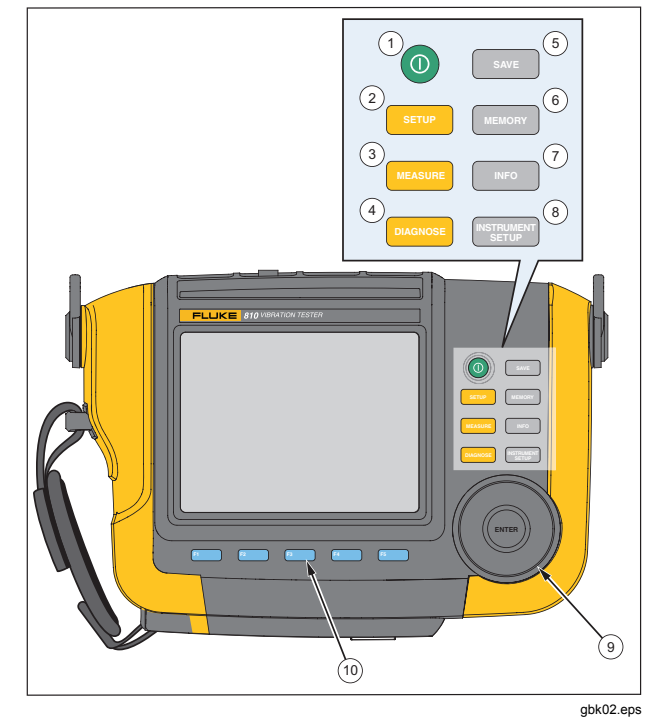

**Abbildung 3-1. Bedienfeld** 

#### **Tabelle 3-1. Bedienfeld**

<span id="page-35-0"></span>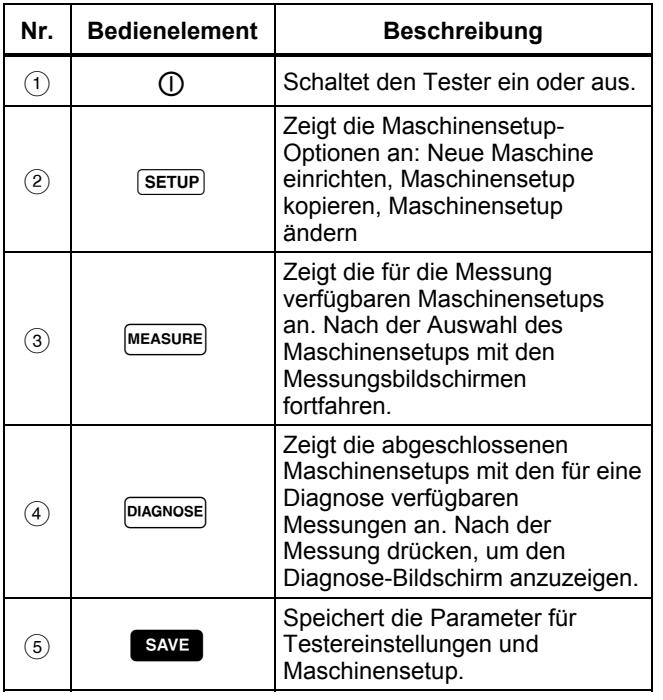

#### **Tabelle 3-1. Bedienfeld (Forts.)**

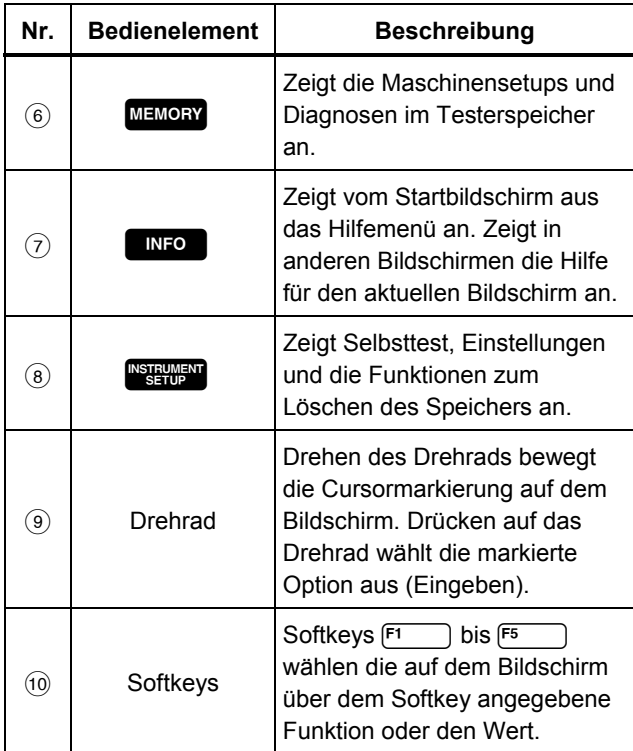
## *Verwenden des Drehrads*

Das Drehrad hat verschiedene Funktionen. Das Drehrad im Uhrzeigersinn oder entgegen des Uhrzeigersinns drehen, um den Cursor zu bewegen oder ein Element zu markieren. Das Drehrad drücken, um eine Auswahl zu treffen.

# *Verwenden der Funktions-Softkeys*

Am unteren Bildrand der Anzeige werden die verfügbaren Funktionen angezeigt. Einen der Softkeys F<sub>5</sub> bis unter der Beschriftung drücken, um die jeweilige Funktion zu starten.

Tabelle 3-2 zeigt die Navigations-Softkeys und deren Funktion.

## *Hinweis*

*Bei aktiviertem Signalgeber wird jede gültige Tastenbetätigung mit einem kurzen Signalton quittiert. Ein langer Signalton steht für eine ungültige Tastenbetätigung.* 

# **Tabelle 3-2. Funktionen der Navigations-Softkeys**

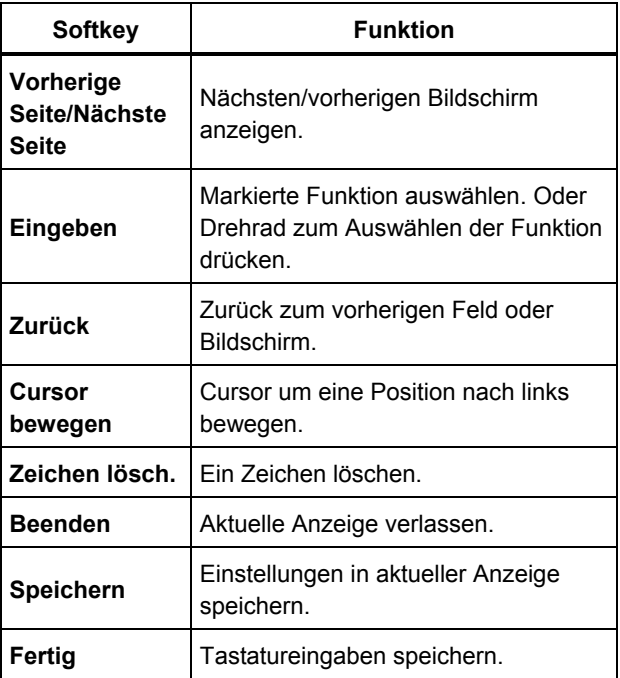

Außerdem können die Tasten auf der Frontblende auf der rechten Seite des Testers für den direkten Zugriff auf die oberste Menüebene verwendet werden.

# *Zubehöranschlüsse*

Abbildung 3-2 zeigt die Steckerblende des Vibration Testers. Tabelle 3-3 beschreibt die verschiedenen Anschlüsse des Testers.

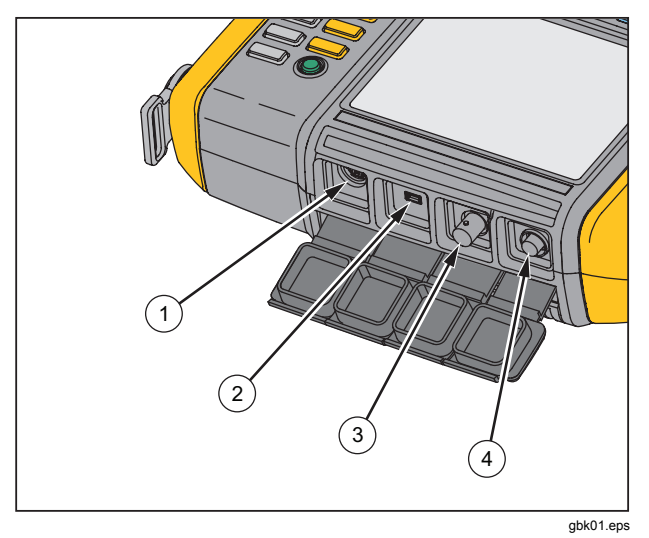

**Abbildung 3-2. Zubehöranschlüsse** 

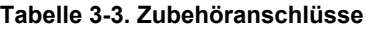

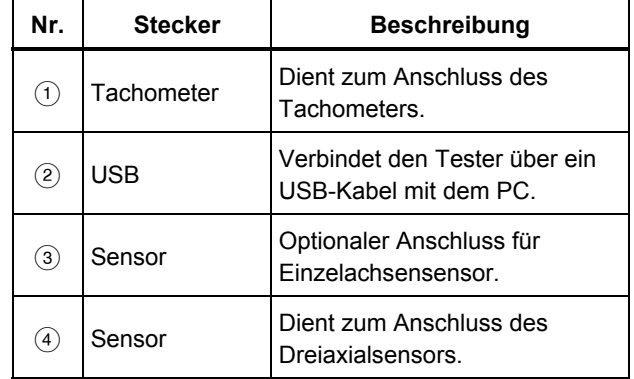

# *Starten des Testers*

#### *Hinweis*

*Vor der ersten Verwendung des Testers muss der Akku mindestens drei Stunden lang aufgeladen werden. Weitere Informationen zum Laden sind unter* Akku *zu finden* 

*Vor dem Einsatz des Testers sicherstellen, dass der Akku ausreichend geladen ist und genug freier Speicherplatz vorhanden ist.* 

 drücken, um das Messgerät einzuschalten. Beim Einschalten zeigt der Tester den verbleibenden Speicher sowie den Batteriestatus an.

Das Symbol für den Batteriestatus **IIII** und die eingestellte Datums- und Zeitangabe erscheinen oben in der Anzeige.

 drücken und zwei Sekunden gedrückt halten, um den Tester abzuschalten.

#### *Hinweis*

*Beim ersten Einschalten des Testers wird der Bildschirm "Einstellungen" angezeigt. In die Setup-Felder müssen vor einem Test die korrekten Informationen eingegeben werden. Dies gilt insbesondere für die Netzfrequenz. Weitere Informationen sind im Abschnitt*  Gerätesetup *zu finden.* 

# *Sensorsetup*

Der Tester enthält einen Dreiaxialsensor mit TEDS-Technologie (Transducer Electronic Data Sheets, elektronische Datenblätter). Durch diese Technologie kann der Tester den Sensor identifizieren und die Sensorkonfiguration automatisch einlesen. Diese Technologie bietet:

- Verbesserte Ergebnisse aus detaillierten Kalibrierungsinformationen
- Geringerer Zeitaufwand bei der Konfiguration ohne manuelle Dateneingabe
- Verfolgung der Sensorkalibrierung gegen das letzte elektronisch gespeicherte Kalibrierungsdatum

## *Kompatible Sensoren*

Die Verwendung eines Fluke Dreiaxialsensors für diesen Tester wird dringend empfohlen. Wenn statt des Fluke-Dreiaxialsensors ein anderer Sensor eingesetzt wird, führt dies zu irreführenden Diagnoseergebnissen. Der Tester ist mit Einzelachsensensoren kompatibel.

# **Vorsicht**

**Nur Dreiaxialsensoren von Fluke sind mit diesem Tester kompatibel.** 

# *Anschließen des Fluke-Sensors*

So wird ein Dreiaxialsensor angeschlossen und eingerichtet:

- 1. Kabel an den Sensor anstecken und die Steckerhülle aufschrauben. Siehe Abbildung 3-3.
- 2. Kabel an den Tester anstecken und die Steckerhülle aufschrauben.

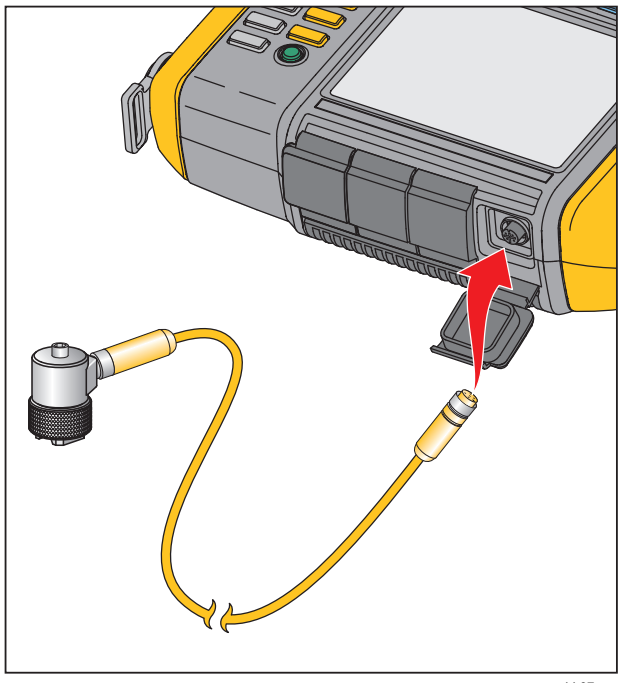

gbk07.eps

**Abbildung 3-3. Einrichten und Anschließen des Sensors** 

# *Handhabung und Pflege des Sensors*

**Vorsicht** 

- **Zur Vermeidung von Schäden am Piezoelement im Sensor nicht fallen lassen. Ein fehlerhafter Sensor verschlechtert die Diagnosequalität erheblich.**
- **Beim Anbringen oder Entfernen des Sensors nicht am Kabel ziehen oder das Kabel stauchen.**
- **Sensor vor der Datenerfassung 10 Sekunden aufwärmen lassen.-**
- **Sicherstellen, dass alle Kabel nicht in rotierende Teile der Maschine gelangen können.**
- **Sensorkabel bei Nichtgebrauch immer vom Tester trennen.**
- **Bei Nichtgebrauch den Tester in seinem Schutzkoffer aufzubewahren.**

# *Tachometereinrichtung*

Während des Maschinensetup-Verfahrens muss die Drehzahl (U/min, Umdrehungen pro Minute) der zu testenden Maschine eingegeben werden. Wenn die Drehzahl unbekannt ist, kann sie mit dem kontaktlosen Lasertachometer gemessen werden.

#### *Hinweis*

*Fluke empfiehlt die Verwendung eines Tachometers für Frequenzumrichterantriebe (VFD), um die Drehzahl unter verschiedenen Lastbedingungen zu bestimmen.* 

# *Messen der Drehzahl mit dem Tachometer*

So wird eine Tachometermessung vorgenommen:

1. Tachometer an den sechspoligen DIN-Anschluss am Tester anschließen. Siehe Abbildung 3-4.

## **Warnung**

**Um Verletzungen beim Anbringen des reflektierenden Klebebands zu vermeiden, die rotierenden Teile der Maschine anhalten. Ein Stück reflektierendes Klebeband an der Welle oder einem anderen rotierenden Teil der Maschine anbringen. Maschine neu starten und warten, bis sie normale Betriebsbedingungen erreicht.** 

- 2. Laserstrahl auf das angebrachte reflektierende Klebeband richten.
- 3. Tachometer fest und stabil halten.

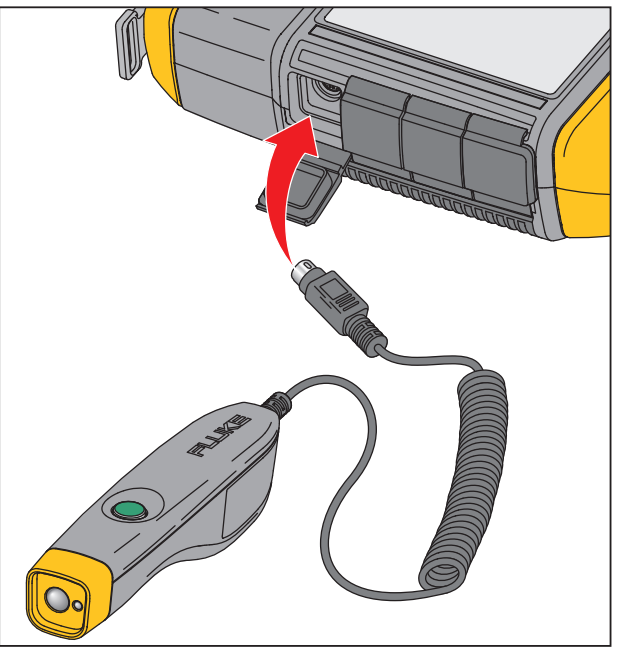

gbk06.eps

**Abbildung 3-4. Einrichten und Anschließen des Tachometers** 

4. Wenn der Bildschirm zur Drehzahleingabe angezeigt wird, leuchtet die Fin/Aus-Taste am Tachometer und zeigt damit an, dass der Tester für die Drehzahlmessung bereit ist.

- 5. Die Auslösertaste des Tachometers drücken und gedrückt halten, um die Messung zu starten.
- 6. Nach dem Piepton, wenn der endgültige gemessene Wert in Grün auf dem Tester angezeigt wird, den Auslöser loslassen.

Der Tester schaltet das Tachometer automatisch aus.

# *Laser-Sicherheitshinweise*

## **Warnung**

- **Das Tachometer enthält einen Laserpointer der Klasse 2.**
- **Um Augenverletzungen zu vermeiden, Laser nicht direkt auf die Augen oder indirekt auf reflektierende Flächen richten.**
- **Eine andere als die hier spezifizierte Verwendung kann zu einer Gefährdung durch den Laserstrahl führen.**
- **Der Einsatz des Tachometers in einer anderen Weise als in diesem Dokument angegeben kann dazu führen, dass Schutzvorrichtungen des Gerätes unwirksam werden.**
- **Den Laserstrahl nicht auf Menschen oder Tiere richten.**

# **Vorsicht**

- **Tachometer außerhalb der Reichweite von Kindern aufbewahren.**
- **Nicht versuchen, das Tachometer zu öffnen. Das Tachometer enthält keine vom Benutzer zu wartenden Teile.**
- **Bei Nichtgebrauch das Tachometer immer in der Schutzabdeckung aufbewahren.**

# *Aufrufen auf die Hilfe*

Der Tester verfügt über eine kontextsensitive Hilfe. Mit der Hilfefunktion können beim Einrichten des Testers und beim Vornehmen von Messungen zusätzliche Informationen schnell gefunden werden. Der angezeigte Hilfetext hängt von der aktuellen Aufgabenauswahl ab. Es kann jederzeit **NFO** gedrückt werden, um die spezifische Hilfe für die aktuelle Aufgabe anzuzeigen. Die Hilfe für den Tester umfasst folgende Seiten:

- **Setup-FAQ** (Frequently Asked Questions, häufig gestellte Fragen)
- **Messungs-FAQ**
- **Diagnose-FAQ**
- **Glossar**
- **Fehlersuche**

# *Gerätesetup*

**Den Softkey <b>EXECUTER** oder Gerätesetup (F3) drücken, um die Setup-Optionen anzuzeigen:

- **Selbsttest**
- **Einstellungen**
- **Speicher löschen**

Das Drehrad verwenden, um eine Option zu markieren. Das Drehrad oder **Eingeben** (**F3**) drücken, um diese Option auszuwählen.

## *Selbsttest*

Mit der Option **Selbsttest** werden die internen Module des Testers getestet. Wenn die Option **Selbsttest**  ausgewählt wird, führt der Tester ein Testmodul aus und zeigt dann die Selbsttestergebnisse als bestanden oder nicht bestanden an.

Den Softkey **Fertig** drücken, um zum Gerätesetup zurückzukehren.

#### *Hinweis*

*Bei Fehlschlagen des Selbsttests das Fluke-Servicecenter kontaktieren.* 

## **Einstellungen**

Zum Bearbeiten der Testereinstellungen in Tabelle 3-4 die Option **Einstellungen** auswählen. **Nächste Seite**  (**F2**) drücken, um im Bildschirm nach unten zu navigieren und zusätzliche Einstellungen zu bearbeiten.

## *Hinweis*

*Bevor eine Messung vorgenommen wird sicherstellen, dass die richtige Netzfrequenz eingestellt ist.* 

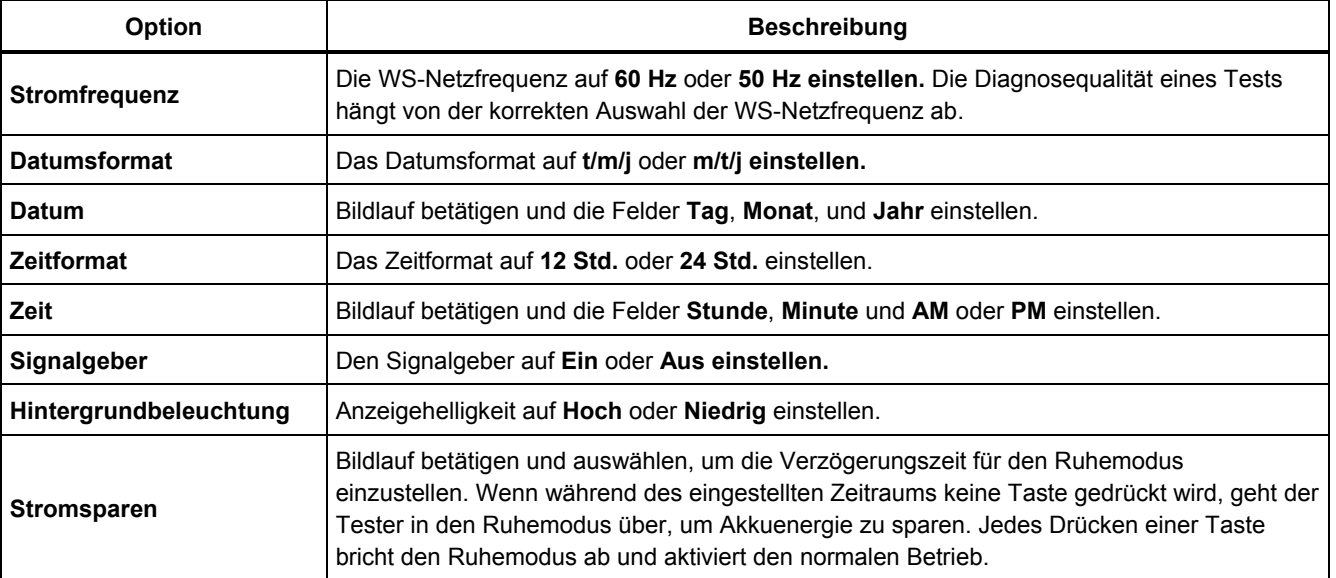

#### **Tabelle 3-4. Testereinstellungen**

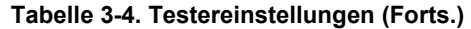

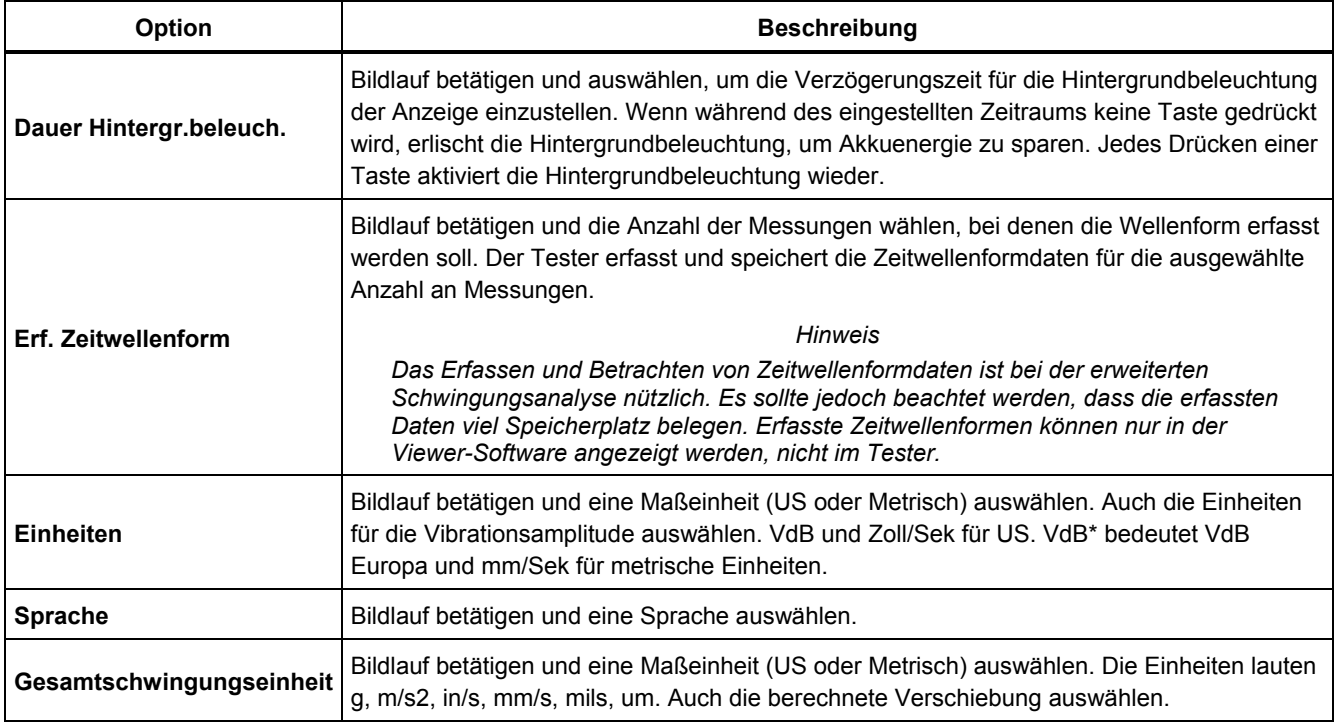

# *Speicher löschen*

Die Option Speicher löschen im Bildschirm "Setup Instrum." auswählen, um alle Mess- und Diagnosedaten zu löschen. Der Tester fordert Sie zum Löschen des Speichers auf.

Bei der Auswahl von **Ja** wird eine weitere Bestätigungsmeldung angezeigt:

**Ja** auswählen, um den Speicher zu löschen. Hierdurch werden alle gespeicherten Mess- und Diagnosedaten gelöscht.

# **Kapitel 4**<br>Betrieb

# **Titel**

# **Seite**

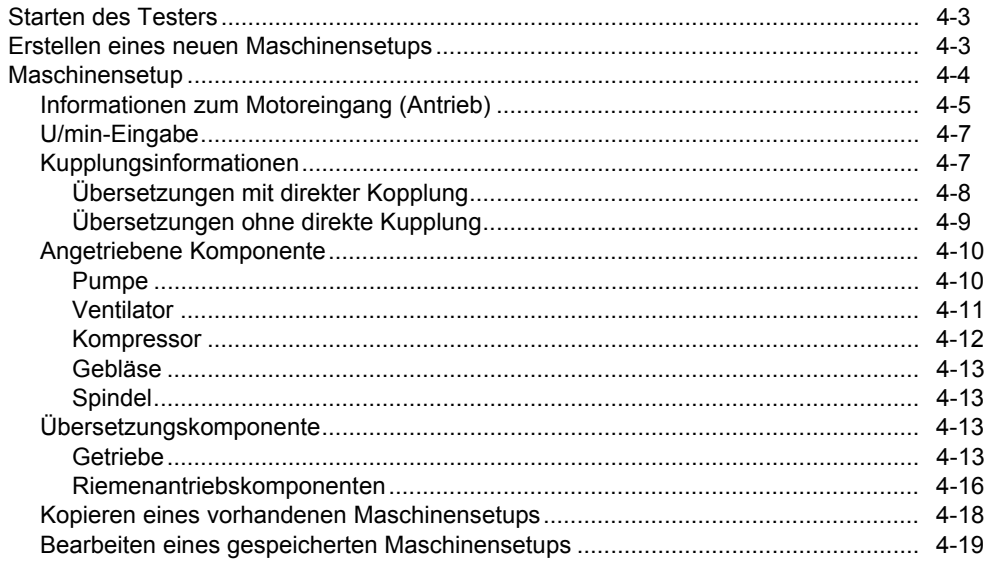

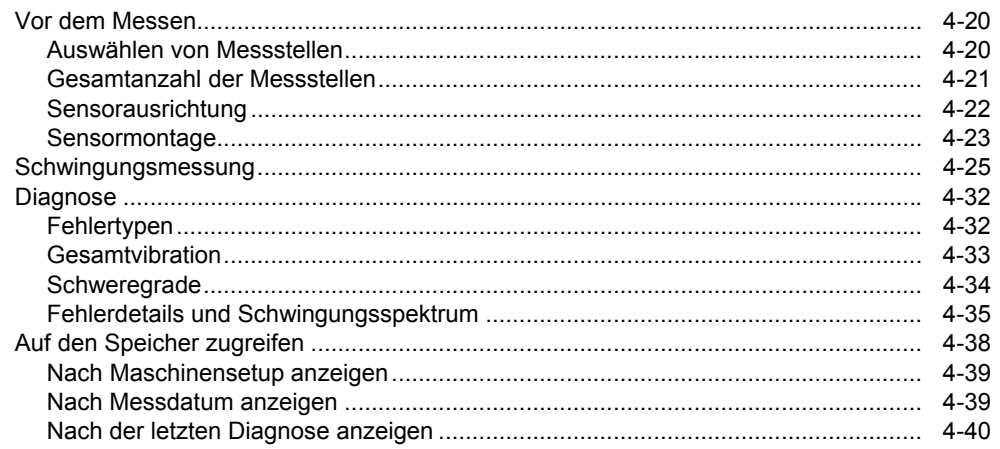

# <span id="page-48-0"></span>*Starten des Testers*

#### *Hinweis*

- *Vor der ersten Verwendung des Testers muss der Akku mindestens 3 Stunden lang aufgeladen werden. Weitere Informationen zum Laden sind unter* Akku *zu finden.*
- *Vor dem Einsatz des Testers sicherstellen, dass der Akku ausreichend geladen und genug freier Speicherplatz vorhanden ist.*

 drücken, um das Messgerät einzuschalten. Beim Einschalten zeigt der Tester folgenden Bildschirm an:

#### *Hinweis*

*Beim ersten Einschalten des Testers wird der Bildschirm "Einstellungen" angezeigt. In die Setup-Felder müssen vor einem Test die korrekten Informationen eingegeben werden. Dies gilt insbesondere für die Netzfrequenz. Weitere Informationen sind im Abschnitt*  Gerätesetup *zu finden.* 

# *Erstellen eines neuen Maschinensetups*

Vor dem Aufzeichnen von Daten muss ein Maschinensetupname für die zu prüfende Maschine erstellt werden. So wird ein neuer Maschinensetupnamen erstellt:

- 1. **Neue Maschine** (**F1**) auf dem Startbildschirm drücken. Oder **SETUP** drücken. Der Tester zeigt folgende Optionen an:
	- **Neue Maschine einrichten**
	- **Maschinensetup kopieren**
- 2. **Neue Maschine einrichten** auswählen. Eine alphanumerische Tastatur wird angezeigt.

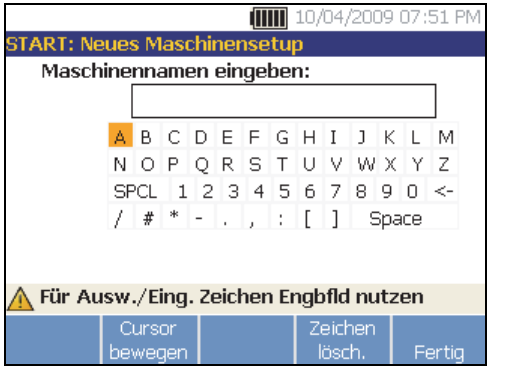

gbk41.bmp

# <span id="page-49-0"></span>*810 Bedienungshandbuch*

- 3. Das Drehrad verwenden, um Zeichen zu markieren.
- 4. Das Drehrad drücken, um ein Zeichen auszuwählen. Es sind maximal 15 Zeichen zulässig.
- 5. Auf **Cursor bewegen** (**F2**) drücken, um den Cursor im Textfeld um eine Position nach links zu bewegen.
- 6. **Zeichen lösch.** (**F4**) drücken, um das zuletzt im Textfeld eingegebene Zeichen zu entfernen.
- 7. Nach Eingabe des Namens **Fertig** (**F5**) drücken. Der neue Maschinensetupname wird im Namensfeld angezeigt.

Tabelle 4-1 beschreibt die Softkey-Funktionen im Bildschirm "Neues Maschinensetup".

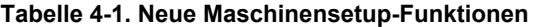

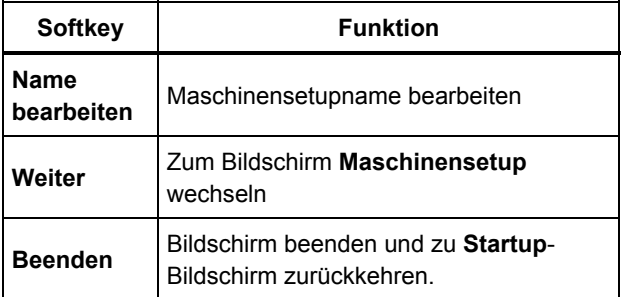

# *Maschinensetup*

Zur optimalen Maschinenanalyse und Diagnose muss der Tester den Aufbau und die Komponenten der Maschine verstehen. Der Maschinensetup-Assistent führt den Bediener mit verschiedenen Fragen zum Profil der Maschine durch die Einstellung. Um eine gültige Diagnose zu erhalten, müssen diese Maschinensetup-Werte korrekt sein.

#### *Hinweis*

*Zur Erstellung einer korrekten Diagnose müssen alle Fragen im Maschinensetup beantwortet werden, außer den mit "optional" gekennzeichneten. Die Angabe dieser optionalen Informationen verbessert die Ergebnisse der gesamten Maschinendiagnose.* 

Nach dem Anlegen eines Maschinennamens startet der Tester den Maschinensetup-Assistenten, in dem die Parameter der zu prüfenden Maschine eingegeben werden. Der Maschinensetup-Assistent zeigt die Optionen entsprechend der Benutzereingaben der Reihe und organisiert die Optionen in folgende Kategorien:

- Motoreingang (Antrieb)
- Kupplung und Übersetzungen
- Angetriebene Komponenten

#### *Hinweis*

<span id="page-50-0"></span>  *drücken, um die integrierte Hilfe zu jeder Maschinensetup-Option zu öffnen.* 

*Beim Auswählen der Optionen zeigt der Tester eine entsprechende Antriebsstrang-Bildvorlage im oberen Bereich des Bildschirms an.* 

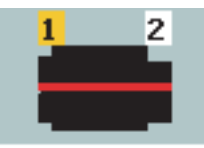

gbk115.bmp

Der Maschinensetup-Assistent verwendet Kombinationsfelder. Ein Kombinationsfeld ist eine Kombination aus einer Dropdownliste und einem Listenfeld. Dabei kann aus einer Liste der vorhandenen Optionen gewählt werden. So wird eine Option ausgewählt:

- 1. **Eingeben** drücken, um das Kombinationsfeld zu aktivieren.
- 2. Am Drehrad drehen, um die verschiedenen Optionen im Kombinationsfeld zu markieren.
- 3. **Eingeben** drücken, um die Auswahl zu bestätigen. Abhängig von der ausgewählten Komponente werden die Optionen für die Details der Komponente angezeigt.

# *Informationen zum Motoreingang (Antrieb)*

Die Eingabe der genauen Betriebsdrehzahl (U/min) ist für eine korrekte Diagnose extrem wichtig. Die genaue Betriebsdrehzahl hilft den Diagnosealgorithmen im Tester bei der Unterscheidung der verschiedenen Fehlerzustände. Die Betriebsdrehzahl ist auch auf dem Typenschild des Motors oder im Handbuch angegeben.

Wenn ein WS-Motor über einen Frequenzumrichter (VFD) betrieben wird, wirken sich die unterschiedlichen Betriebslasten auf das Vibrationssignal aus. Daher ist die Messung der richtigen Drehzahl mit einem Tachometer wichtig. Alternativ kann die Frequenz auf dem Typenschild der Motorsteuerung abgelesen werden. Für eine über die Zeit konsistente Diagnose kann es erforderlich sein, die Motorlast auf die gleiche Last wie bei der vorherigen Messung zu erhöhen oder zu verringern.

Aufgrund der variablen Lasten kann es bei Frequenzumrichterantrieben (VFDs) erforderlich sein, die Drehzahl zum Zeitpunkt der Messung einzugeben (anstatt sich auf den beim Maschinensetup eingegebenen Wert zu verlassen). Diese Drehzahl kann entweder mit dem zum Lieferumfang des Testers gehörigen Tachometer oder über die Frequenz des Frequenzumrichters bestimmt werden. Die Drehzahl kann wie folgt aus der Frequenz berechnet werden:

## $Hz * 60 = U/min$

Die Eingabe der Leistung in PS (bzw. HP) oder Kilowatt (kW) ist erforderlich, damit das Diagnosesystem die Anzahl der Messstellen bestimmen kann.

Tabelle 4-2 zeigt die Optionen für den Motoreingang.

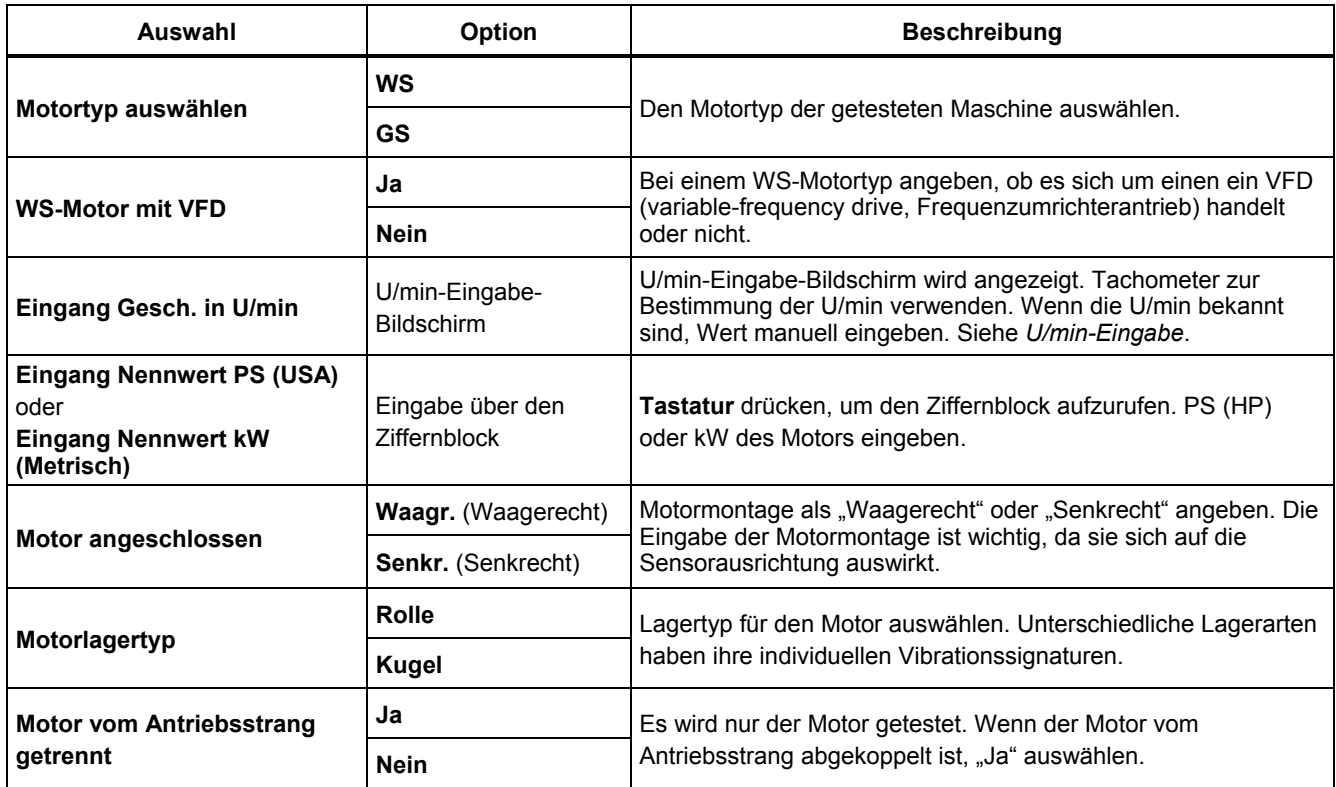

# **Tabelle 4-2. Motoreingangsoptionen**

# <span id="page-52-0"></span>*U/min-Eingabe*

Wenn ein U/min-Wert eingegeben werden muss, wird der Bildschirm zur Eingabe von U/min geöffnet.

Tachometer zur Messung der U/min verwenden. Siehe *Tachometereinrichtung*, um das Tachometer einzurichten und die U/min zu messen. Nach dem Einstellen des U/min-Werts kehrt der Tester wieder zum Maschinensetup-Assistenten zurück.

So wird der U:/min-Wert eingegeben:

1. **Manuelle Eingabe** (**F2**) drücken. Der Tester zeigt einen Ziffernblock an.

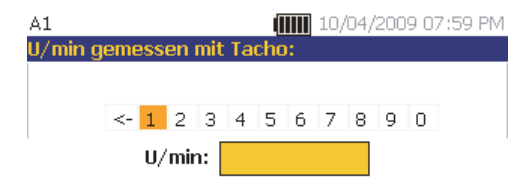

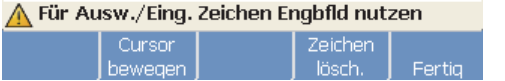

gbm43.bmp

- 2. Zur Auswahl eines Zeichens das Drehrad verwenden, um den Wert zu markieren. Oder **Cursor bewegen** (**F2**) drücken, um den Wert zu markieren.
- 3. Das Drehrad drücken, um den Wert auszuwählen.
- 4. Zum Löschen eines Zeichens **Zeichen lösch.** (**F4**) verwenden.
- 5. **Fertig** (**F5**) drücken, um zum Maschinensetup-Assistenten zurückzukehren.

# *Kupplungsinformationen*

Wenn die Maschine aus einer an einen Motor gekuppelten angetriebenen Komponente besteht, bei der vorherigen Option **Nein** auswählen. Je nach der getroffenen Auswahl werden Optionen für die direkt gekoppelte Maschine angezeigt.

# <span id="page-53-0"></span>*Übersetzungen mit direkter Kopplung*

Tabelle 4-3 ist eine Liste der Optionen für eine Übersetzung mit einer direkten Kopplung.

# **Tabelle 4-3. Optionen für Übersetzungen mit direkter Kopplung**

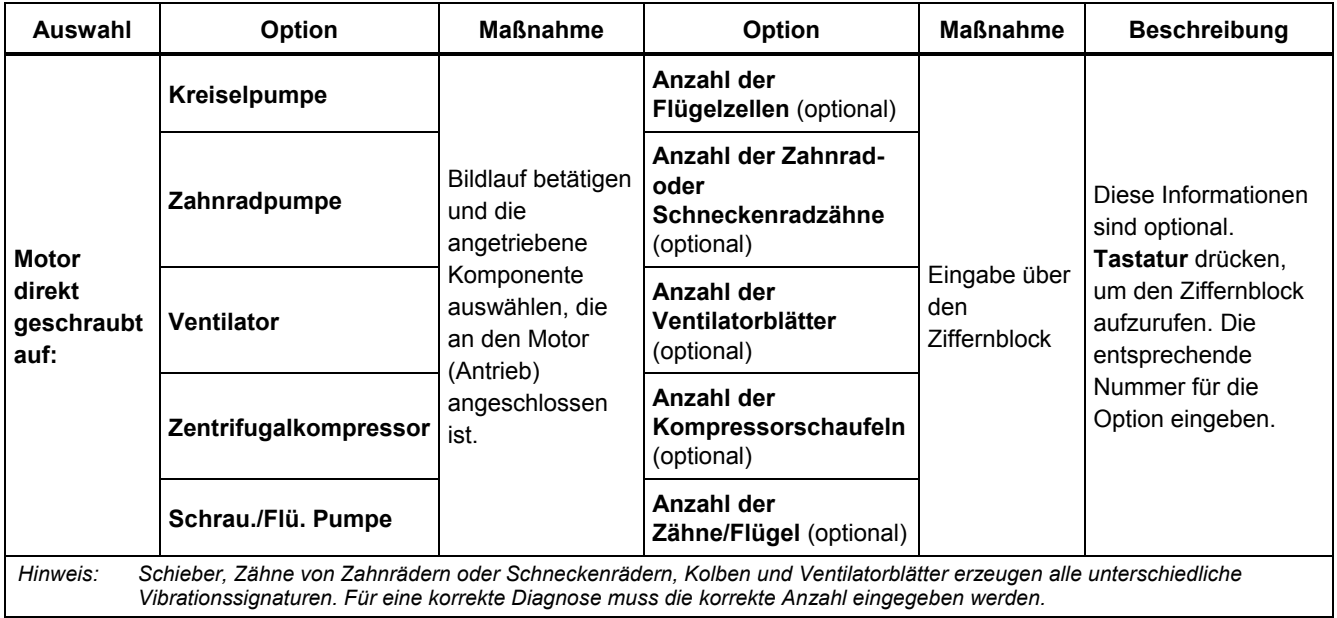

# <span id="page-54-0"></span>*Übersetzungen ohne direkte Kupplung*

Tabelle 4-4 ist eine Liste der Optionen für eine Übersetzung ohne direkte Kopplung.

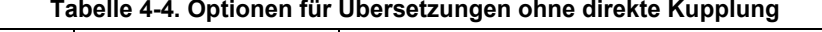

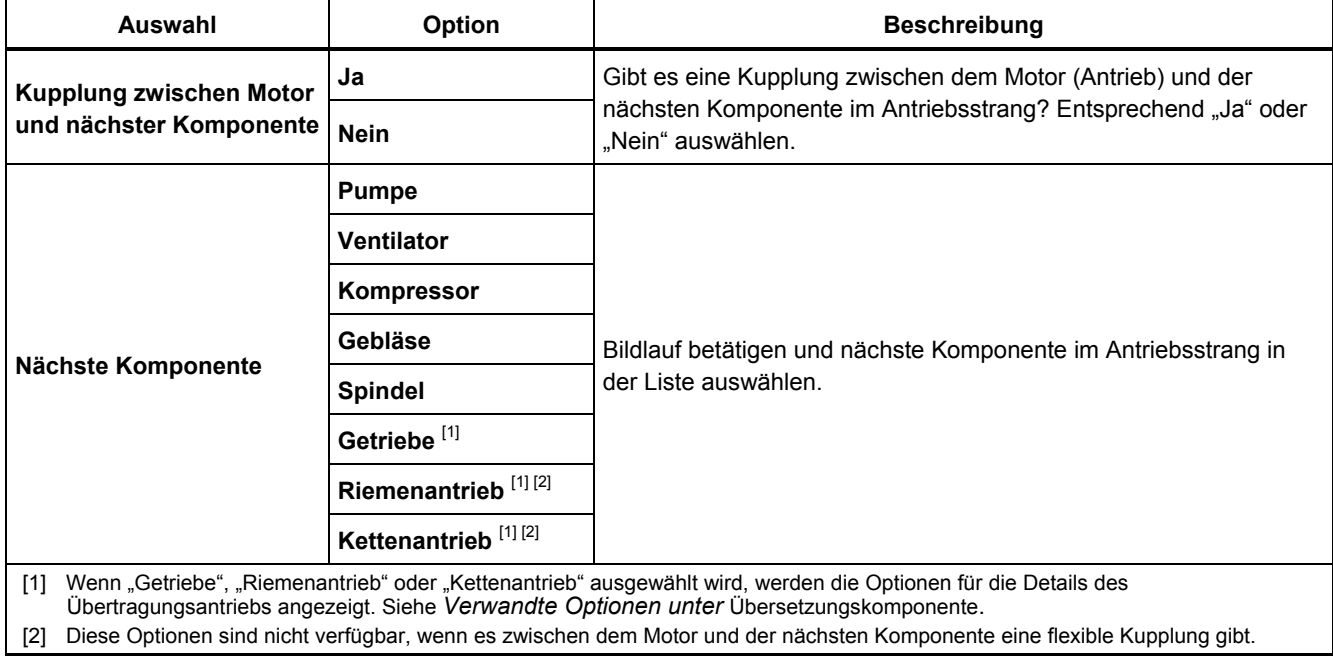

# <span id="page-55-0"></span>*Angetriebene Komponente*

Abhängig von der Komponentenauswahl werden die Optionen für die Details der angetriebenen Komponente angezeigt.

# *Pumpe*

Die Tabelle 4-5 ist eine Liste der Pumpenoptionen.

## **Tabelle 4-5. Pumpenoptionen für angetriebene Komponenten**

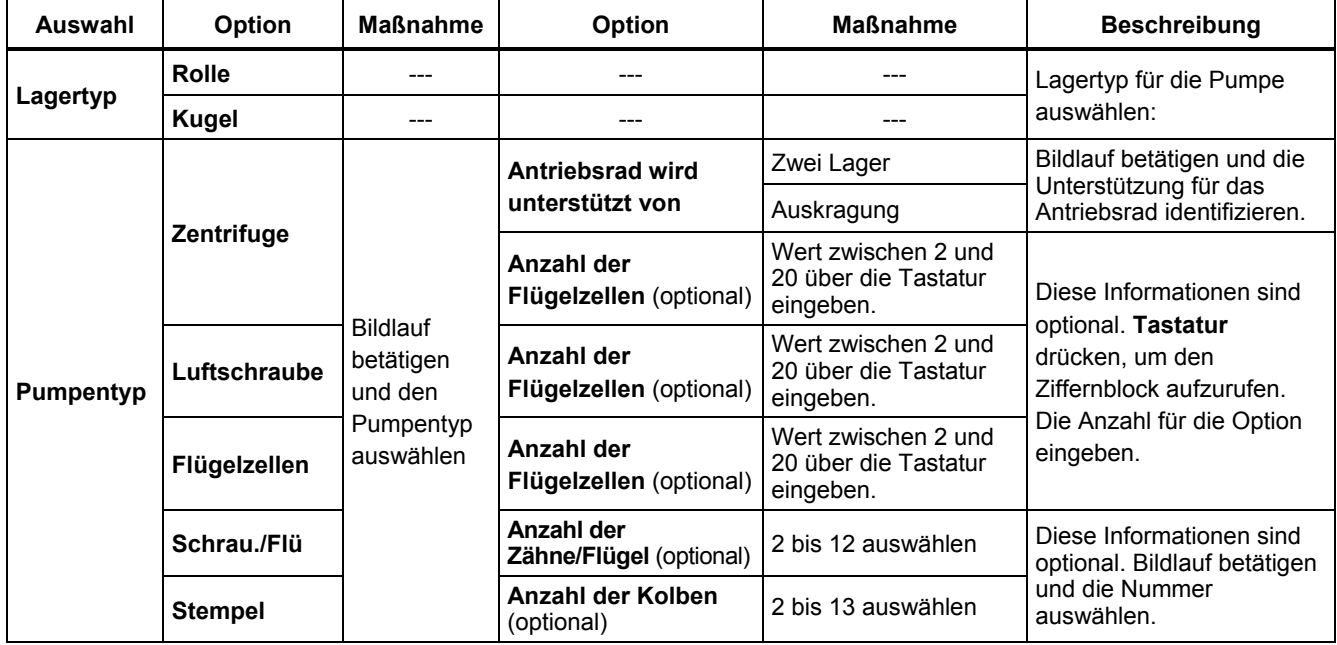

# <span id="page-56-0"></span>*Ventilator*

Die Tabelle 4-6 ist eine Liste der Ventilatoroptionen.

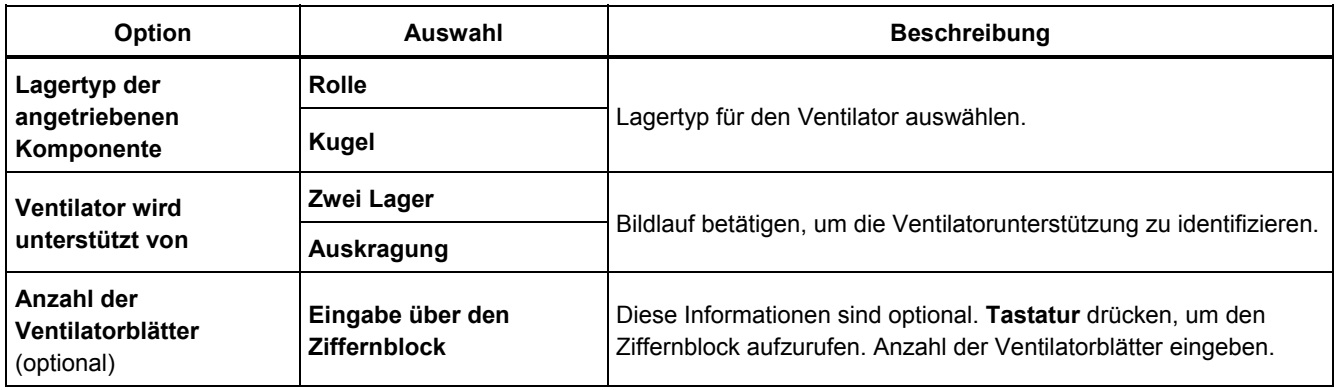

# **Tabelle 4-6. Ventilatoroptionen für angetriebene Komponenten**

## <span id="page-57-0"></span>*Kompressor*

Die Tabelle 4-7 ist eine Liste der Kompressoroptionen. Verschiedene Setupoptionen sind basierend auf der Kompressorauswahl verfügbar.

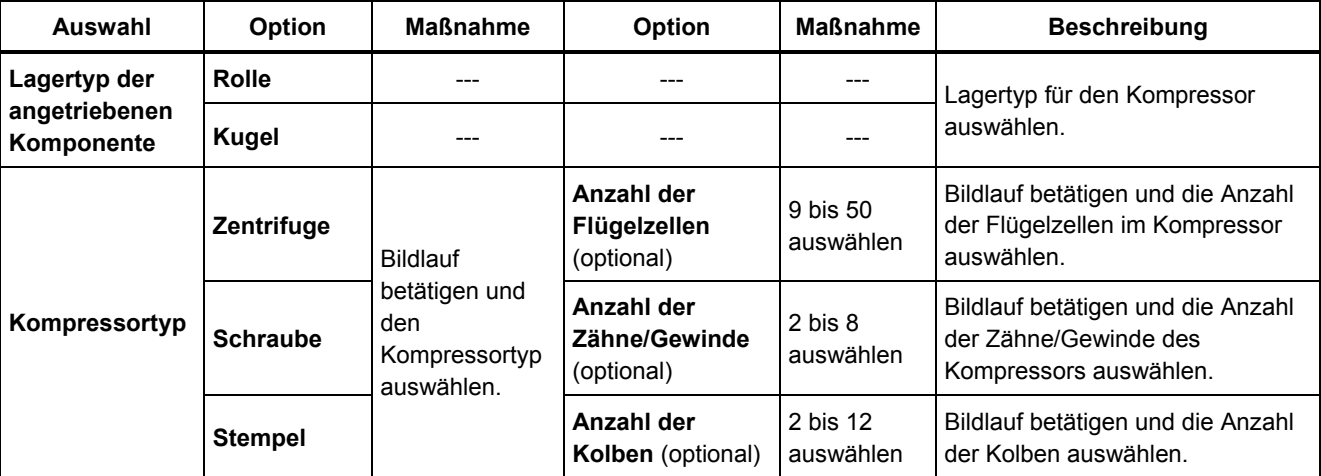

# **Tabelle 4-7. Kompressoroptionen für angetriebene Komponenten**

#### <span id="page-58-0"></span>*Gebläse*

Die Tabelle 4-8 ist eine Liste der Gebläseoptionen.

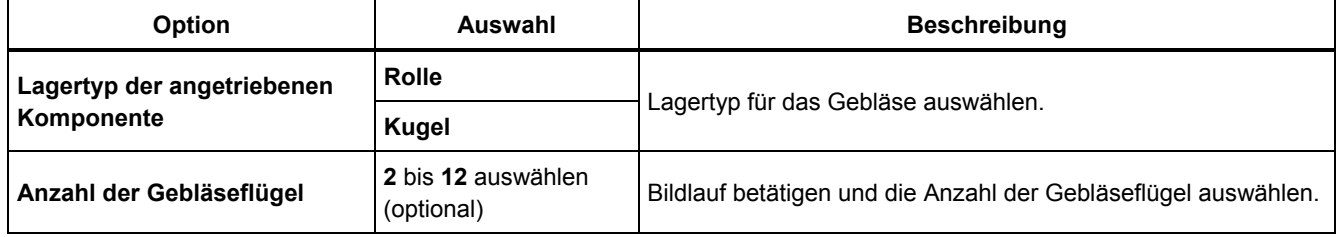

## **Tabelle 4-8. Gebläseoptionen für angetriebene Komponenten**

# *Spindel*

Mit dem Tester können nur einzelne und einfache Wellen analysiert werden.

# *Übersetzungskomponente*

Wenn als Komponente **Getriebe**, **Riemenantrieb** oder **Kettenantrieb** ausgewählt wird, zeigt der Setup-Assistent die Optionen für die Übersetzungskomponente an.

## *Getriebe*

Zur korrekten Diagnose von Getriebeproblemen ist eine ordnungsgemäße Angabe der verwendeten Zahnverhältnisse wichtig. Der Tester erlaubt diese Eingabe in dreierlei Weise: Wellendrehzahlen, Zahnanzahlen oder Zahnverhältnisse.

Bei der Auswahl der Eingabemethode für die Wellendrehzahl ist es bei einstufigen Getrieben unbedingt erforderlich, für Antriebs- und Abtriebsdrehzahl die gleiche Methode zu wählen (manuell oder Tachometer).

Die Tabelle 4-9 ist eine Liste der Getriebeoptionen. Abhängig von den bekannten Komponenten werden für die Details weitere Optionen angezeigt.

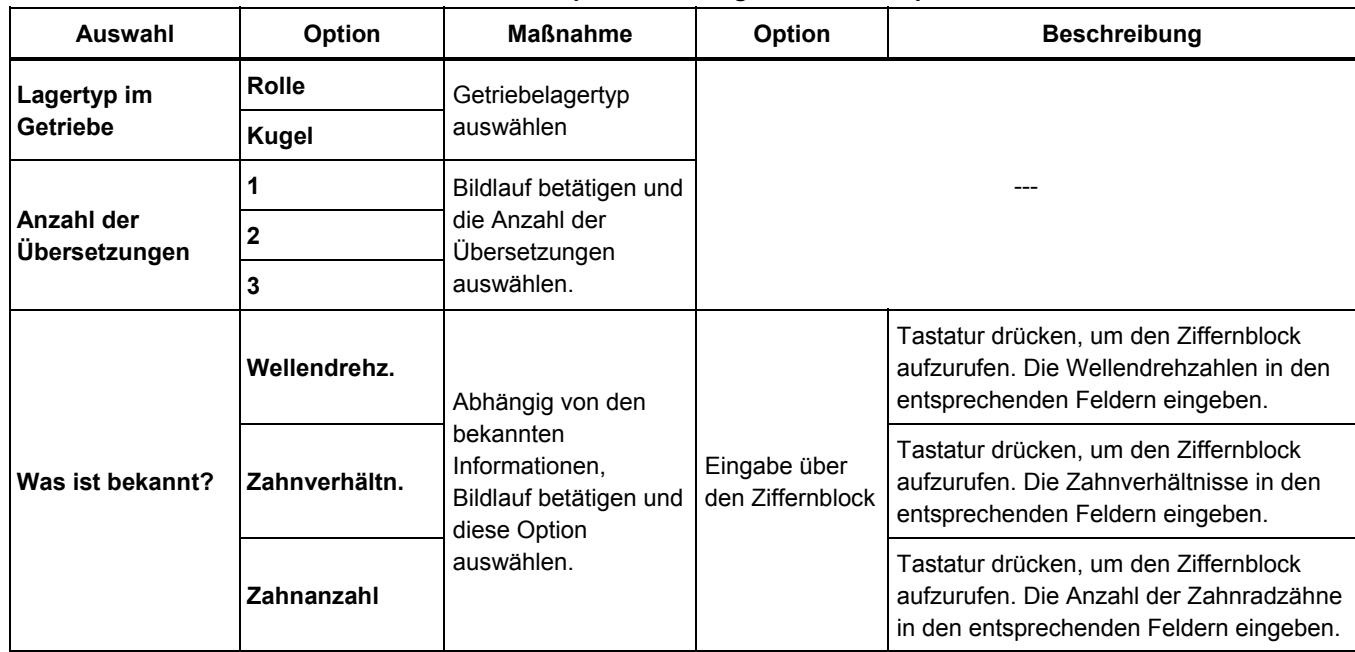

# **Tabelle 4-9. Getriebeoptionen für angetriebene Komponenten**

Als Nächstes werden die Optionen für die angetriebene Komponente auf dem Bildschirm des Testers angezeigt. Siehe Tabelle 4-10.

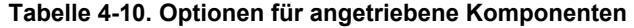

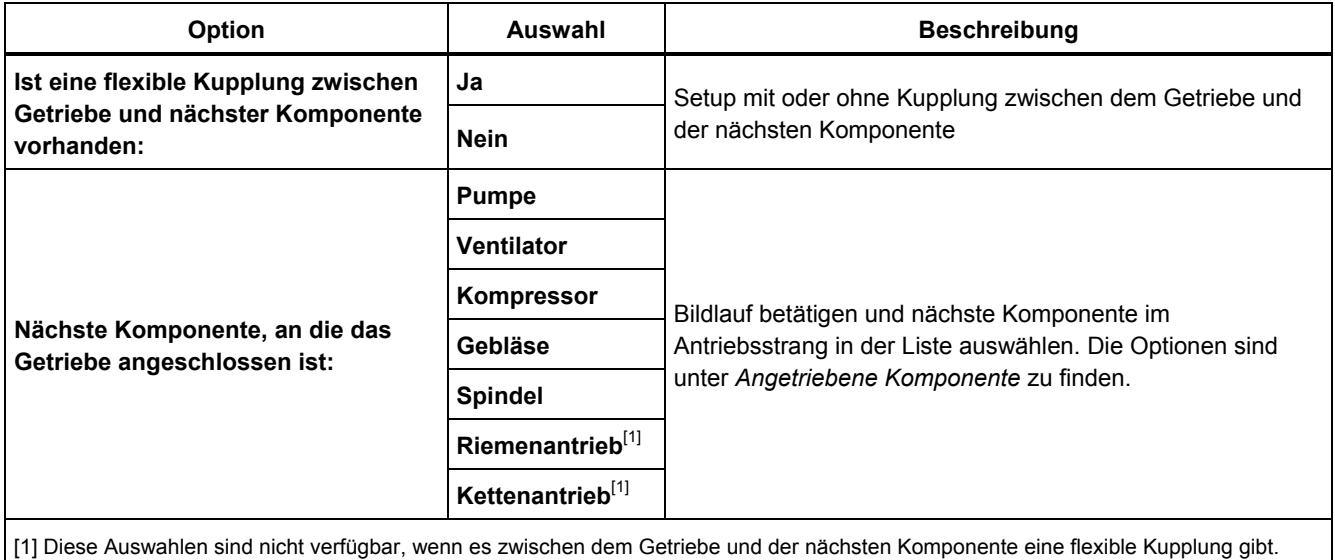

## <span id="page-61-0"></span>*Riemenantriebskomponenten*

Vorzugsweise sollte die Betriebsdrehzahl mit einem Laser-Tachometer gemessen werden. Die Ausgangsdrehzahl kann relativ einfach überschlägig berechnet werden.

Für einfache Reduziergetriebe mit zwei Riemenscheiben (Scheiben) eignet sich die folgende Gleichung zur Bestimmung der Drehzahl der angetriebenen Welle:

Durchmesser, Antriebsriemenscheibe (Scheibe) Durchmesser, Antriebsriemenscheibe (Scheibe) <sub>—</sub> U/min, angetriebene Riemenscheibe (Scheibe)<br>Durchmesser, angetriebene Riemenscheibe (Scheibe) <sup>—</sup> U/min, Antriebsriemenscheibe (Scheibe)

Tabelle 4-11 zeigt die Optionen für den Riemenantriebskomponenten.

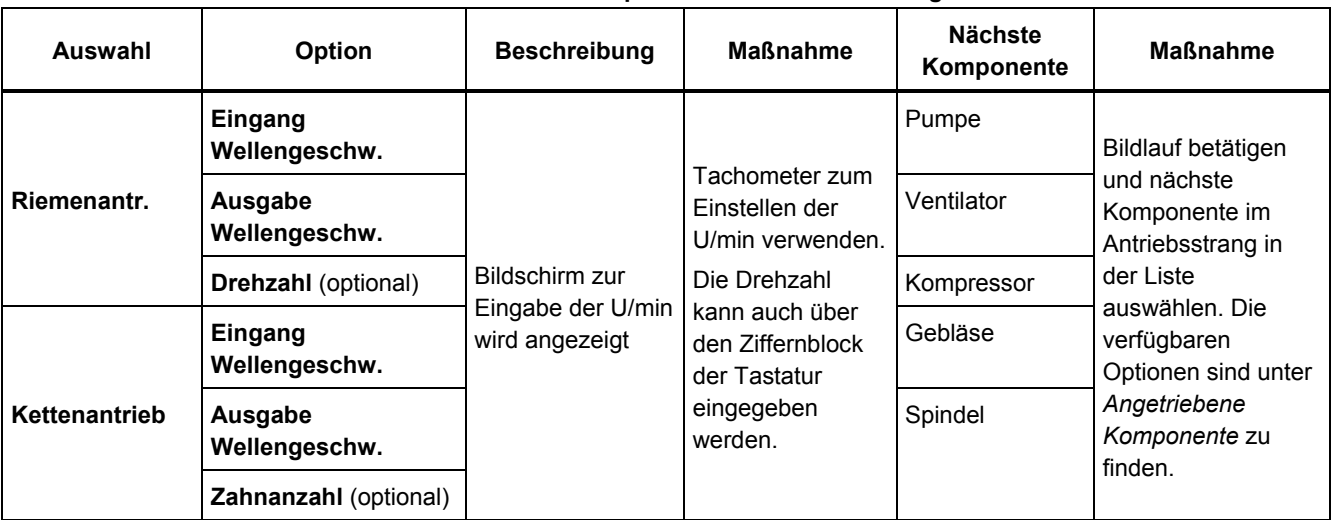

# **Tabelle 4-11. Antriebsoptionen für die Übersetzung**

Nach der Eingabe aller Maschineninformationen wird der Bildschirm Maschinennamen ändern angezeigt. Tabelle 4-12 ist eine Liste der Softkey-Funktionen im Bildschirm "Maschinennamen ändern".

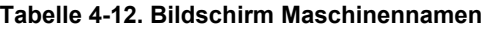

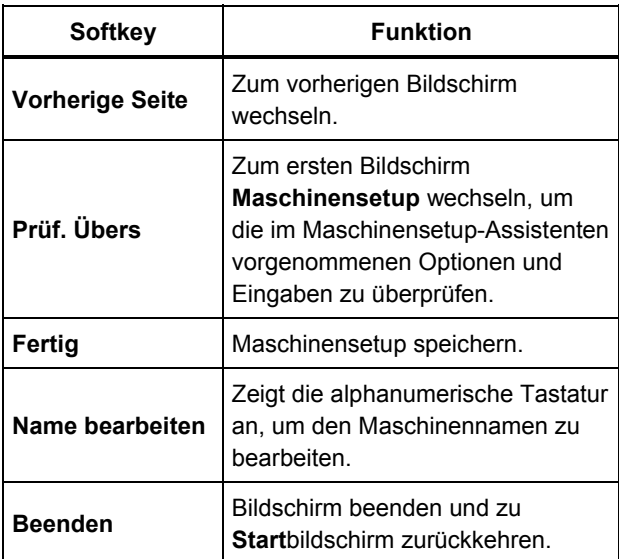

Wenn das Maschinensetup gespeichert wird, zeigt der Tester den Bildschirm "Gespeichertes Maschinensetup" an, um darauf hinzuweisen, dass das Setup gespeichert wurde. Tabelle 4-13 ist eine Liste der Softkey-Funktionen im Bildschirm "Gespeichertes Maschinensetup".

#### **Tabelle 4-13. Funktionen unter "Gespeichertes Maschinensetup"**

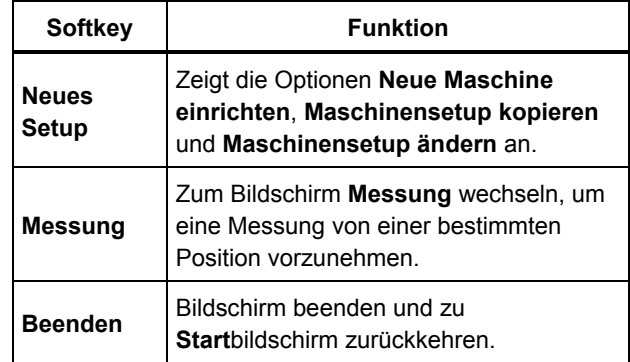

# <span id="page-63-0"></span>*Kopieren eines vorhandenen Maschinensetups*

Wenn mehrere identische Maschinen zu testen sind, können ein Maschinensetup und Kopien mit einem eindeutigen Maschinensetupnamen erstellt werden.

- 1. **SETUP** drücken, um die Bildschirmoptionen zum Einrichten einer neuen Maschine anzuzeigen:
	- **Neue Maschine einrichten**
	- **Maschinensetup kopieren**
	- **Maschinensetup ändern**

Oder **Neue Maschine** (**F1**) im Startbildschirm drücken, um die Optionen des Bildschirms zum Einrichten einer neuen Maschine anzuzeigen.

- 2. **Maschinensetup kopieren**auswählen. Der nächste Bildschirm ist eine Liste der vorhandenen Maschinensetups.
- 3. Das Drehrad verwenden, um die vorhandenen Maschinensetups zu durchlaufen.
- 4. **Kopieren** (**F3**) drücken. Die alphanumerische Tastatur wird angezeigt.
- 5. Namen der neuen Maschine eingeben und **Fertig**  (**F5**). drücken. Der neue Name wird im Bildschirm angezeigt.
- 6. **Weiter** (**F4**) drücken, um das Maschinensetup zu kopieren.

Der Tester zeigt den Bildschirm "Maschinensetup kopieren" an. Tabelle 4-14 ist eine Liste der Softkey-Funktionen im Bildschirm "Maschinensetup kopieren".

#### **Tabelle 4-14. Funktionen unter "Maschinensetup kopieren"**

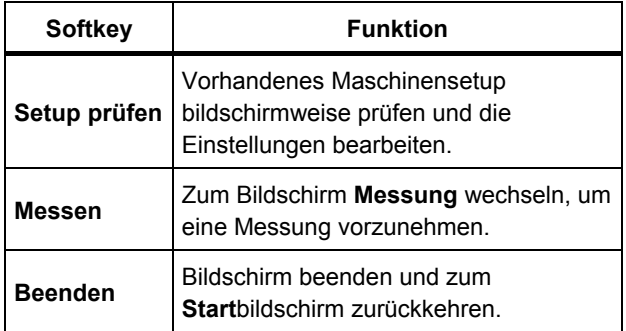

# <span id="page-64-0"></span>*Bearbeiten eines gespeicherten Maschinensetups*

So wird ein Maschinensetup geändert:

- 1. **SETUP** drücken, um die Bildschirmoptionen zum Einrichten einer neuen Maschine anzuzeigen:
	- **Neue Maschine einrichten**
	- **Maschinensetup kopieren**
	- **Maschinensetup ändern**
- 2. Die Option **Maschinensetup ändern** auswählen. Der Bildschirm zeigt eine Liste der gespeicherten Maschinensetups an.
- 3. Oder **Gesp. Masch.** im Startbildschirm drücken, um die gespeicherten Maschinensetups anzuzeigen.
- 4. Drehrad zur Auswahl eines Maschinensetups verwenden.
- 5. Wenn ein Maschinensetup markiert ist, **Setup bearb.**  (F3) drücken. Der Bildschirm "Maschinensetup" wird angezeigt und ermöglicht das Bearbeiten der Einstellungen.
- 6. Das Bearbeiten der Einstellungen ähnelt dem erstmaligen Erstellen des Maschinensetups. Weitere Informationen zu den Maschinensetup-Einstellungen sind dem Abschnitt *Maschinensetup* zu entnehmen.

Beim Bearbeiten der Maschineneinstellungen wird der Bildschirm "Maschinennamen ändern" angezeigt.

Tabelle 4-15 ist eine Liste der Softkey-Funktionen im Bildschirm "Maschinennamen ändern".

#### **Tabelle 4-15. Funktionen unter "Maschinennamen ändern"**

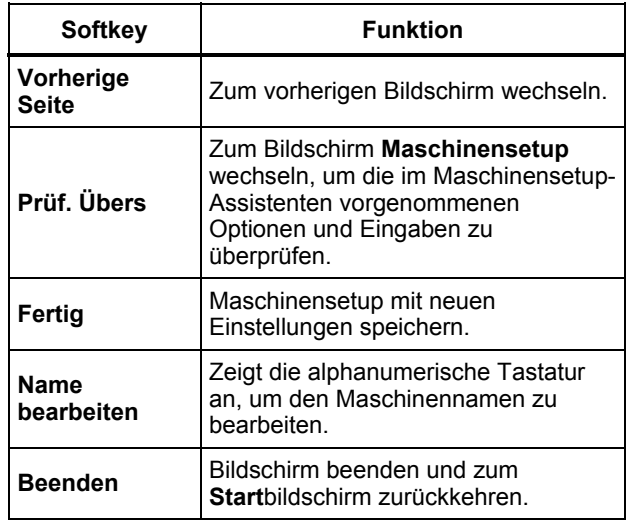

#### *Hinweis*

*Ein Maschinensetup kann erstellt werden und mithilfe der Viewer-Software an den Tester (und umgekehrt) übertragen werden. Weitere Informationen sind im Kapitel 5,* Viewer-Software *zu finden.* 

# <span id="page-65-0"></span>*Vor dem Messen*

Die Sensorausrichtung ist äußerst wichtig, um sicherzustellen, dass Daten wiederholbar und Diagnosen über einen längeren Zeitraum konsistent sind. Nach dem Anschließen des Sensors an der zu testenden Maschine und dem Erstellen eines Maschinensetups ist der Tester bereit, Messungen vorzunehmen.

# **Vorsicht**

#### **Um Beschädigungen des Testers zu verhindern, keine Messungen im angeschlossenen Zustand an die WS-Versorgung vornehmen.**

## *Auswählen von Messstellen*

Die optimale Messstelle ist so nahe an den Maschinenlagern wie möglich. Ideal ist eine feste metallene Oberfläche zwischen dem Lager und dem Sensor. Das feste Metallgehäuse überträgt die Vibrationssignale sehr wirkungsvoll, die von den Lagern ausgehen. Den Sensor nie auf Lagerkappen, Lüftergehäuse, Abdeckblechen, nichtmetallische Materialien oder andere Verbindungen zweier Metallteile positionieren, da diese die Vibrationssignale wesentlich verzerren können.

Tipps für die Messstelle:

- Um über einen längeren Zeitraum konsistente Diagnosen zu ermöglichen, ist es wichtig, immer mit denselben Parametern zu messen. Der Dreiaxialsensor muss dabei immer an derselben Stelle an der Maschine und mit derselben Ausrichtung positioniert werden.
- Keine Messungen am Fundament oder Sockel vornehmen.
- Bei Pumpen nicht Dichtungsbereiche als Messstellen für Lager verwenden.
- Wenn möglich, sollte der Sensor auf einer sauberen, ebenen und unbehandelten Metallfläche angebracht werden. Dicke Lack-, Fett-, Öl- oder Schmutzschichten verringern die Haltekraft des Magneten und dämpfen das Ansprechen des Sensors auf hohe Frequenzen.
- Flächen aus dünnem Material (z. B. Ventilatorhauben) und Kühlrippen sind nicht zur Sensormontage geeignet und sollten gemieden werden.
- Die Sensorkabelverbindung muss, soweit möglich, parallel oder senkrecht zur Welle verlaufen.
- Bei direkt angekoppelten Maschinen, bei denen der Motor direkt mit der angetriebenen Komponente verschraubt ist, direkt am Motor messen. Bei Motoren bis 30 kW (40 HP) an der angetriebenen Seite des Motors messen. Bei Motoren über 30 kW (40 HP) sowohl an der angetriebenen Seite des Motors als auch an der freien Seite messen.

# **Warnung**

**Um Verletzungen zu verhindern, muss die Sicherheit immer Vorrang vor einer theoretisch idealen Sensorposition haben. Immer die beste Kombination von Sensorposition und Montagetechniken verwenden, die unter Beachtung der Arbeitssicherheit möglich ist.** 

## <span id="page-66-0"></span>*Gesamtanzahl der Messstellen*

Messstellen korrelieren mit den Lagerstellen. Ihre Sequenz folgt dem Energiefluss vom freien Ende des Motors bis zum Ende des Antriebsstrangs.

Messungen sind in derselben Abfolge vorzunehmen, beginnend mit dem freien Ende des Motors. Siehe Abbildung 4-1.

Fluke empfiehlt, zwei Messungen für jede Komponente im Antriebsstrang vorzunehmen (es sei denn, der Abstand zwischen den Lagern beträgt weniger als 1 m (36 Zoll). Für eine optimale Diagnosequalität sollte jede Messung wo möglich an der Lagerstelle vorgenommen werden.

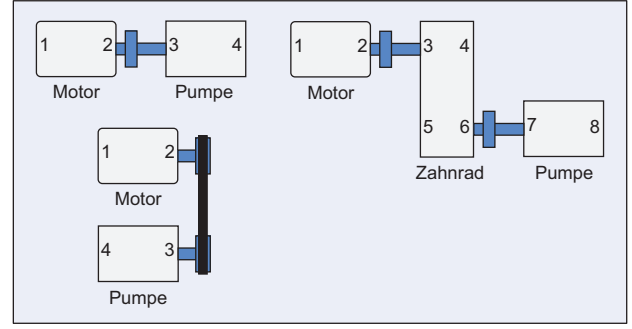

gbm09.eps

## **Abbildung 4-1. Sensorposition**

#### *Hinweis*

*Die Nummerierung sollte am freien Ende des Motors starten. Die Lagernummerierung sollte dem Energiefluss folgen.* 

# <span id="page-67-0"></span>*Sensorausrichtung*

Die konsistente Sensorausrichtung ist äußerst wichtig, um sicherzustellen, dass Daten wiederholbar und Diagnosen über einen längeren Zeitraum konsistent sind. Der Tester verwendet einen Dreiaxialsensor, der drei Aufnehmer in einem Gehäuse zusammenfasst. Diese drei Aufnehmer messen die Vibrationsdaten von drei Achsen oder aus drei Richtungen gleichzeitig:

- Axial (A)
- Radial (R)
- Tangential (T)

Diese Achsen sind auf Antriebsstrangwelle bezogen und unterscheiden sich je nach waagerechter oder senkrechter Ausrichtung des Antriebsstrangs. Siehe Abbildung 4-2.

## *Hinweis*

*Wenn die Sensorausrichtung in der Benutzeroberfläche falsch definiert wird, kann das Diagnosemodul die Vibrationssignale nicht den richtigen Achsen zuordnen. Das Ergebnis wäre eine falsche Diagnose des Testers.* 

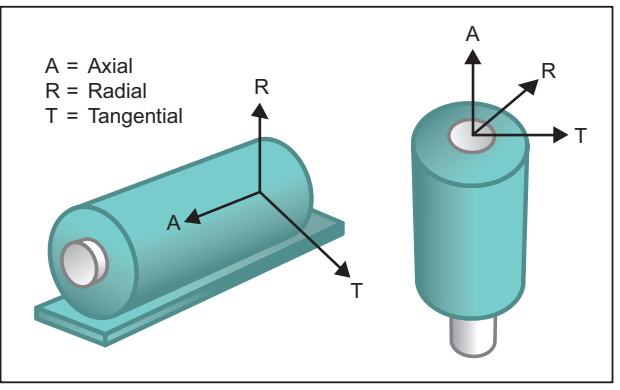

gbm08.eps

# **Abbildung 4-2. Achsausrichtung**

Der Tester verwendet die Antriebswelle der Maschine als gemeinsamen Referenzpunkt. Die Ausrichtung des Sensorkabels muss entweder als parallel oder senkrecht zur Antriebswelle eingestellt werden.

## <span id="page-68-0"></span>*Sensormontage*

Das Diagnoseergebnis des Testers hängt stark von der Qualität des von der Maschine abgenommenen Vibrationssignals ab. Die zum Montieren des Sensors an der Maschine verwendete Methode hat direkten Einfluss auf die Qualität, Genauigkeit und den Bereich des Signals, siehe Abbildung 4-3.

Allgemein gilt, dass eine permanente Montage (z. B. durch Verschrauben oder Verkleben) die besten Ergebnisse erzielt. Diese funktionieren am besten bei:

- Maschinen, die mit hohen Drehzahlen und Frequenzen laufen
- Maschinen (wie z. B. Vakuumpumpen), bei denen die Antriebsdrehzahl mehr als 6000 U/min beträgt
- Maschinen mit Getrieben, bei denen die Abtriebsdrehzahl mehr als das 5-fache der Eingangswellendrehzahl beträgt
- Maschinen, die eine integrierte Übersetzung haben (z. B. Zentrifugalkompressoren)

Eine permanente Montage führt zu konsistenteren Daten, wenn der Maschinenzustand über einen längeren Zeitraum verfolgt werden soll. Die Vor- und Nachteile einer permanenten Montage sind:

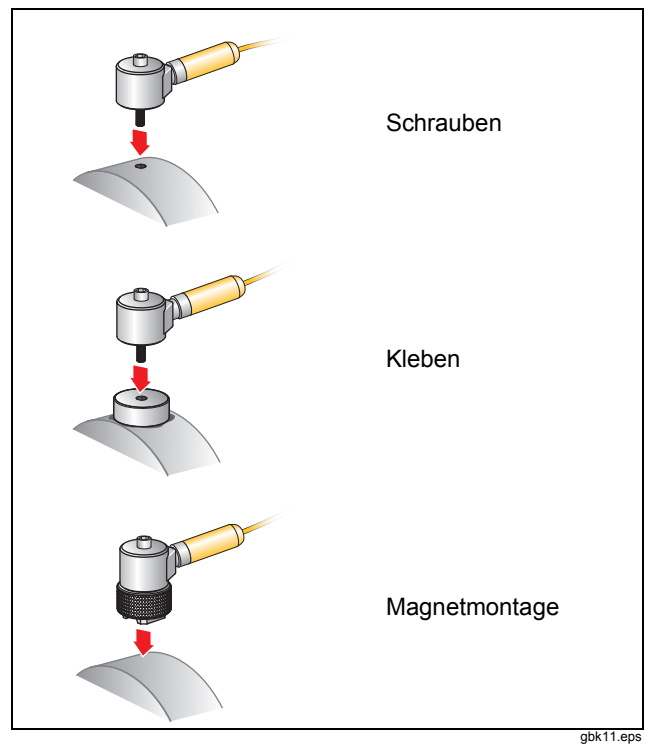

**Abbildung 4-3. Sensorbefestigungsoptionen** 

#### Schrauben

Ein typisches Verfahren für die permanente Montage ist das Schrauben. In einen flachen Bereich des Maschinengehäuses wird ein Loch gebohrt und ein Gewinde geschnitten. Der Sensor wird in diese Bohrung geschraubt.

**Vorteile**: Höchster Frequenzgang, sehr gute Wiederholbarkeit der Daten über einen längeren Zeitraum. Beste Diagnosequalität.

**Nachteile**: Weniger praktisch für die Fehlersuche bei der Anlagenbegehung, da Zeit notwendig ist, um den Sensor ein- und auszuschrauben. Außerdem ist es oft schwierig, ein Loch an der gewünschten Stelle zu bohren.

# Klebepads

Ein typisches Verfahren für die permanente Montage. Eine dünne Schicht Kleber wird auf die Unterseite des Befestigungskissens aufgetragen, das dann an einer flachen Stelle des Maschinengehäuses angebracht wird. Der Sensor wird in die Bohrung des Befestigungskissens eingeschraubt.

**Vorteile**: Hoher Frequenzgang, ähnlich wie die bei der Schraubmontage, ohne ein Loch bohren zu müssen, sehr gute Wiederholbarkeit der Daten über einen längeren Zeitraum. Nach Schrauben die beste Diagnosequalität.

**Nachteile**: Weniger praktisch für die Fehlersuche bei der Anlagenbegehung, da Zeit notwendig ist, um den Sensor ein- und auszuschrauben.

Die Vor- und Nachteile einer temporären Montage sind:

# **Magnetmontage**

Für die Magnetmontage wird entweder ein 2-Polmagnet (für runde Oberflächen) oder ein flacher, am Sensor angebrachter Magnet verwendet. Wenn die Messungen jedes Mal an *exakt* derselben Stelle vorgenommen werden, können über einen längeren Zeitraum wiederholbare Daten gesammelt werden. Magnetmontagen sind normalerweise bequemer und ermöglichen eine schnellere Messung, jedoch sind sie etwas ungenauer.

**Vorteile**: Schnellste und bequemste Methode bei der schnellen Fehlersuche.

**Nachteile**: Die Diagnosequalität ist nicht so gut wie bei Schraub- oder Klebverbindungen.

# **Vorsicht**

**Bei Verwendung eines Sensors mit Magnethalterungen ist besondere Aufmerksamkeit bei der Befestigung an der Testfläche erforderlich. Der Magnet ist sehr stark und kann den Sensor aus der Hand reißen, so dass der Sensor auf die Messfläche aufprallt. Ein Aufprall kann den Sensor schnell beschädigen. Den Sensor fest halten und vorsichtig auf die Messfläche rollen, um die Gefahr eines eventuellen Aufpralls zu verringern.** 

# <span id="page-70-0"></span>*Schwingungsmessung*

Beste Praxis ist, die Vibrationen bei normaler Betriebstemperatur und stabilem Lauf der Maschine zu messen. Fluke empfiehlt, zwei Messungen für jede Komponente im Antriebsstrang vorzunehmen (es sei denn, der Abstand zwischen den Lagern beträgt weniger als 1 m (36 Zoll). Für eine optimale Diagnosequalität sollte jede Messung wo möglich an der Lagerstelle vorgenommen werden.

Mehrfache Messungen erhöhen die Diagnosequalität. Es müssen alle Komponenten geprüft werden, jedoch nicht unbedingt alle möglichen Sensorpositionen an jeder Komponente. Vibrationen übertragen sich in der Regel auf die gesamte Maschine und lassen sich dann an jeder Position aufnehmen.

So wird die Maschinenschwingung mit dem Tester gemessen:

- 1. Drücken Sie auf MEASURE, Der Bildschirm "Messen" zeigt die gespeicherten Maschinensetups an, die zur Messung bereitstehen.
- 2. Mit dem Drehschalter ein Maschinensetup auswählen und den Drehschalter oder **Eingabe** (**F3**) drücken, um das ausgewählte gespeicherte Setup auszuwählen.

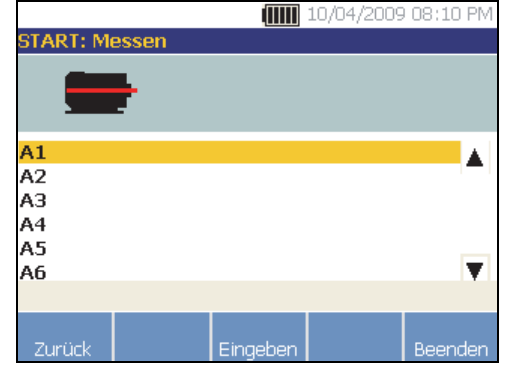

gbm51.bmp

Der Tester erkennt und konfiguriert automatisch die Einstellungen für den Sensor, es sei denn, der Antriebsstrang umfasst einen Antrieb mit variabler Frequenz oder Gleichstrom-Motor. Wenn ein Antrieb mit variabler Frequenz oder Gleichstrom-Motor vorhanden ist, müssen die U/min im U/min-Eingabe-Bildschirm, der als nächstes angezeigt wird, überprüft werden.

- 3. Methode zur Eingabe der U/min auswählen:
	- U/min-Messung wiederholen.
	- U/min manuell eingeben.
	- **Überspringen** drücken, um den U/min-Eingabe-Bildschirm zu überspringen.

Der Tester konfiguriert die Einstellungen und erkennt den Sensor.

#### *Hinweis*

*Da die aktuelle Drehzahl für eine korrekte Diagnose so wichtig ist, sollte bei Frequenzumrichtern die Drehzahl mit einem Tachometer gemessen werden. Alternativ kann die Frequenz vor der Messung auf dem Typenschild der Motorsteuerung abgelesen werden.* 

Wenn ein Einzelachsensensor erkannt wird, fragt der Tester nach der Empfindlichkeit des Sensors.

- 4. Um den Empfindlichkeitswert des Sensors einzugeben, **Tastatur** (**F4**) drücken und den Wert eingeben.
- 5. **Fortfahren** drücken.

Sobald der Sensor ausgewählt ist, wird ein neuer Bildschirm mit folgenden Optionen angezeigt:

- **Neue Richtungen/Positionen**
- **Letzte Richt. / Position. verwenden**

## *Hinweis*

*Bei der ersten Messung sollte eine Linie zur Angabe der Messstelle auf der Maschine angezeichnet werden. Weiterhin sollte die Sensorausrichtung mit einem Pfeil gekennzeichnet werden. Wenn die Messungen an exakt denselben Positionen und mithilfe exakt derselben Sensorausrichtungen vorgenommen werden, kann Letzte Richt. / Position. verwenden gedrückt werden. Dadurch werden die Bildschirme zum Positionieren und Ausrichten übersprungen und der Bildschirm zur Datenerfassung direkt geöffnet.* 

6. **Neue Richtungen/Positionen** auswählen. Der Bildschirm zum Positionieren des Sensors wird angezeigt.

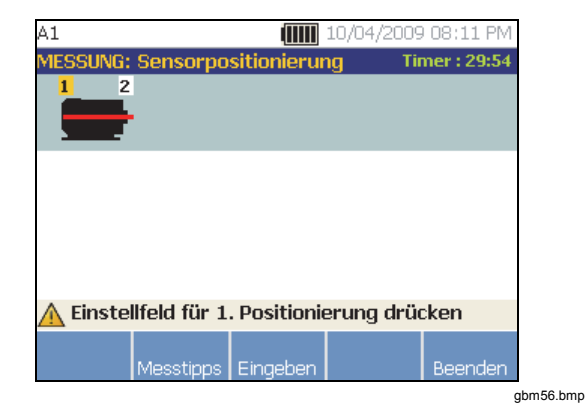

7. Am Drehrad drehen, um die erste Sensorposition auszuwählen. Positionen werden über dem Antriebsstrangbild angezeigt. Die zum Messen zur Verfügung stehende Zeit wird oben rechts angezeigt.
#### *Hinweis*

*Die Vibration eines Antriebsstrangs kann sich je nach Last und Umgebungstemperatur des Motors ändern. Eine Messung muss innerhalb von 30 Minuten abgeschlossen werden. Falls nicht, wird die Meldung zur Zeitüberschreitung der Messung angezeigt. Es sind dann die Sensorausrichtung und die Position zu wählen.* 

8. **Eingeben** (**F3**) drücken, um die Position auszuwählen. Der Tester zeigt an, dass der Sensor positioniert wurde.

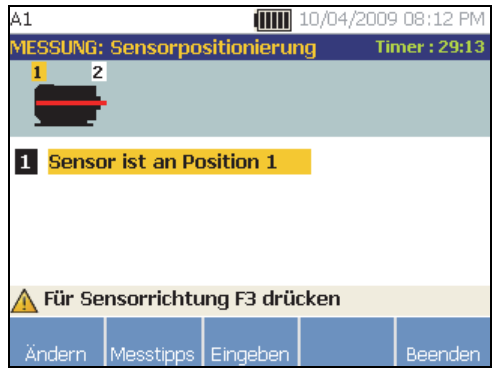

Tabelle 4-16 ist eine Liste der Softkey-Funktionen im Bildschirm zur Sensorpositionierung.

## **Tabelle 4-16. Sensorpositionierungsfunktionen**

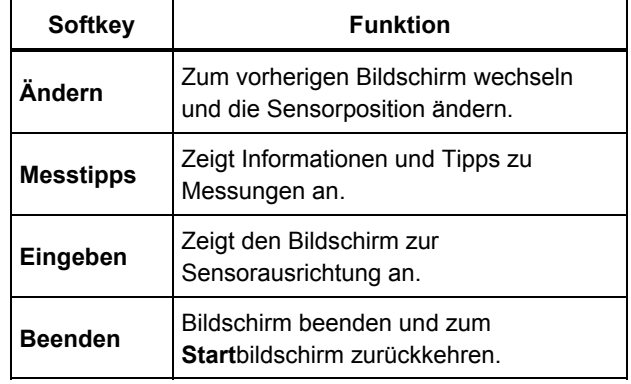

gbm57.bmp

9. **Eingeben** (**F3**) drücken, um die Option auszuwählen.

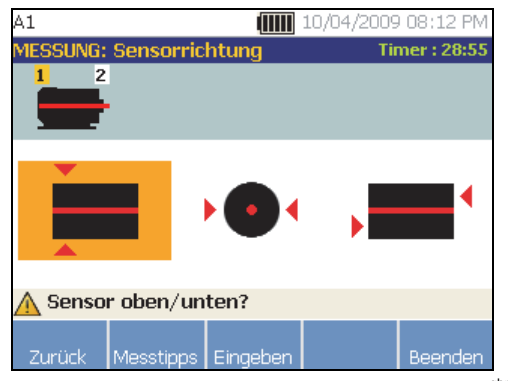

gbm58.bmp

- 10. Mithilfe des Drehschalters die korrekte Position des Sensors auswählen:
	- für eine horizontale Montage: **Oberseite/Unterseite**, **Seite** oder **Ende**
	- für eine vertikale Montage: **Vorderseite/Rückseite**, **Seite** oder **Ende**. Bei der ersten Messung die Vorderseite identifizieren. Eine Markierung am Motor anbringen, um die Vorder- und Rückseite für künftige Messungen kenntlich zu machen.

Abhängig von der Sensorausrichtungsauswahl wird ein weiterer Bildschirm geöffnet.

Der Tester verwendet die (als dicke rote Linie eingezeichnete) Antriebswelle als primäre Referenz. Der Sensor ist mit dem Sensorkabel, wo es aus dem Sensor austritt, zur Antriebswelle auszurichten, um dem Tester mitzuteilen, ob sich das Kabel parallel oder senkrecht zur Welle befindet.

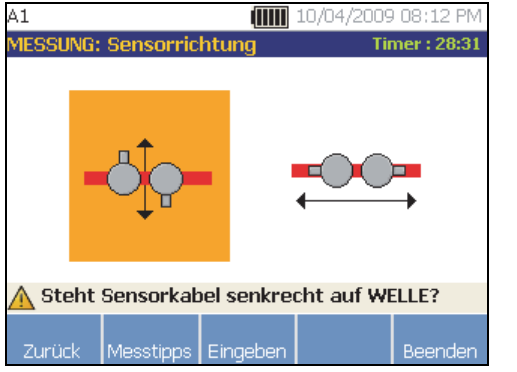

gbm59.bmp

11. Das Drehrad verwenden und die Ausrichtung des Sensorkabels bezüglich der Maschinenantriebswelle auswählen. Die rote Linie (oder der Punkt) auf dem Bildschirm stellt die Antriebswelle dar. Nachdem die Ausrichtung ausgewählt wurde, öffnet sich der Bildschirm für die Messung.

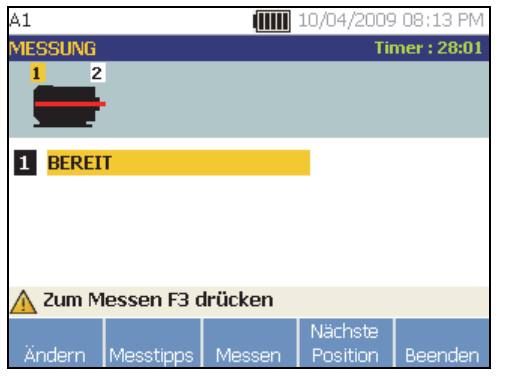

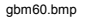

## *Hinweis*

*Die Vibration eines Antriebsstrangs kann sich je nach Last und Umgebungstemperatur des Motors ändern. Eine Messung muss innerhalb von 30 Minuten abgeschlossen werden. Falls nicht, wird die Meldung zur Zeitüberschreitung der Messung angezeigt. Es sind dann die Sensorausrichtung und die Position zu wählen.* 

Tabelle 4-17 ist eine Liste von Softkey-Funktionen im Bildschirm "Messung".

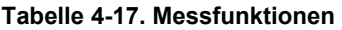

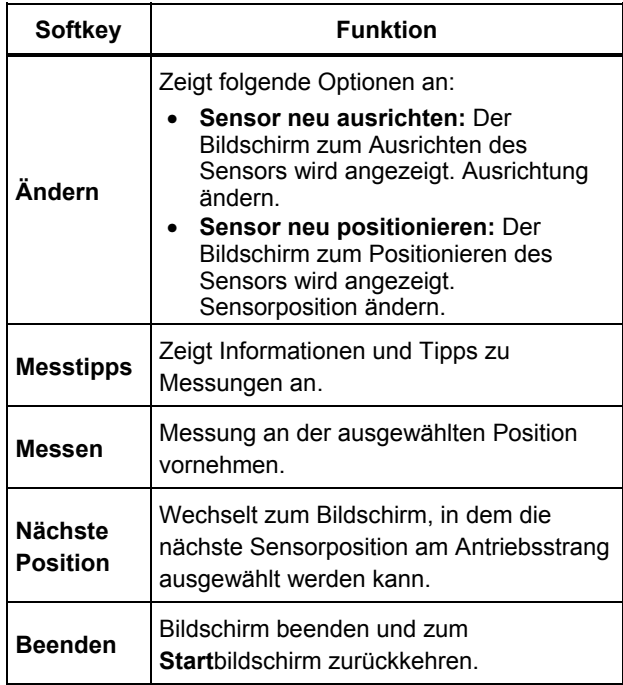

12. **Messen** (**F3**) drücken, um die Messung an der ausgewählten Stelle vorzunehmen. Der Tester sucht nach der Sensorkabelverbindung. Bei bestehender Verbindung misst der Tester die zu testende Maschine. Der Bildschirm "Messung abgeschlossen" wird nach abgeschlossener Messung angezeigt.

Tabelle 4-18 ist eine Liste der Softkey-Funktionen im Bildschirm "Messung abgeschlossen".

## **Tabelle 4-18. Funktionen unter "Messung abgeschlossen"**

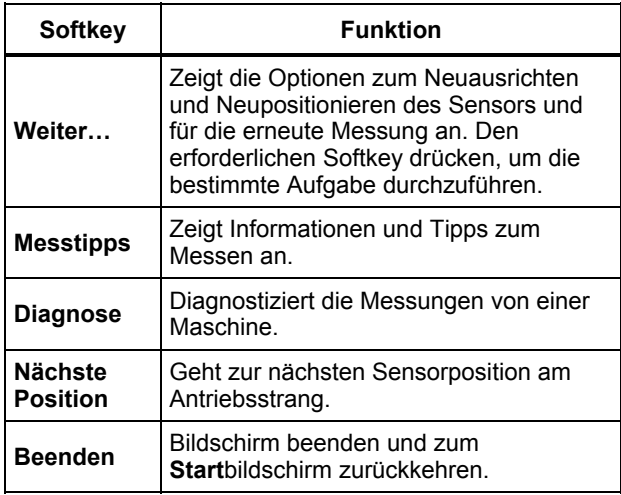

13. Beim Durchführen von Messungen an mehreren Positionen **Nächste Position** (**F4**) drücken. Der Bildschirm zum Positionieren des Sensors wird für eine zweite Positionierung angezeigt.

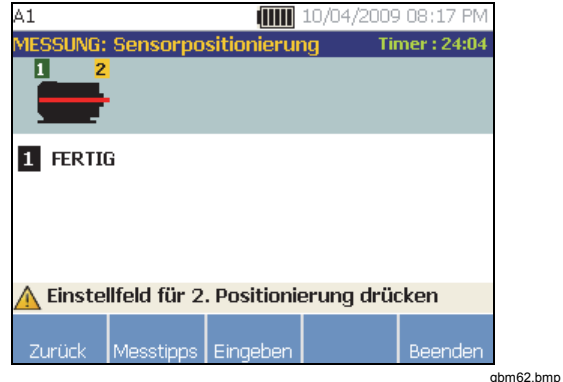

- 14. Am Drehrad drehen, um die nächste Sensorposition auszuwählen.
- 15. **Eingeben** (**F3**) drücken oder Drehrad verwenden, um die Sensorausrichtung auszuwählen. Der Bildschirm zum Ausrichten des Sensors wird angezeigt.
- 16. Positionierung des Sensors auswählen.
- 17. Die Ausrichtung des Sensors im nächsten Bildschirm auswählen.

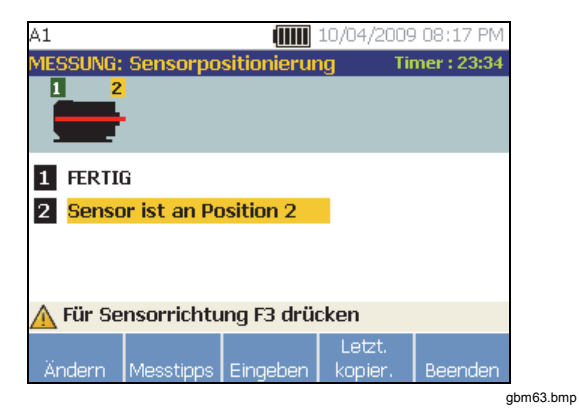

Tabelle 4-19 ist eine Liste der Softkey-Funktionen zur Sensorpositionierung.

## **Tabelle 4-19. Sensorpositionierungsfunktionen**

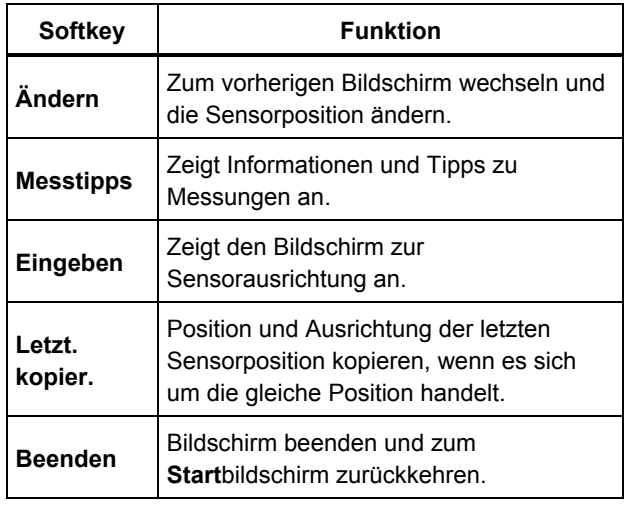

18. MEASURE drücken, um die Messung vorzunehmen.

# *Diagnose*

Nachdem das Maschinensetup abgeschlossen ist und die Messdaten erfasst wurden, analysieren die Diagnosealgorithmen die Daten mithilfe einer Reihe von leistungsfähigen Algorithmen. Außerdem werden anormale Zustände und bevorstehende mechanische Ausfälle der Maschine identifiziert.

# *Fehlertypen*

Der Tester kann vier der am häufigsten auftretenden mechanischen Probleme identifizieren:

- **Lagerfehler**
- **Fehlausrichtung**
- Unwucht
- Zu starkes Spiel

Die Diagnosealgorithmen können neben den vier grundlegenden Fehlern andere mechanische Fehler über diese Standardfehler hinaus identifizieren. Jedoch können keine Details zum gefundenen Fehler angegeben werden, nur dessen Schweregrad.

So wird eine Maschine nach dem Messvorgang diagnostiziert:

1. Messung vornehmen. Nach der Messung zeigt der Tester den Bildschirm "Messung abgeschlossen" an und fordert Sie auf, die Messungen zu diagnostizieren.

Tabelle 4-18 zeigt eine Liste der Softkey-Funktionen im Bildschirm "Messung abgeschlossen".

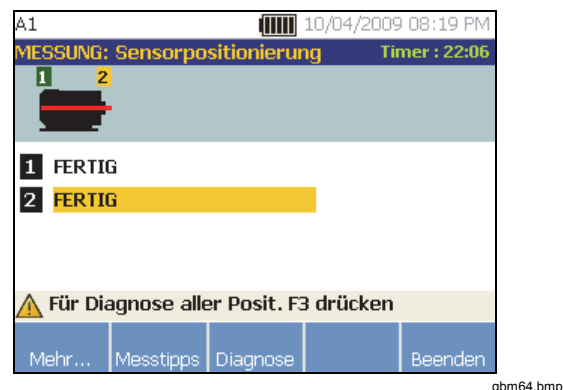

2. **Diagnose** (**F3**) drücken. Oder Drehrad zum Starten der Diagnose drücken. Der Tester analysiert die Messdaten und zeigt die Diagnoseergebnisse an.

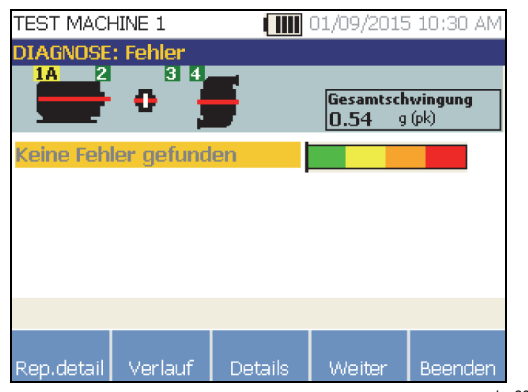

gbm265.bmp

Tabelle 4-20 ist eine Liste der Softkey-Funktionen zur Diagnose: Fehler-Bildschirm.

## **Tabelle 4-20. Diagnosefehler**

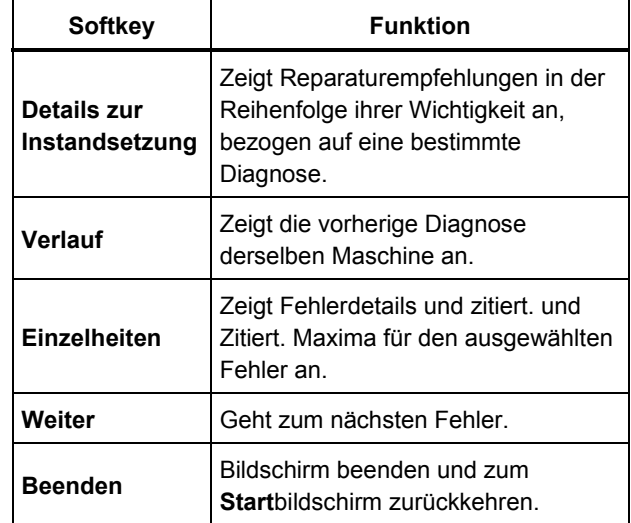

# *Gesamtvibration*

Die Messung der Gesamtschwingung wird oben rechts auf dem Bildschirm "Diagnose" angezeigt.

# *Schweregrade*

Die einzelnen Schweregrade geben an, wie schwerwiegend ein bestimmter Maschinenzustand ist.

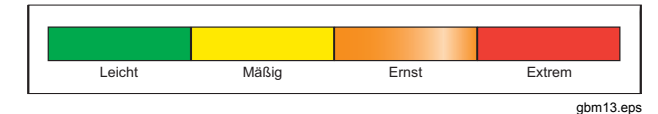

# *Hinweis*

*Der Schweregrad sollte nicht mit der Zeit bis zum Ausfall gleichgesetzt werden.* 

Der Schweregrad basiert auf der Intensität des Maschinenfehlers zum Zeitpunkt der Messung. Er ist kein direkter Anhaltspunkt für die Zeit bis zum Ausfall der Maschine. Änderungen der Betriebsbedingungen können zu einer Änderung des Schweregrads führen, sogar in Form einer scheinbaren Verbesserung (z. B. sofort nach dem Schmieren). Im Laufe der Zeit wird sich der Zustand jedoch verschlechtern, da die Maschine einem normalen Verschleiß unterliegt.

# *Hinweis*

*Die Zeit bis zu einem Ausfall kann je nach Maschinentyp, Alter, Last, Umgebungsbedingungen und anderen Variablen unterschiedlich sein.* 

Um einem Ausfall vorzubeugen, sollten die empfohlenen Maßnahmen für die einzelnen Schweregrade beachtet werden. Grundsätzlich lassen sich die Schweregrade wie folgt bewerten:

- **Leicht** Keine Instandsetzung empfohlen. Die Maschine sollte überwacht und nach der regelmäßigen Wartung erneut geprüft werden, um die korrekte Ausführung der Wartung zu überprüfen.
- **Mäßig** (Monate bis zu einem Jahr) Eine Instandsetzung kann in der Zukunft erforderlich sein. Ein Ausfall der Maschine ist möglich, eine vorbereitende Planung ist sinnvoll. Vibrationstests an dieser Maschine sollten häufiger ausgeführt werden, und die Verfügbarkeit von Ersatzteilen sollte geprüft werden.
	- **Ernst** (Wochen) Die Instandsetzung sollte vor dem nächsten planmäßigen Stillstand der Maschine vorgesehen werden. Möglicherweise gibt es andere physische Anzeichen eines Fehlers, z. B. einen höheren Geräuschpegel oder höhere Lagertemperaturen. Die Maschine zeitnahe erneut prüfen, um die Ergebnisse zu bestätigen. Laufzeit der Maschine nach Möglichkeit begrenzen und einen Fehlerprogressionstrend bestimmen, um weitere Komponentenfehler zu verhindern.

• **Extrem** (Tage) – Die Maschine sollte **umgehend**  abgeschaltet und instand gesetzt werden, um einen Ausfall zu verhindern. Möglicherweise gibt es andere physische Anzeichen eines Fehlers, z. B. ein höherer Geräuschpegel, höhere Lagertemperaturen oder sichtbare Bewegung. Die Maschine zeitnah erneut prüfen, um die Ergebnisse zu bestätigen.

Zum Überwachen des Zustands und der Verschlechterung der Maschine über einen längeren Zeitraum die Diagnosedaten in die Viewer-Software laden und den Schweregrad jedes Fehlers verfolgen. Weitere Einzelheiten sind im Abschnitt *Viewer-Software* zu finden.

Wenn die Diagnose extreme Fehler meldet, jedoch keine Fehler sichtbar oder durch einen entsprechenden Temperaturanstieg erkennbar sind, *Maschinensetup* und *Schwingungsmessung erneut lesen.* Sicherstellen, dass die richtigen Maschinendaten und Messungen vorliegen. Verschiedene Faktoren führen zu einer fehlerhaften Datenerfassung und damit zu einer ungenauen Diagnose:

- Falsche Eingangsdrehzahl
- Falsches Maschinensetup
- Temperaturspitzen
- Falsche Messstellen
- Messungen an einer Maschine, die häufig ein- und ausschaltet oder stoßweise belastet wird.

# *Fehlerdetails und Schwingungsspektrum*

Der Tester erfasst Daten zur Schwingungsbewegung und stellt diese im Zeitbereich zusammen. Der Tester konvertiert diese Daten dann in ein Frequenzdiagramm (Spektrum), in dem die Amplitude des Vibrationssignals im Vergleich zur Frequenz oder der Drehzahl der Maschine grafisch dargestellt wird.

Mechanische Fehler werden bei bestimmten Drehzahlen oder Frequenzen im Spektrum erkannt. Die Algorithmen identifizieren, oder "zitieren" die anormalen Schwingungsamplitudenspitzen (zitierte Maxima) im Schwingungsspektrum und diagnostizieren dann den mechanischen Fehler und dessen Schweregrad.

Für Maschinen, bei denen der Tester keine Fehler festgestellt hat, zeigt der Bildschirm "Details" spektrale Daten Spitzenwerte an.

# *810 Bedienungshandbuch*

So werden die Ansichtsinformationen angezeigt:

1. In der Fehlerliste das Drehrad zum Markieren des Fehlers verwenden.

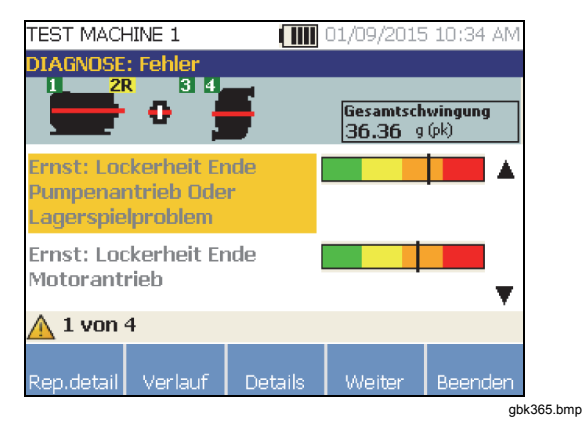

2. **Details** (**F3**) drücken. Der Tester zeigt eine Tabelle der zitierten Maxima für den ausgewählten Fehler an. Jedem Fehler wird mindestens ein zitiertes Maximum zugewiesen.

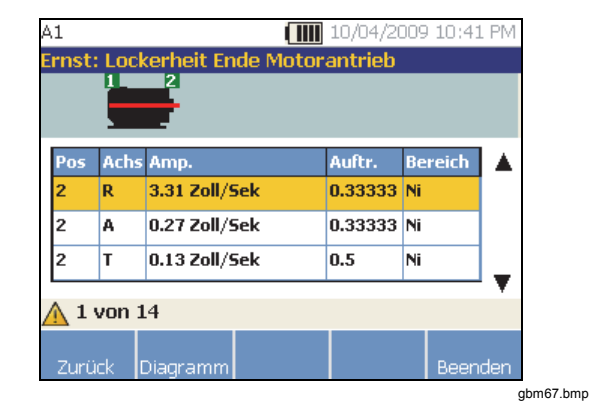

Tabelle 4-21 ist eine Liste der für die Tabelle der zitierten Maxima verfügbaren Einzelheiten.

## **Tabelle 4-21. Details von Spitzenwerten**

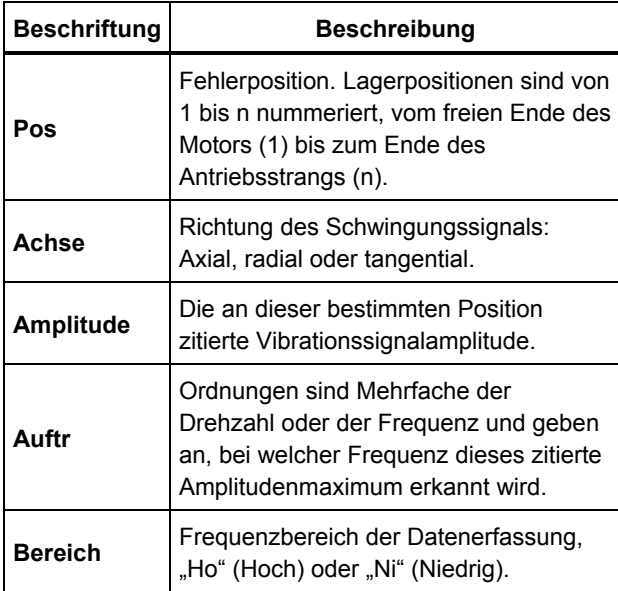

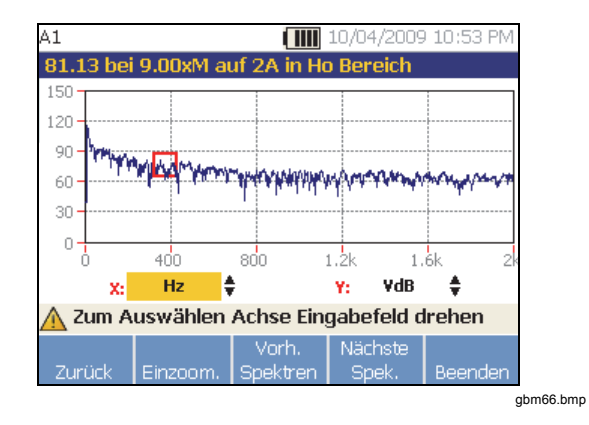

Tabelle 4-22 ist eine Liste der Softkey-Funktionen im Bildschirm mit den Diagnosespektren.

## Tabelle 4-22. Funktionen unter "Diagnosespektren"

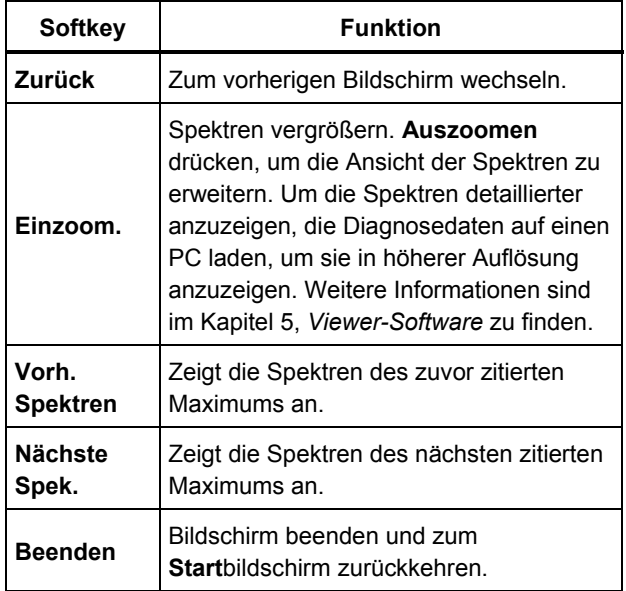

# *Auf den Speicher zugreifen*

Die Datensätze im Speicher können geordnet werden, um die Suche nach einem konkreten Datensatz zu erleichtern.

- 1. Drücken Sie auf **MEMORY**. Folgende Optionen stehen zur Verfügung:
	- **Nach Maschinensetup Anzeigen**
	- **Anzeigen nach Messdatum**
	- **Anzeigen nach der letzten Diagnose**
- 2. Drehrad für den Bildlauf verwenden und erforderliche Option auswählen.
- 3. **Eingeben** (**F3**) drücken, um die Option auszuwählen.

## *Nach Maschinensetup anzeigen*

**Nach Maschinensetup anz.** auswählen, um die Datensätze nach Maschinensetup sortiert anzuzeigen. Mit dem Drehschalter ein bestimmtes Setup auswählen und **Ansicht** (**F4**) drücken, um die Datensätze für dieses Setup anzuzeigen.

Tabelle 4-23 ist eine Liste der Softkey-Funktionen im Bildschirm "Vorhandenes Maschinensetup".

## **Tabelle 4-23. Funktionen unter "Vorhandenes Maschinensetup"**

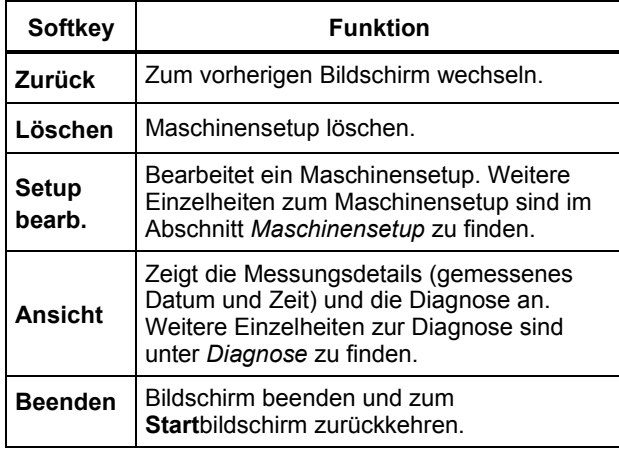

## *Nach Messdatum anzeigen*

**Nach Messdatum anzeigen** auswählen, um die Datensätze nach Aufnahmedatum geordnet anzuzeigen.

1. Drehrad zur Auswahl des Datums verwenden oder **Ansicht** (**F4**) drücken, um die Maschinen zu sehen, die an jenem Tag gemessen wurden.

Tabelle 4-24 ist eine Liste der Softkey-Funktionen im Bildschirm "Messdatum".

## **Tabelle 4-24. Funktionen unter "Messdatum"**

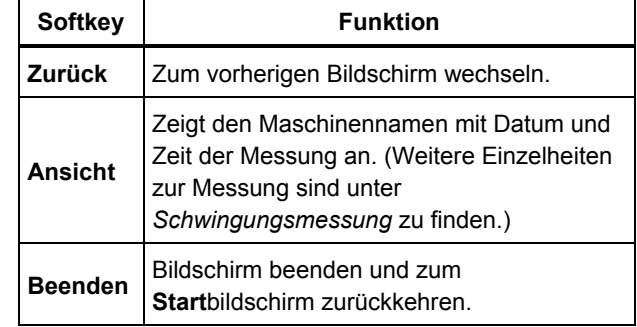

2. Bildlauf betätigen und die Maschine mit dem Datum und der Zeit auswählen. Der Tester zeigt alle Datensätze für das Datum an.

Tabelle 4-25 ist eine Liste der Softkey-Funktionen des Bildschirms "Nach Messdatum und Zeit anzeigen".

## **Tabelle 4-25. Funktionen unter "Nach Messdatum anzeigen"**

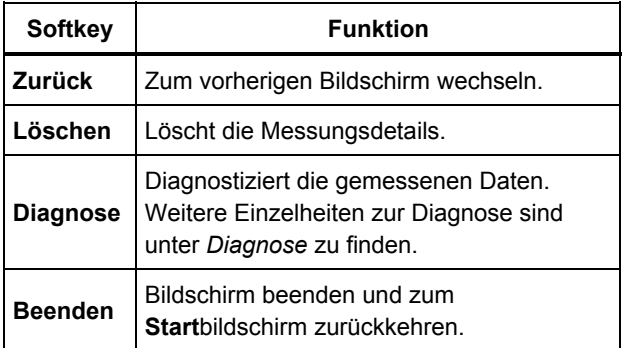

# *Nach der letzten Diagnose anzeigen*

**Nach letzte Diagnose anz.** auswählen, um die letzte vom Tester aufgezeichnete Diagnose anzuzeigen.

Tabelle 4-20 zeigt eine Liste der Softkey-Funktionen im Bildschirm "Diagnosefehler".

# Kapitel 5<br>Viewer Software

# **Titel**

# **Seite**

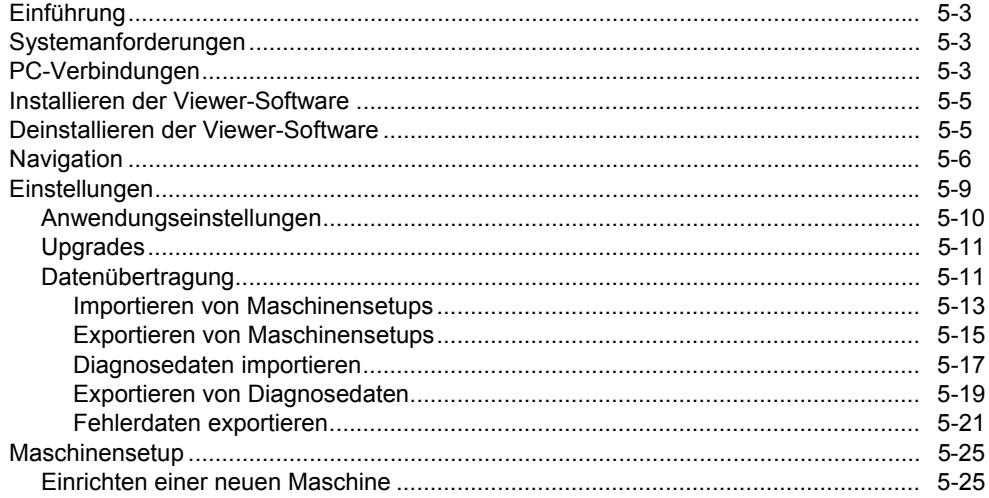

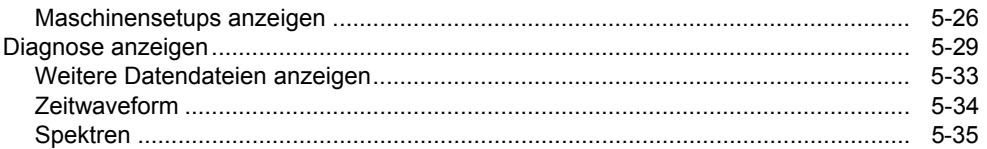

# <span id="page-88-0"></span>*Einführung*

Der Vibration Tester wird mit der Viewer-Software ausgeliefert, mit der Aufgaben vom Computer aus erledigt werden können. Mit den Grundfunktionen der Software kann Folgendes erledigt werden:

- Maschinensetup am Tester importieren/exportieren
- Neue Maschine einrichten
- Maschinensetup kopieren
- Maschinensetup ändern
- Zitierte Maximumdiagramme, Vibrationsspektren und Zeitwaveformen ansehen
- Datenansichten vergrößern und verkleinern
- Diagnosedaten von einer gemessenen Maschine sichern
- thermografisches Bild einer Maschine importieren und ansehen

Zusätzlich dazu können die Maschinensetups mit der Software konfiguriert und an den Tester exportiert werden. Das Maschinensetupverfahren ist größtenteils mit dem Maschinensetup-Assistenten im Tester identisch. Für eine externe Analyse der Fehlerdaten können die Fehlerdaten, das Maschinensetup und die Diagnosedaten exportiert und an einen Schwingungstestberater gesendet werden.

# *Systemanforderungen*

Die Viewer-Software stellt folgenden Mindestanforderungen an den PC:

- Windows-Betriebssystem: Microsoft Windows 2000, Windows XP, Windows Vista, Windows 7 oder Windows 8.1
- Mindestens 1 GB RAM
- Ein USB-Port
- CD-ROM-Laufwerk

# *PC-Verbindungen*

So wird der Computer an den Tester angeschlossen:

- 1. Computer und Tester einschalten.
- 2. USB-Kabel an die USB-Ports des Computers und Testers anschließen, wie in Abbildung 5-1 gezeigt. Die Markierung an den Kabelenden dient der Identifizierung der Typ-A- und Mini-B-Enden.
- 3. Begleitsoftware und Viewer-Software installieren (wenn nicht bereits installiert). Siehe *Installieren der Viewer-Software*.

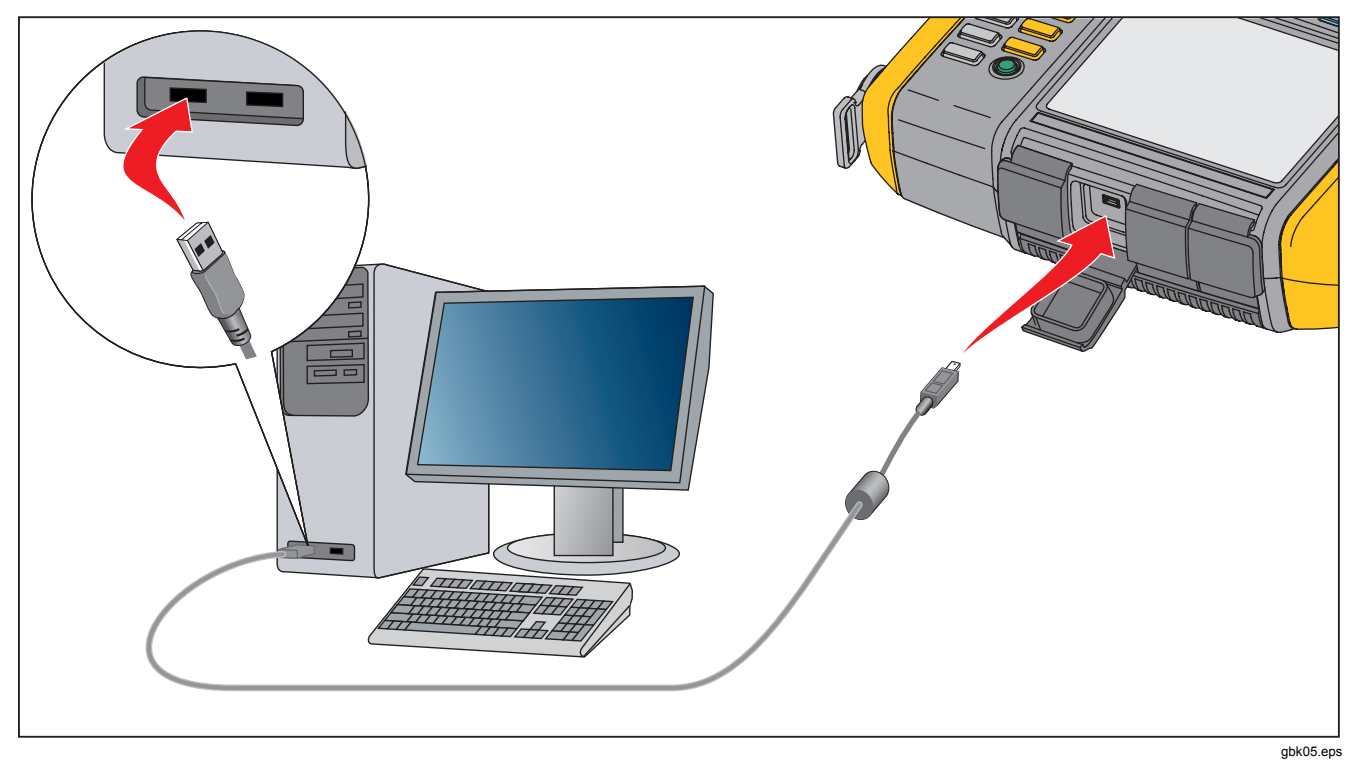

**Abbildung 5-1. Verbindungen vom Tester zum PC**

# <span id="page-90-0"></span>*Installieren der Viewer-Software*

So wird die Viewer-Software installiert:

- 1. Computer starten.
- 2. Die Benutzerdokumentation/CD-ROM mit der Viewer-Software-in das CD--ROM-Laufwerk einlegen. Die Installation wird startet automatisch und zeigt eine Liste der Softwareanforderungen an, bevor die Viewer-Software installiert werden kann.

#### *Hinweis*

*Wenn die Installation nicht automatisch gestartet wird, CD--ROM durchsuchen und auf Setup.exe doppelklicken, um die Installation zu starten.* 

Der InstallShield-Assistent extrahiert die Viewer-Softwarekomponenten. Das Einrichtungsfenster für die Viewer-Software wird angezeigt.

3. Auf **Installieren** klicken, um die Installation zu starten, und anschließend die Anweisungen auf dem Bildschirm befolgen, um die Software zu installieren. Die standardmäßige Installation kann akzeptiert werden.

Nach Abschluss der Installation werden ein Viewer-Software-Eintrag im Startmenü und ein Verknüpfungssymbol auf dem Desktop angezeigt.

# *Deinstallieren der Viewer-Software*

So wird die Viewer-Software deinstalliert:

- 1. Wechseln zu **Start > Alle Programme > Fluke 810**.
- 2. Auf **Viewer-Software deinstallieren** klicken.

So wird Microsoft .Net Framework 2.0, Microsoft .Net Framework 3.5 SP1, Microsoft SQL Server 2005 Express, Microsoft SQL Server Compact 3.5 SP1 und ActiveSync 4.5 deinstalliert:

- 1. Methode auswählen:
	- Windows XP: Wechseln zu: **Start > Systemsteuerung > Software**.
	- Windows Vista und höher: Wechseln zu: **Start > Systemsteuerung > Programme > Programm deinstallieren**.
- 2. Zu deinstallierende Software auswählen.
- 3. Auf **Deinstallieren** klicken.
- 4. Den Online-Anweisungen zum Deinstallieren der Software folgen.

# <span id="page-91-0"></span>*Navigation*

So wird die Viewer-Software gestartet:

- 1. Computer starten.
- 2. In der Taskleiste auf **Start** klicken.
- 3. Auf **Alle Programme** klicken.
- 4. Auf **Fluke 810** klicken und dann auf **Viewer-Software**. Alternativ dazu auf das Symbol **Viewer-Software** auf dem Desktop klicken.

Der Startbildschirm wird angezeigt.

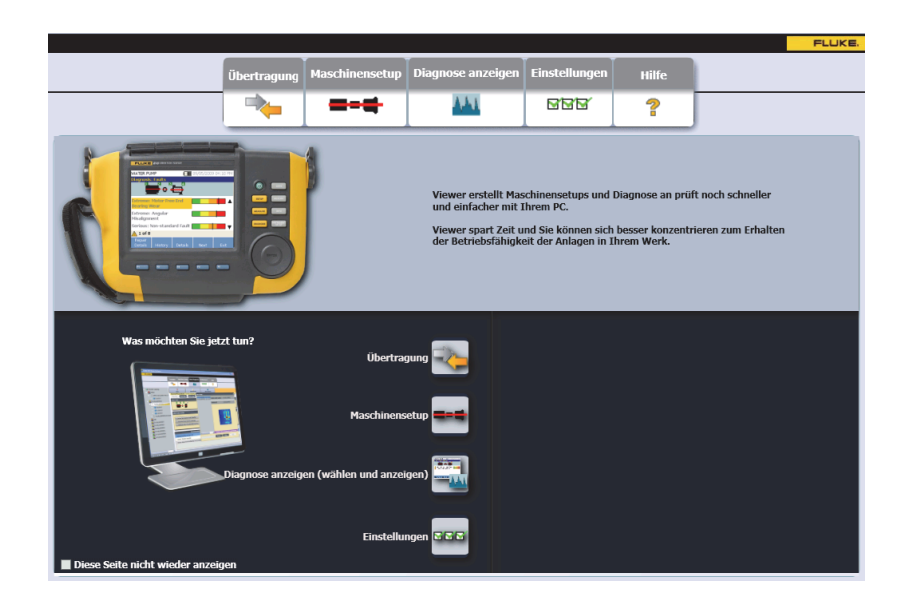

gbm85.bmp

Die Tabelle 5-1 ist eine Liste mit den Menüoptionen und Beschreibungen für die Viewer-Software.

| <b>Menüoption</b>     | <b>Beschreibung</b>                                                                                                    |
|-----------------------|----------------------------------------------------------------------------------------------------|
| Übertragung           | Maschinensetup-Daten vom Tester auf den Computer herunterladen<br>٠<br>Maschinensetupdaten vom Computer auf den Tester hochladen<br>$\bullet$<br>Diagnosedaten vom Tester auf den Computer herunterladen<br>٠<br>Diagnosedaten importieren oder exportieren<br>٠<br>Fehlerdaten in eine PDF- oder Excel-Datei exportieren<br>٠ |
| <b>Maschinensetup</b> | Neue Maschine einrichten<br>$\bullet$<br>Maschinensetup anzeigen<br>٠<br>Maschinensetup kopieren<br>٠<br>Maschinensetup ändern<br>$\bullet$<br>Maschinensetup entfernen<br>$\bullet$<br>Maschinensetup in eine PDF-Datei exportieren<br>٠                                                                                      |

**Tabelle 5-1. Viewer-Software-Navigationsmenüs** 

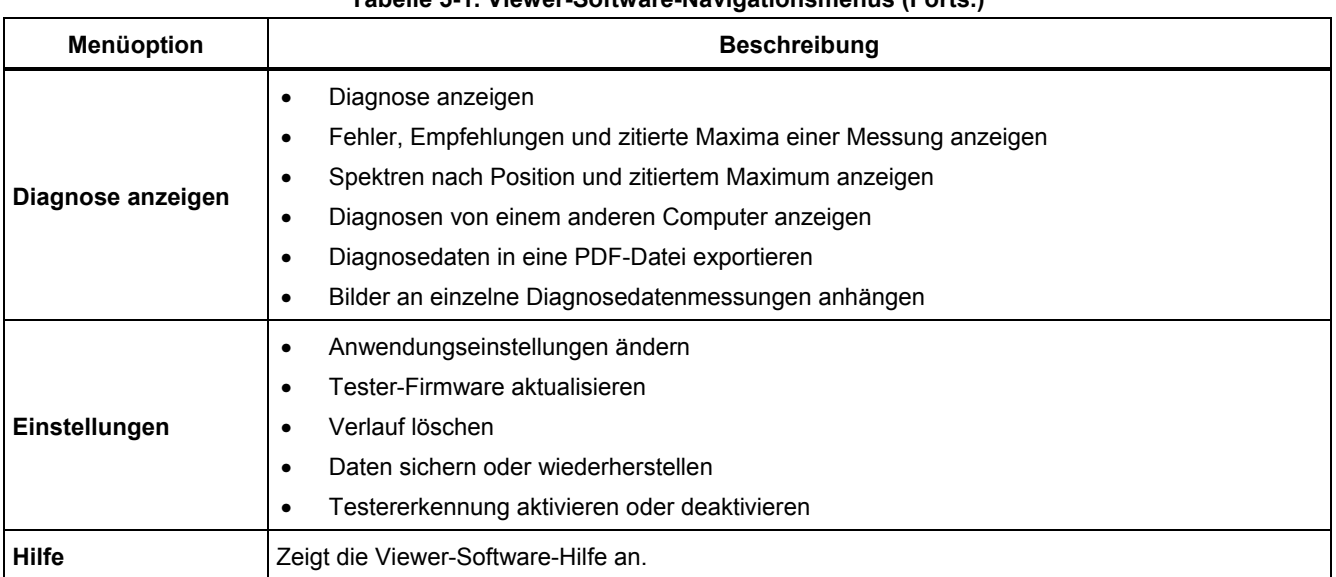

## **Tabelle 5-1. Viewer-Software-Navigationsmenüs (Forts.)**

# <span id="page-94-0"></span>*Einstellungen*

Auf **Einstellungen** klicken, um die Untermenüs zu öffnen.

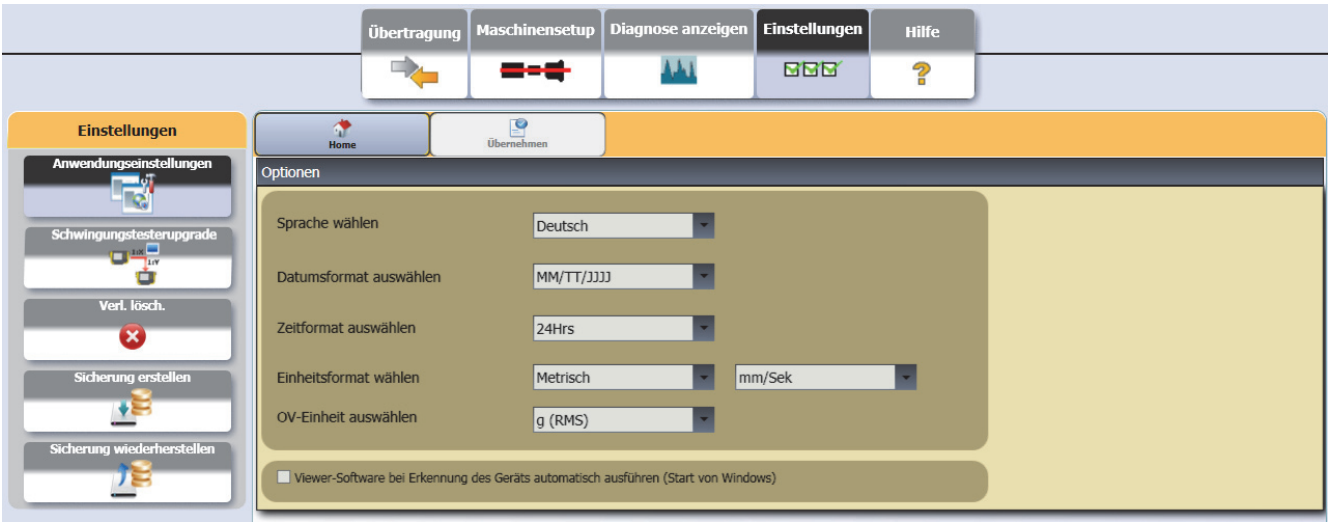

# <span id="page-95-0"></span>*Anwendungseinstellungen*

Die Anzeigesprache, das Datumsformat und das Zeitformat können mithilfe der Anwendungseinstellungen geändert werden. Öffnen des Bereichs "Anwendungseinstellungen": auf **Anwendungseinstellungen** klicken.

Der Bereich "Anwendungseinstellungen" wird rechts im Fenster angezeigt. Die Anwendungseinstellungen werden standardmäßig angezeigt, wenn auf das Menü **Einstellungen** geklickt wird.

Die Tabelle 5-2 ist eine Liste der Anwendungseinstellungen.

## **Tabelle 5-2. Anwendungseinstellungen**

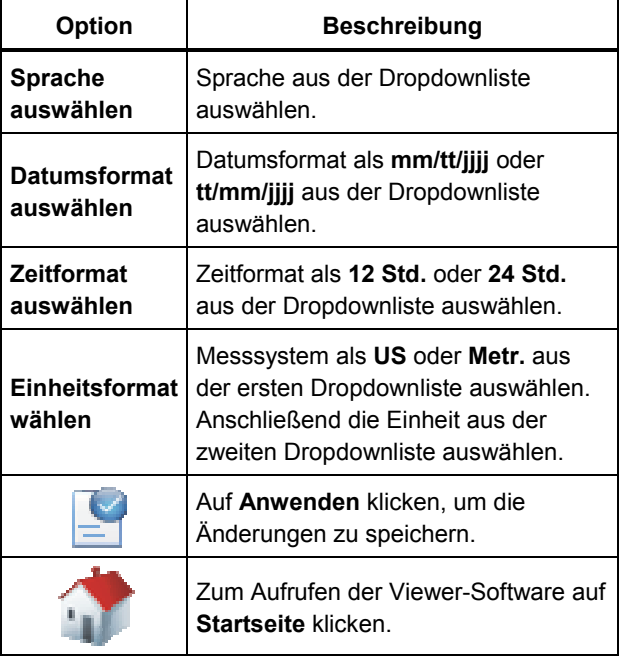

## <span id="page-96-0"></span>*Upgrades*

Von Zeit zu Zeit sind Upgrades für den Tester verfügbar. Die Verfügbarkeit von Upgrades bei Fluke anfragen. Registrierte Testerkäufer erhalten von Fluke automatisch eine Benachrichtigung über verfügbare Upgrades. Vollständige Anweisungen zur Durchführung von Upgrades sind unter *Wartung* zu finden.

## *Datenübertragung*

Mithilfe der Viewer-Software-Schnittstelle können Daten und Dateien auf einfache Weise zwischen dem Tester und dem Computer übertragen werden. Es stehen folgende Möglichkeiten zur Verfügung:

- Maschinensetup vom Tester in die Viewer-Software importieren
- Maschinensetup von der Viewer-Software in den Tester exportieren
- Diagnosedaten von einer Tester in die Viewer-Software zur erweiterten Ansicht von Daten importieren
- Exportieren von Diagnosedaten
- Fehlerdaten in eine PDF- oder Excel-Datei exportieren

#### *Hinweis*

*Der Tester muss mit dem Computer verbunden sein, um die Optionen des Menüs Übertragung zu sehen. Das Feld Gerätekonnektivität zeigt den Verbindungsstatus und den Dateipfad an. Anweisungen zum Verbinden des Testers mit einem Computer sind unter "PC-Verbindungen" zu finden.* 

Übertragen von Daten: auf **Übertragung** klicken. Der Bildschirm "Übertragung" und die Untermenüs werden angezeigt.

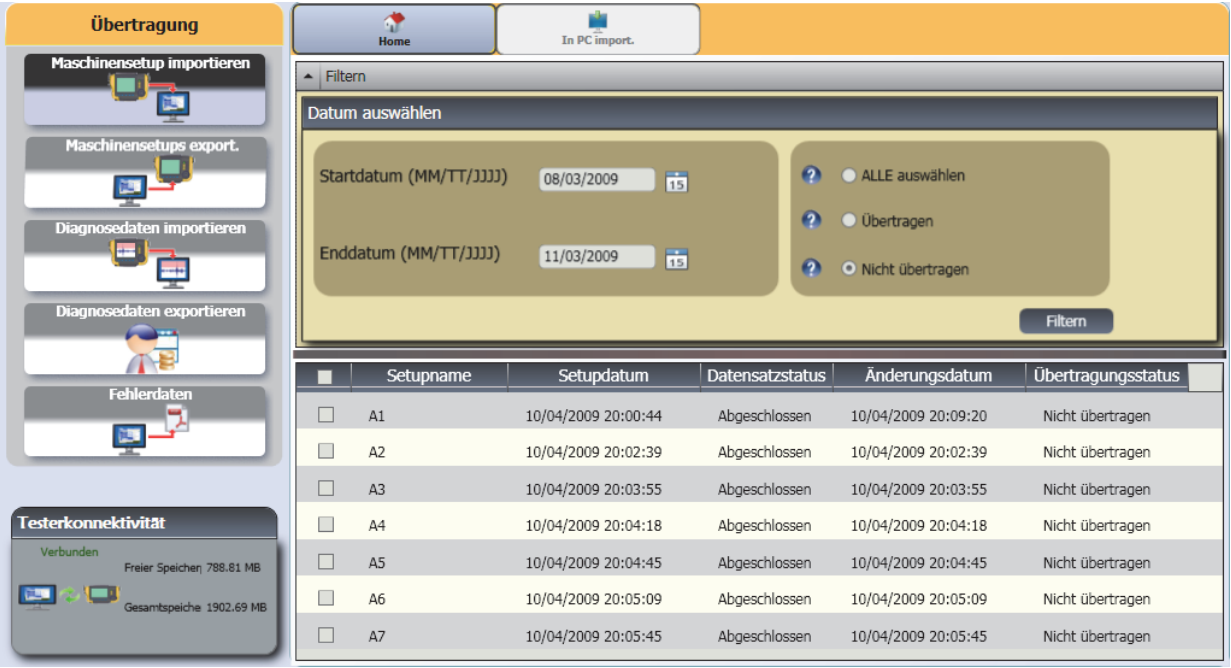

abm88.bmp

## <span id="page-98-0"></span>*Importieren von Maschinensetups*

Über das Untermenü **Maschinensetup importieren** können Maschinensetups vom Tester in die Viewer-Software importiert werden.

So werden Maschinensetups importiert:

- 1. Auf **Maschinensetup importieren** klicken. Der Bereich "Maschinensetup importieren" wird rechts im Fenster angezeigt. Die Option "Maschinensetup importieren" ist beim Klicken auf das Menü "Übertragung" standardmäßig ausgewählt.
- 2. Im Feld "Datum auswählen" das Start- und das Enddatum auswählen. Oder auf 15 klicken und den Kalender zum Auswählen eines Datums verwenden.
- 3. Filter auswählen:
	- **ALLE auswählen**, um alle Maschinensetups im Tester zu sehen.
	- **Übertragen**, um die bereits vom Tester an die Viewer-Software übertragenen Maschinensetups zu sehen.
	- **Nicht übertragen**, um die noch nicht vom Tester an die Viewer-Software übertragenen Maschinensetups zu sehen.

4. Auf **Filtern** klicken. Die Maschinensetups werden gemäß der Filterauswahl im Fenster angezeigt. Der Setupname, das Setupdatum, der Datensatzstatus (Abgeschlossen oder Unvollständig), das Änderungsdatum und der Übertragungsstatus (Zum Computer übertragen oder nicht) werden ebenfalls im Fenster für jeden Datensatz angezeigt.

## *Hinweis*

*Auf die Listenüberschrift klicken, um die Elemente aufsteigend oder absteigend nach Datum zu sortieren.* 

5. Auf das Kontrollkästchen vor dem Setupnamen klicken, um das Maschinensetup auszuwählen.

#### *Hinweis*

*Nach erfolgter Übertragung kann ein Maschinensetup nicht mehr ausgewählt werden.* 

- 6. Auf klicken, um das Maschinensetup in die Viewer-Software zu importieren. Eine Eingabeaufforderung wird bei Abschluss des Imports angezeigt.
- 7. Klicken Sie auf **OK**.

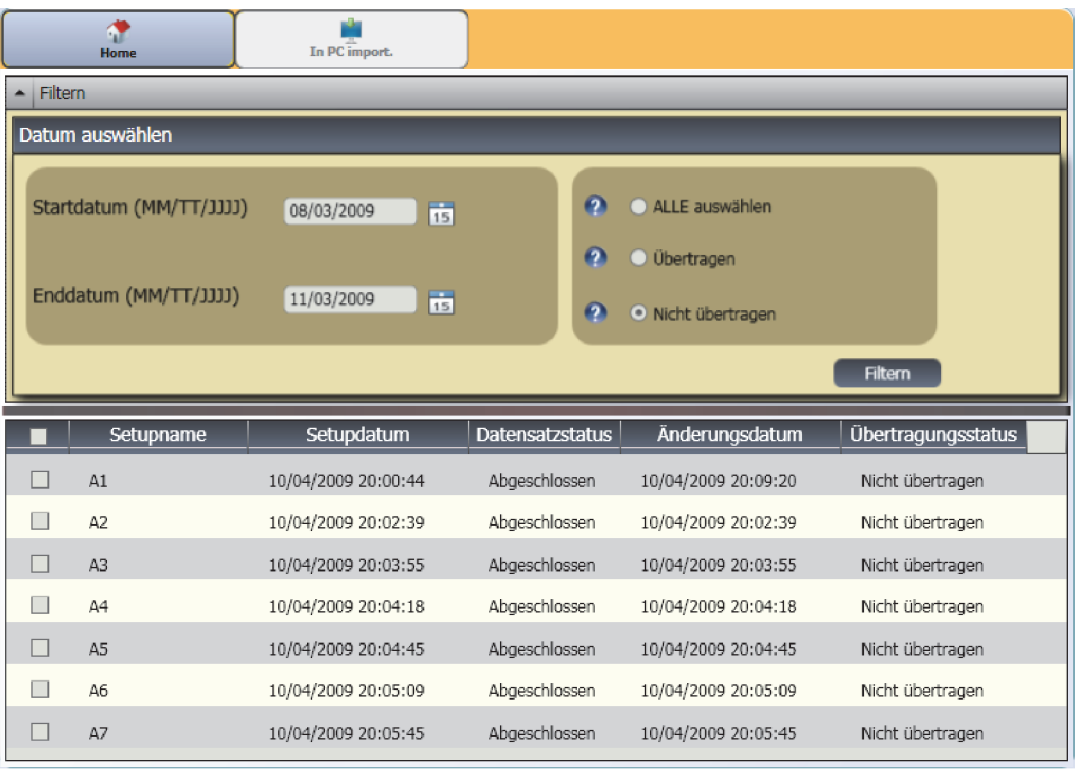

gbm89.bmp

## <span id="page-100-0"></span>*Exportieren von Maschinensetups*

Über das Untermenü **Maschinensetups exportier.** können Maschinensetups von der Viewer-Software zum Tester exportiert werden.

So werden Maschinensetups von der Viewer-Software exportiert:

1. Auf **Maschinensetups export.** klicken. Der Bereich "Maschinensetups export." wird rechts im Fenster angezeigt.

Im Feld "Testerkennung" wird die Kennung des verbundenen Testers angezeigt. Wenn das Maschinensetup in der Viewer-Software erstellt ist, wird auch der **PC-Desktop**-Eintrag angezeigt.

2. **PC-Desktop** auswählen.

#### *Hinweis*

*Wenn die "Testerkennung" und der Filter "Nicht übertragen" gewählt sind, werden die nicht vom Tester an die Viewer-Software übertragenen Maschinensetups in der Liste "Setup" angezeigt.* 

3. Im Feld "Datum auswählen" das **Startdatum** und das

**Enddatum** auswählen. Oder auf 15 klicken und den Kalender zum Auswählen eines Datums verwenden.

- 4. Filter auswählen:
	- **ALLE auswählen**, um alle Maschinensetups in der Datenbank der Viewer-Software zu sehen.
- **Übertragen**, um die bereits von der Viewer-Software an den Tester übertragenen Maschinensetups zu sehen.
- **Nicht übertragen**, um die noch nicht vom Tester an die Viewer-Software übertragenen Maschinensetups zu sehen.
- 5. Auf **Filtern** klicken. Die Maschinensetups werden gemäß der Filterauswahl im Fenster angezeigt. Der Setupname, das Setupdatum, der Datensatzstatus ("Abgeschlossen" oder "Unvollständig"), das Änderungsdatum und der Maschinensetupstatus (Setup ist im Tester vorhanden oder nicht) werden ebenfalls im Fenster für jeden Datensatz angezeigt.

#### *Hinweis*

*Auf die Listenüberschrift klicken, um die Elemente aufsteigend oder absteigend nach Datum zu sortieren.* 

- 6. Auf das Kontrollkästchen vor dem Namen klicken, um das Maschinensetup auszuwählen.
- 7. Auf klicken, um die Maschinensetups in den Tester zu exportieren. Eine Eingabeaufforderung wird bei Abschluss des Exports angezeigt.
- 8. Auf **OK** klicken.

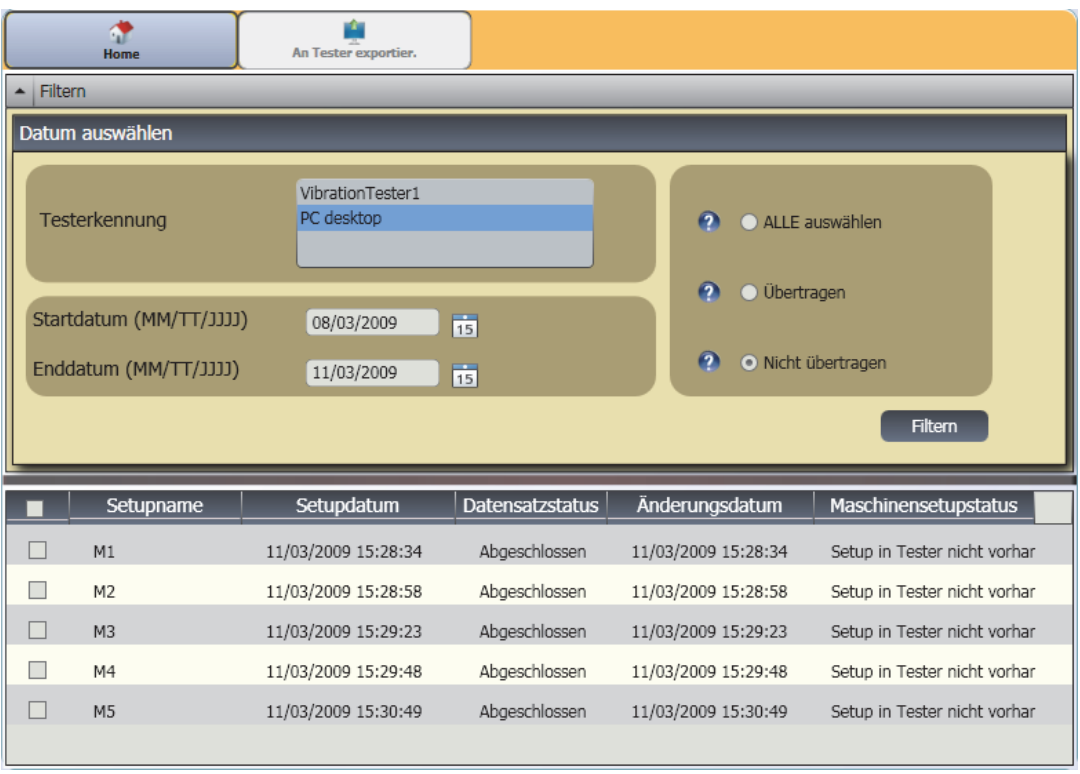

gbm91.bmp

## <span id="page-102-0"></span>*Diagnosedaten importieren*

Diagnosedaten von einer Maschine können in die Viewer-Software zur besseren Ansicht von Daten importiert werden. Beispielsweise können die Spektrendaten vergrößert werden, um eine detailliertere Ansicht zu erhalten.

So werden Diagnosedaten importiert:

- 1. Auf **Diagnosedaten importieren** klicken. Der Bereich "Diagnosedaten importieren" wird rechts im Fenster angezeigt.
- 2. Im Feld "Datum auswählen" das **Startdatum** und das **Enddatum** auswählen. Oder auf **15** klicken und den Kalender zum Auswählen eines Datums verwenden.
- 3. Filter auswählen:
	- **ALLE auswählen** zeigt alle Diagnosedetails der gemessenen Maschinensetups in der Viewer-Softwaredatenbank an.
	- **Übertragen** zeigt die Diagnosedetails gemessener Maschinensetups an, die vom Tester bereits an die Viewer-Software übertragen wurden.
- **Nicht übertragen** zeigt die Diagnosedetails gemessener Maschinensetups an, die vom Tester noch nicht an die Viewer-Software übertragen wurden.
- 4. Auf **Filtern** klicken. Die Maschinensetups werden gemäß der Filterauswahl im Fenster angezeigt. Der Setupname, die Messungskennung, das Messungsdatum, das Änderungsdatum und der Übertragungsstatus (An PC übertragen oder nicht) werden ebenfalls im Fenster für jeden Datensatz angezeigt.

#### *Hinweis*

*Auf die Listenüberschrift klicken, um die Elemente aufsteigend oder absteigend nach Datum zu sortieren.* 

- 5. Auf das Kontrollkästchen vor dem Setupnamen klicken, um das Maschinensetup auszuwählen.
- 6. Auf Maschinensetup klicken, um die Diagnosedaten vom Tester in die Viewer-Software zu importieren. Eine Eingabeaufforderung wird bei Abschluss des Imports angezeigt.
- 7. Auf **OK** klicken.

#### *Hinweis*

*Die vom Tester importierten Diagnosedaten können nur angezeigt werden. Mit der Viewer-Software können Maschinen nicht diagnostiziert werden.* 

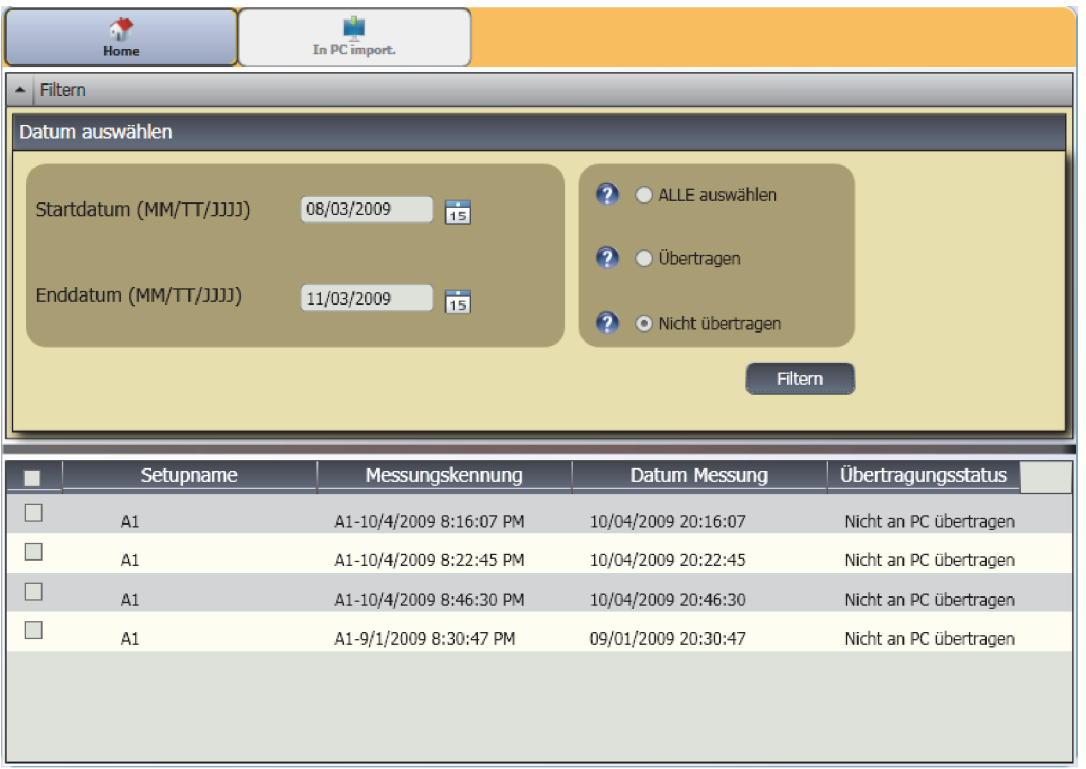

gbm93.bmp

# <span id="page-104-0"></span>*Exportieren von Diagnosedaten*

Die Diagnosedaten im Computer können über das Untermenü **Diagnosedaten exportieren** exportiert werden. Anschließend kann die exportierte Datei zur weiteren Analyse an einen Experten gesendet werden. So werden Diagnosedaten gesichert:

1. Auf **Diagnosedaten exportieren** klicken. Der Bereich "Diagnosedaten exportieren" wird rechts im Fenster angezeigt. Die Bereichsliste enthält den Setupnamen, die Seriennummer des Testers und das Messungsdatum.

#### *Hinweis*

*Auf die Listenüberschrift klicken, um die Elemente aufsteigend oder absteigend nach Datum zu sortieren.* 

- 2. Im Feld "Datum auswählen" das **Startdatum** und das **Enddatum** auswählen. Oder auf **15** klicken und den Kalender zum Auswählen eines Datums verwenden.
- 3. Auf das Kontrollkästchen vor dem Setupnamen klicken, um die Daten auszuwählen.
- 4. Klicken Sie auf **1997**. Ein Fenster zum Navigieren zum Zielordner wird geöffnet.
- 5. Den gewünschten Ordner wählen. Oder auf Neuen Ordner erstellen klicken, um einen Ordner mit einem neuen Namen zu erstellen. Sie werden vom System aufgefordert, Bilddateien hinzuzufügen.
- 6. Auf **JA** klicken, um Bilddateien hinzuzufügen oder **Nein** , um die Dateigröße kleiner zu halten. Das System weist Sie darauf hin, wenn der Export abgeschlossen ist.
- 7. Klicken Sie auf **OK**.

Im Zielordner werden Daten im **Datenbankdateiformat MDF** gespeichert. Anweisungen zum Öffnen von Datenbankdateien im Format MDF sind unter *Weitere Datendateien anzeigen* zu finden.

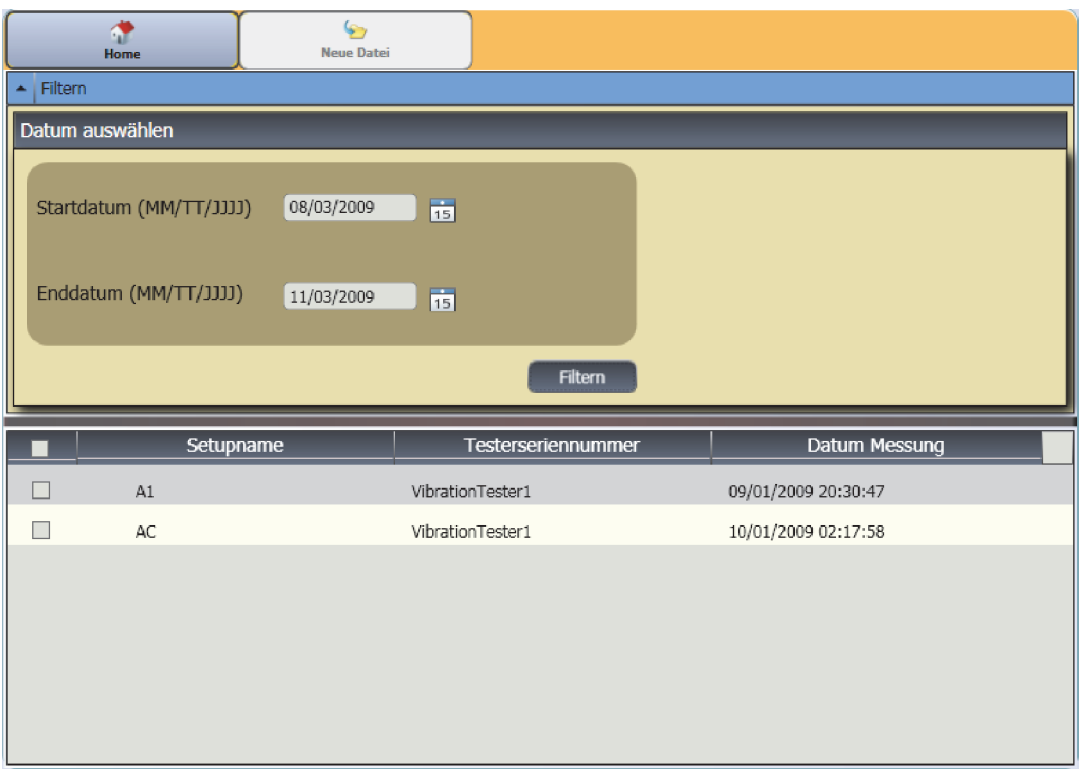

gbm95.bmp

## <span id="page-106-0"></span>*Fehlerdaten exportieren*

Der Schweregrad kann für jeden Fehler exportiert werden, und die Datei kann im **PDF-** oder **Excel**-Format angezeigt werden. Diese Formate können leicht gelesen, an einen Drucker gesendet oder per E-Mail versendet werden. Darüber hinaus können Daten in Excel verfolgt werden, um Fehler über einen längeren Zeitraum anzuzeigen.

#### *Hinweis*

*Die Software Adobe Reader muss auf dem Computer installiert sein, um eine PDF-Datei lesen zu können. Falls nicht, die Software Adobe Reader von http://www.adobe.com herunterladen.* 

So werden die Fehlerdaten in eine **PDF-** oder **Excel**-Datei konvertiert:

- 1. Auf Fehlerdaten klicken. Der Bereich "Fehlerdaten" wird rechts im Fenster angezeigt.
- 2. Filtern der Daten im Feld "Filtern nach Testerkennung/Maschinenkennung":
	- Die betreffenden Tester unter **Testerkennung** auswählen.
	- Die Maschinen unter **Maschinenkennung** auswählen. Es können mehrere Maschinen exportiert werden.
	- Die Messungen nach Datum unter **Messungskennung** auswählen. Es können mehrere Messungen exportiert werden.
	- Start- und Enddatum auswählen.

Die anhand der Kennungen ausgewählten Fehler werden in der Fehlerliste am unteren Rand des Bildschirms angezeigt.

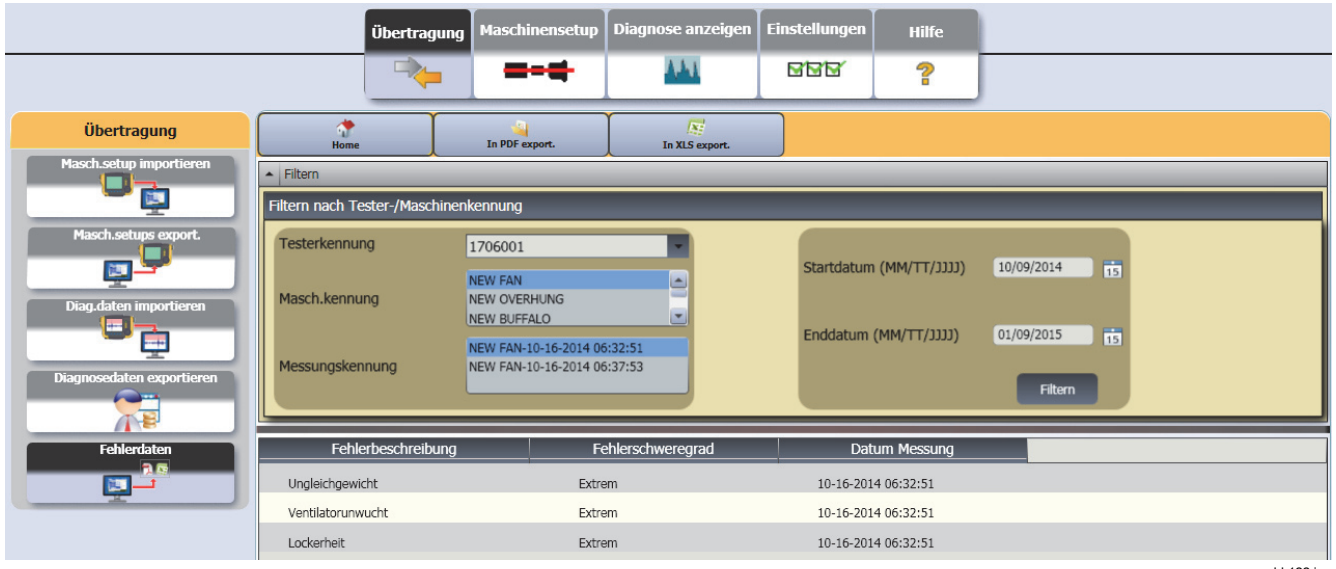
- 3. Speichern als PDF:
	- a. Klicken Sie auf **all**.
	- b. Zu einem Speicherort navigieren und als PDF-Datei speichern.
- 4. Speichern als Excel-Tabellenblatt:
	- a. Klicken Sie auf  $\mathbb{R}^2$ .
	- b. Zu einem Speicherort navigieren und die Excel-Datei speichern.
	- c. Es können mehrere Maschinen und Daten exportiert werden und anschließend Zellen kopiert und in eine benutzerdefinierte Excel-Tabelle eingefügt werden, um Trends über einen längeren Zeitraum anzuzeigen.

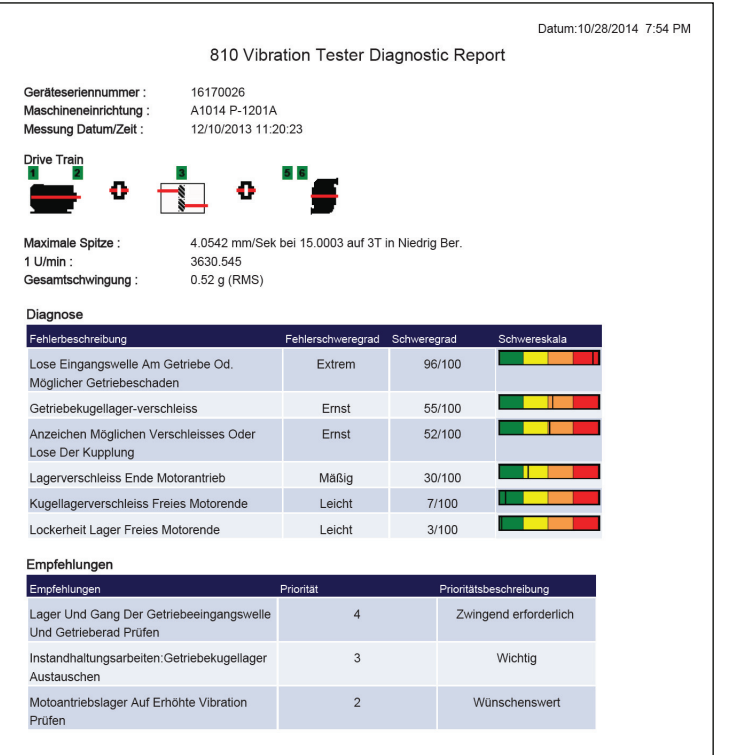

gbm126.bmp

### *Maschinensetup*

Mit der Viewer-Software können die Maschinensetups auf dem PC konfiguriert und dann an den Tester exportiert werden. Die Setupsequenz in der Viewer-Software ist fast identisch mit der des Testers.

#### *Hinweis*

*Vollständige Anweisungen zum Maschinensetup sind unter "Vorgang" zu finden.* 

#### *Einrichten einer neuen Maschine*

Mit der Viewer-Software können neue Maschinensetups erstellt werden. Der Maschinensetup-Assistent führt durch alle Parameter zum Einrichten eines Schwingungstests. Beim weiteren Einrichten ist es wichtig, die richtigen Daten für jeden Parameter zu haben. Einrichtungsfelder sind bei unterschiedlichen Eingaben ebenfalls unterschiedlich.

So wird eine neue Maschine eingerichtet:

1. Auf **Maschinensetup > Neue Maschine einrichten** klicken. Der Bereich "Maschinensetup" wird rechts im Fenster angezeigt.

Im Feld "Antriebsstrang" wird der Fortschritt des Maschinensetups angezeigt, wenn die verschiedenen Parameter bekannt werden.

2. Im Feld Maschinenname den Namen der Maschine eingeben.

3. Auf einen Motortyp, Wechsel- oder Gleichstrom, klicken. Basierend auf dieser Auswahl sind die folgenden Felder unterschiedlich.

#### *Hinweis*

*Vollständige Anweisungen zum Maschinensetup sind unter "Vorgang" zu finden.* 

- 4. Auf Weiter klicken, um durch alle Parameter zu navigieren.
- 5. Auf **Fertig stellen** oder **Religional klicken**, um das Maschinensetup zu speichern. Eine Eingabeaufforderung wird bei Abschluss des Setups angezeigt.

#### *Hinweis*

*Vor dem Exportieren des Maschinensetups sicherstellen, dass die Verbindung zwischen Tester und Computer ordnungsgemäß funktioniert.* 

- 6. Klicken Sie auf **OK**.
- 7. Klicken Sie auf **. Eine Kopie des neuen** Maschinensetups wird an den Tester exportiert. Eine Eingabeaufforderung wird bei Abschluss des Exports angezeigt.
- 8. Auf **OK** klicken.

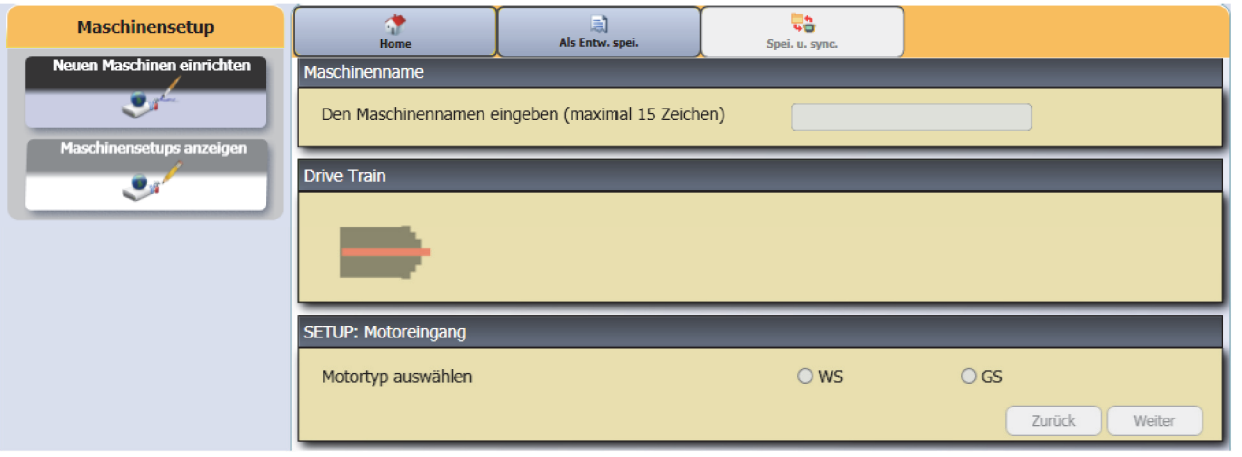

#### *Maschinensetups anzeigen*

Mit der Viewer-Software können alle erstellten Maschinensetups in einem Fenster angezeigt werden. Die Viewer-Software zeigt auch an, ob diese Maschinensetups zum Tester übertragen wurden. Maschinensetups können bearbeitet, kopiert, gelöscht und in eine PDF exportiert werden.

So wird das Fenster für die Setups geöffnet:

1. Auf **Maschinensetup > Maschinensetups**  anzeigen klicken. Der Bereich "Maschinensetup anzeigen" wird rechts im Fenster angezeigt.

2. Auf **PC-Desktop** (Standardauswahl) auf der linken Seite des Bereichs klicken. Die Liste der Maschinensetups wird angezeigt, zusammen mit dem Datensatzstatus (Maschinensetup ist "Abgeschlossen" oder "Unvollständig").

gbm99.bmp

3. Auf "Testerkennung" unter Tester klicken. Das Fenster zeigt alle Maschinensetups an, die von der Viewer-Software an den Tester übertragen wurden.

#### *Hinweis*

*Auf die Listenüberschrift klicken, um die Elemente aufsteigend oder absteigend nach Datum zu sortieren.* 

Tabelle 5-3 ist eine Liste der Dienstprogramme für das Fenster "Maschinensetup anzeigen".

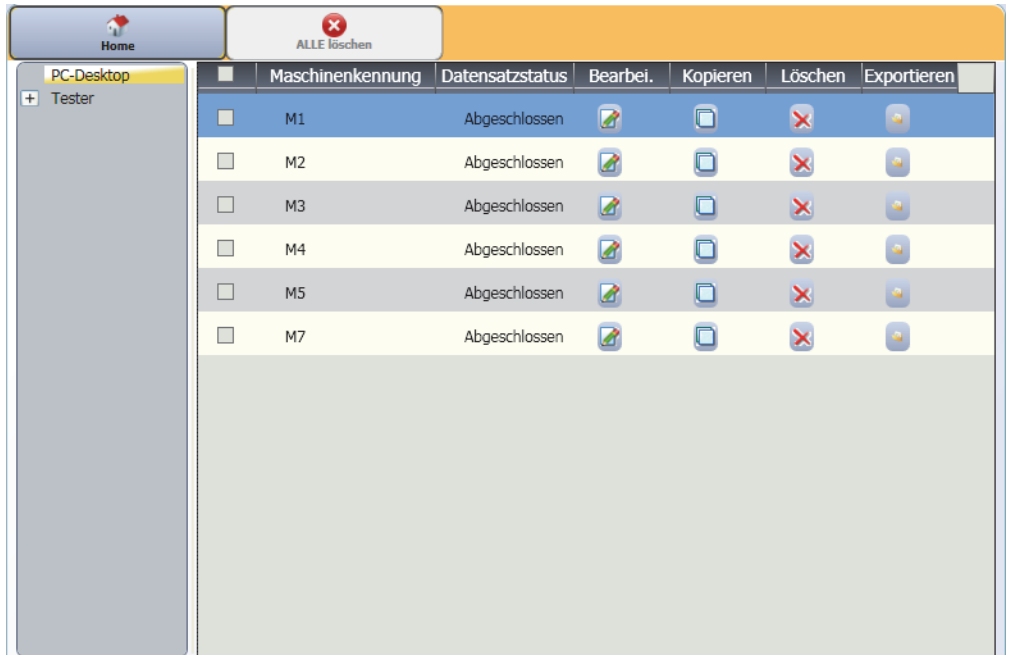

gbm103.bmp

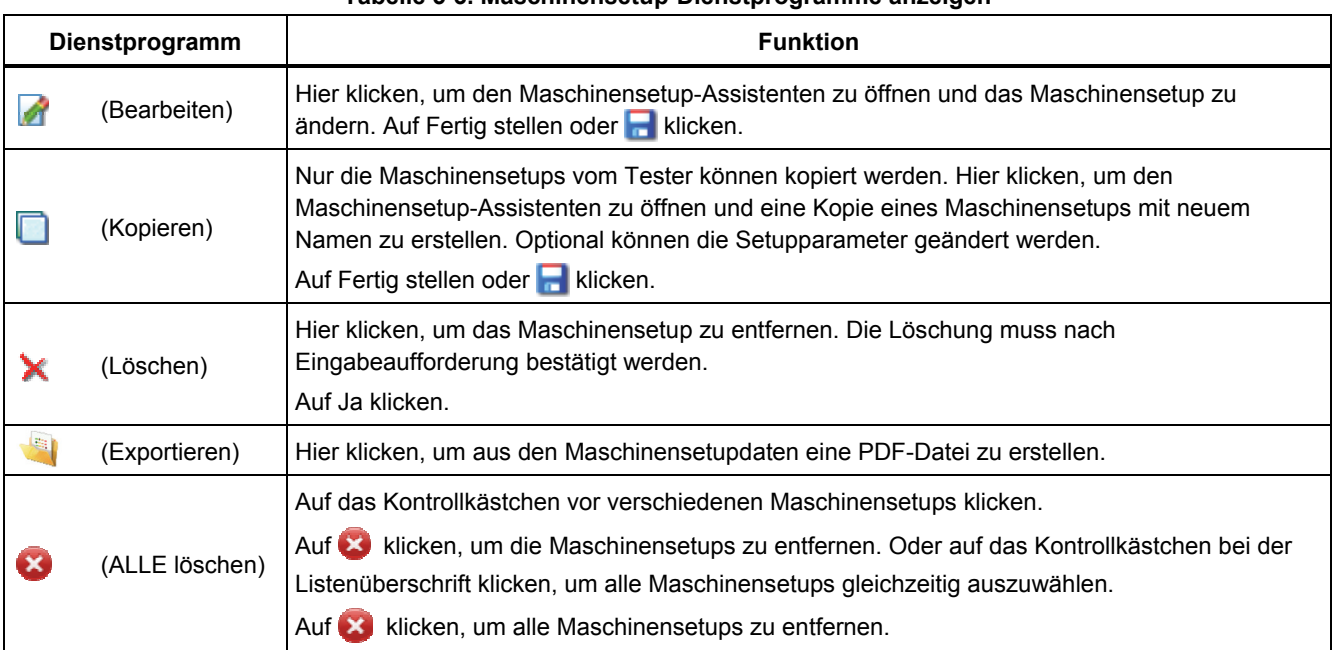

#### **Tabelle 5-3. Maschinensetup-Dienstprogramme anzeigen**

## *Diagnose anzeigen*

Nachdem der Schwingungstest bei einer Maschine abgeschlossen ist, können die Diagnosedaten in den Computer importiert und die Viewer-Software verwendet werden, um eine bessere Ansicht der Daten zu erhalten. Über die Softwarefilter können die Parameter für die Datenansicht eingestellt werden.

Weitere Informationen zur Überprüfung der Diagnoseberichte und Verwendung der Viewer-Software zu finden Sie in den Schulungsprogrammen, Anleitungen und Videos auf der Fluke Website www.fluke.com.

So werden Diagnosedaten angezeigt:

- 1. Importieren der Diagnosedaten, siehe *Diagnosedaten importieren*.
- 2. Auf **Diagnose anzeigen** klicken. Der Bereich "Diagnose anzeigen" wird im Fenster angezeigt (es werden Beispieldiagnosedaten angezeigt).

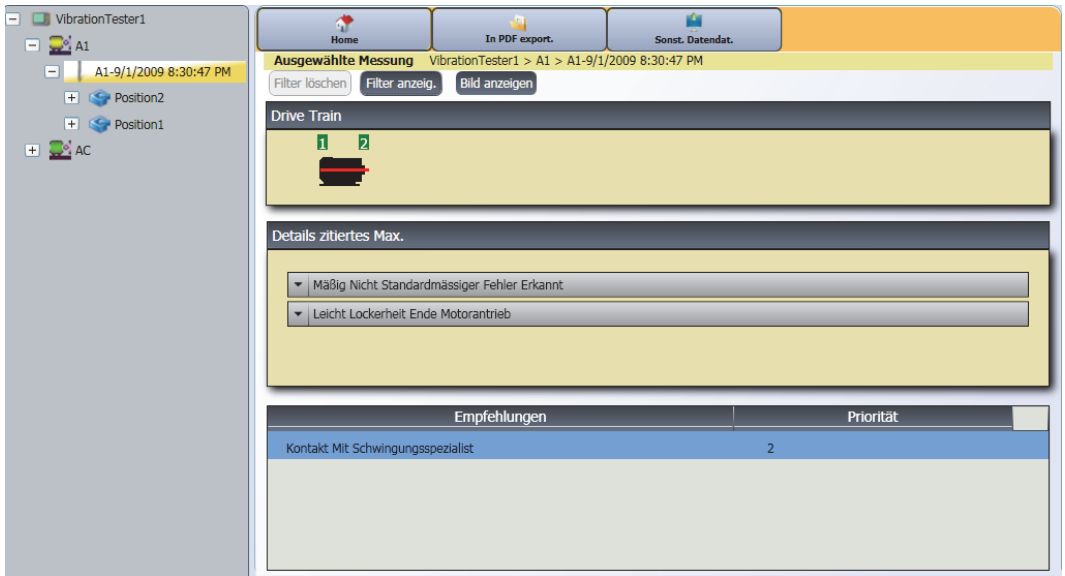

gbm104.bmp

Auf der linken Seite des Bereichs ist eine Liste der verfügbaren Diagnosedaten. Die Liste wird vom Testernamen angeführt:

- Die oberste Ebene zeigt den Testernamen.
- Auf das Pluszeichen (+) neben dem Testernamen klicken, um die Tests (Testkennung) anzuzeigen, die den Tester verwenden.
- Auf das Pluszeichen (+) neben der Testkennung klicken, um die Messungskennung anzuzeigen.
- Unter der Messungskennung ist die Messstelle zu finden, außerdem die Zeitwaveform sowie die Spektren für diese Position.

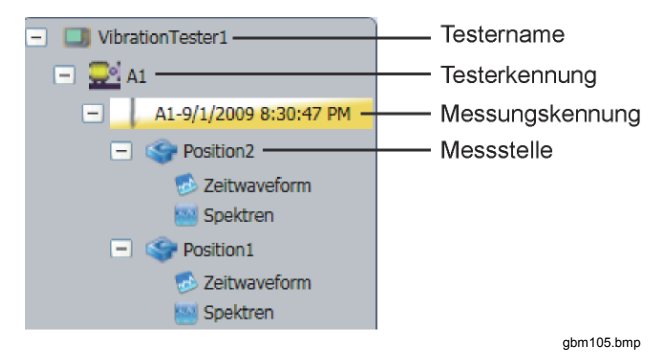

- 3. Auf **Filter löschen** klicken, um die Filterauswahlen auf die Standardeinstellung zurückzusetzen.
- 4. Auf Filter anzeig. klicken, um das Fenster "Filter" anzuzeigen. Das Feld **Testerkennung** zeigt den Testernamen an.

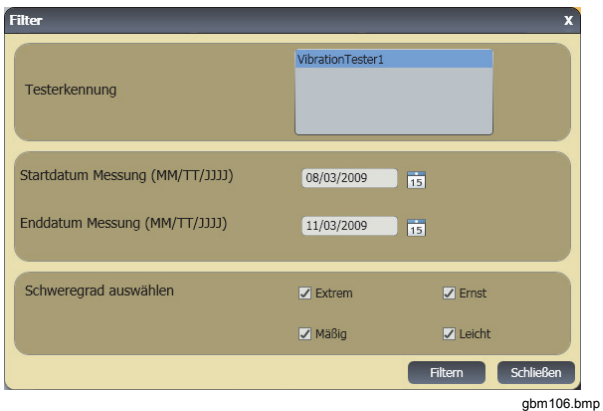

5. Angaben zum Start- und Enddatum machen. Oder auf 15 klicken und den Kalender zum Auswählen eines Datums verwenden. Dieser Filter zeigt die Liste der Messungen an, die in diesem Zeitraum vorgenommen wurden.

#### *810 Bedienungshandbuch*

- 6. Im Feld "Schweregrad auswählen" den Schweregrad auswählen. Mögliche Optionen sind "Extrem", "Ernst", "Mäßig" oder "Leicht". Dieser Filter zeigt eine Liste der Fehler mit dem entsprechenden Schweregrad an.
- 7. Nach der Auswahl der Filteroptionen auf "Filtern" klicken.

Bei jeder Messungsauswahl wird die Schaltfläche **Bild anzeigen** ausgewählt. Auf die Schaltfläche **Bild anzeigen** klicken, um das thermografische Bild den Diagnosedaten einer Messung hinzuzufügen.

So wird ein Thermo- oder JPG-Bild hinzugefügt:

- 1. Auf "Bild anzeigen" klicken. Ein Dialogfeld zum Durchsuchen wird angezeigt.
- 2. Auf **Durchsuchen** klicken.
- 3. Das Bild ist in der Dateistruktur zu finden (im

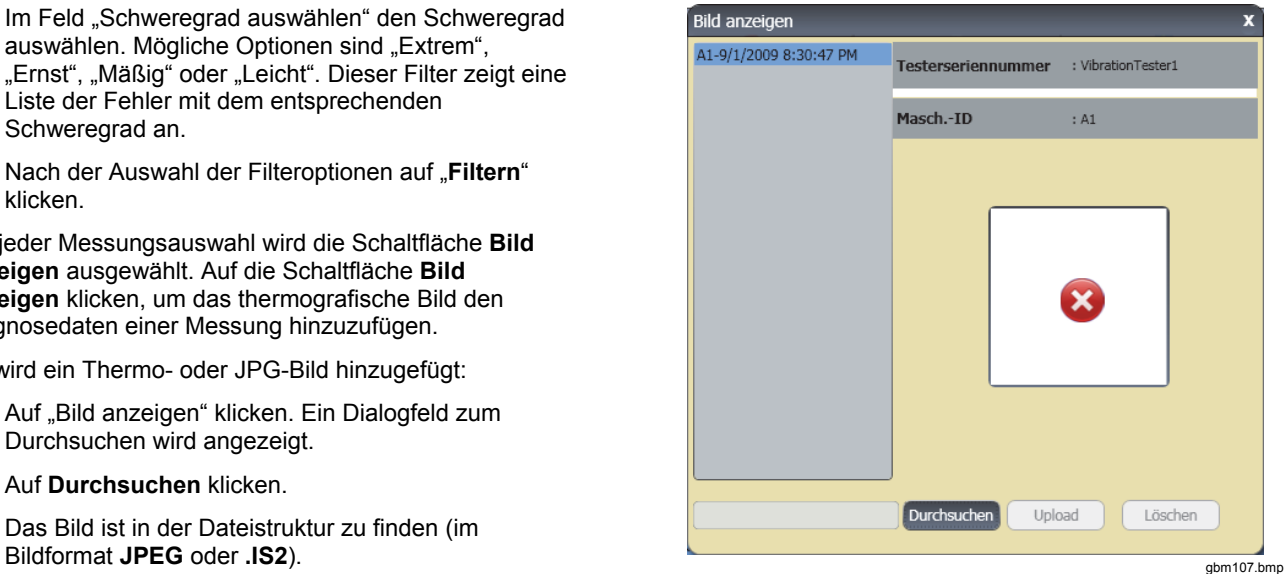

- 4. Auf **Upload** klicken, um das Bild den Diagnosedaten der ausgewählten Messung hinzuzufügen. Das Feld **Antriebsstrang** zeigt eine Darstellung der getesteten Maschine an. Das Feld **Details zu zitiert. Maximum** zeigt die Fehler von der Maschine an.
- 5. Auf den Pfeil für "Zitiert. Maximum" auf dem Fehler klicken, um jedes zitierte Maximum zusammen mit Nummer, Lager, Achse (Axial, Radial oder Tangential), Schwingungsamplitude, Ordnungen und Bereich (Hoch oder Niedrig) anzuzeigen.
- 6. Auf ein zitiertes Maximum in der Liste klicken, um sein Diagramm anzuzeigen. Das Feld **Empfehlungen** zeigt eine nach Priorität geordnete Liste der Tipps zur Fehlersuche an.

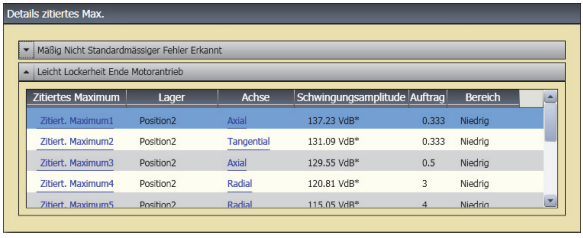

gbm108.bmp

So wird eine PDF-Datei mit Diagnosedaten angezeigt:

- 1. Klicken Sie auf **1. Ein Dialogfeld zum Speichern** der PDF-Datei wird geöffnet.
- 2. Die Datei speichern. Ein Dialogfeld zum Öffnen der Datei wird angezeigt.
- 3. Datei auswählen und auf **Öffnen** klicken.

#### *Weitere Datendateien anzeigen*

Mithilfe der Viewer-Software können die Diagnosedetails von anderen Datendateien angezeigt werden, die im Dateiformat MDF vorliegen. So werden Sicherungsdaten angezeigt:

- 1. Auf **Weitere Datendateien** "klicken. Das Dialogfeld Öffnen wird angezeigt.
- 2. Zur Datenbankdatei **.mdf** navigieren, in der die Diagnosedaten gespeichert sind.
- 3. Die MDF-Datenbankdatei öffnen. Die Sicherungsdiagnosedaten können angezeigt werden. Weitere Anweisungen finden Sie unter *Diagnose anzeigen*.
- 4. Auf **Hauptdatenbank wiederherstellen** klicken.

### *Zeitwaveform*

Für jede Testposition ist eine Zeitwaveform verfügbar. Das System muss für die Speicherung der zeitabhängigen Signalform konfiguriert werden. Nach einer umfassenden Schulung in der Signalformanalyse kann man die Mustererkennung in der zeitabhängigen Signalform zur Erkennung verschiedener Probleme anwenden.

So wird das Fenster für die Zeitwaveform geöffnet:

- 1. Auf die gewünschte Position klicken.
- 2. Auf **Zeitwaveform** auf der rechten Seite des Bereichs klicken.

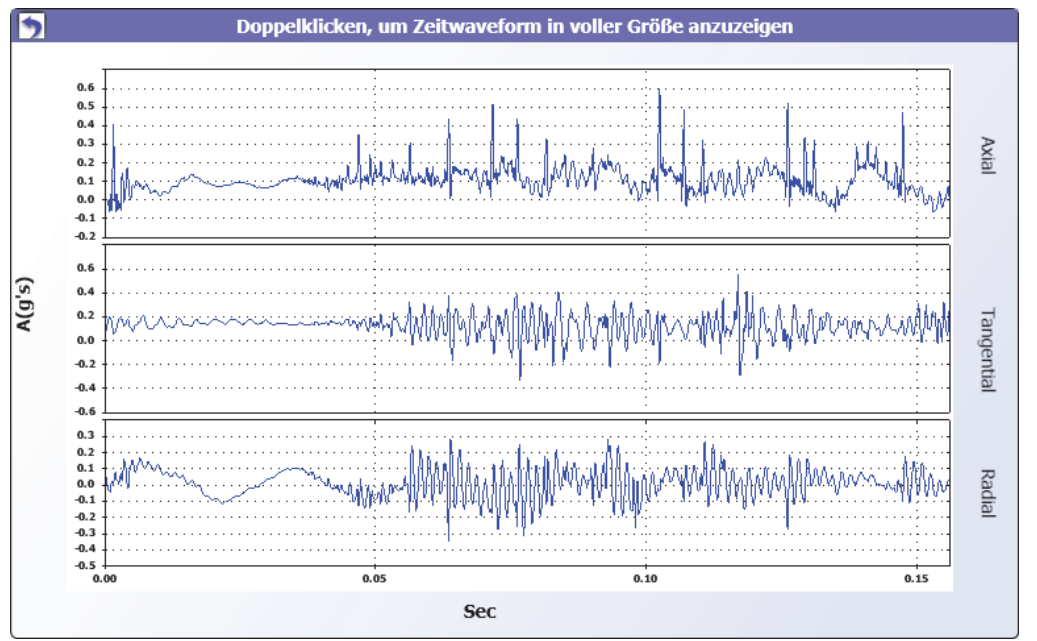

gbm114.bmp

So wird die Zeitwaveform vergrößert oder verkleinert:

- 1. Auf das Waveformbild klicken.
- 2. Am Mausrad drehen.

So werden die Einheiten geändert:

- 1. Auf die Beschriftung der X-Achse klicken.
- 2. Auf die Beschriftung der Y-Achse klicken.

Um zum Menü **Diagnose anzeigen** zurückzukehren, auf

klicken.

#### *Spektren*

Ein zweidimensionaler Frequenzplot, auch Spektrum genannt, ist für jede Testposition verfügbar. Im Plot werden die Axial-, Tangential- und Radial-Messungen verglichen.

So wird das Fenster für die Spektren geöffnet:

- 1. Auf die gewünschte Position klicken.
- 2. Auf **Spektren** auf der rechten Seite des Bereichs klicken. Das Fenster "Spektren" wird geöffnet.

Der obere (oder weite) Frequenzbereich liegt innerhalb eines Spektrums von 0-100X. Der untere (oder engere) Frequenzbereich liegt innerhalb eines Spektrums von 0- 10X.

So werden Datenplots vergrößert und verkleinert:

- 1. Auf das Spektrenbild doppelklicken.
- 2. Am Mausrad drehen.

So werden die Einheiten geändert:

- 1. Auf die Beschriftung der X-Achse doppelklicken, um die Amplitudeneinheiten zu ändern.
- 2. Auf die Beschriftung der Y-Achse doppelklicken, um die Frequenzeinheiten zu ändern.

Um zum Menü **Diagnose anzeigen** zurückzukehren, auf

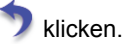

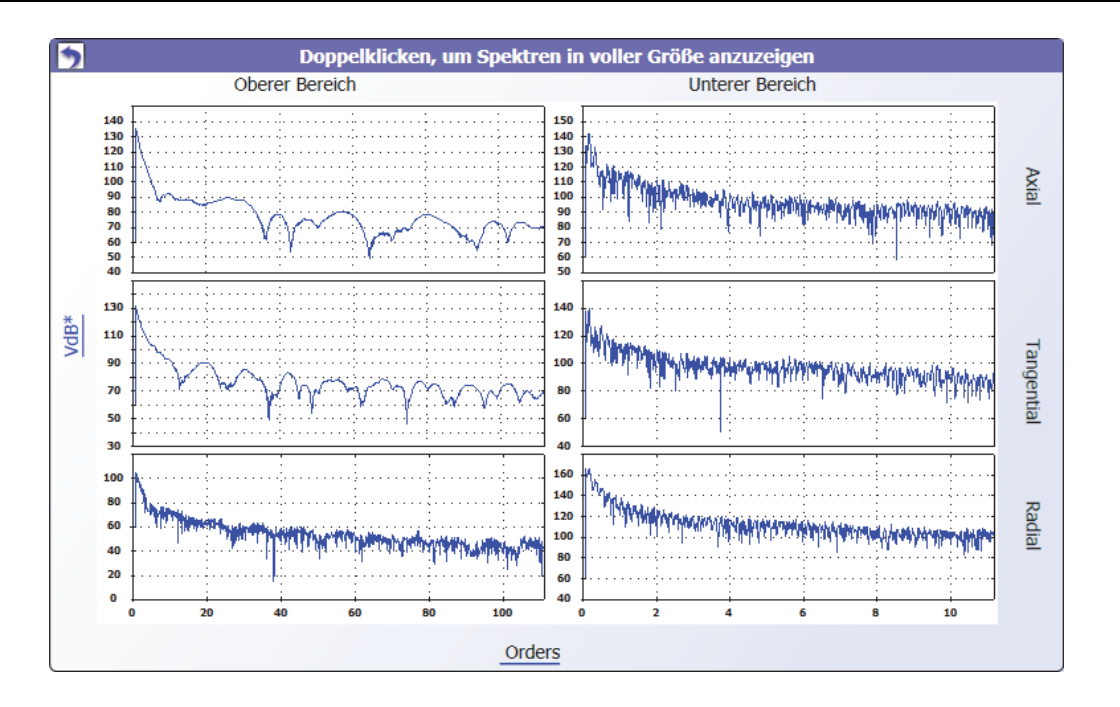

gbm109.bmp

# **Kapitel 6 Wartung und Pflege**

# **Titel**

## **Seite**

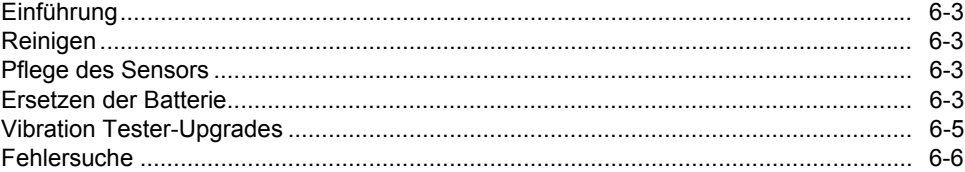

# <span id="page-124-0"></span>*Einführung*

Für den Tester ist nur minimaler Wartungsaufwand erforderlich. Heftige Stöße, Vibrationen oder Stürze vermeiden, da dabei die Setupparameter verändert werden könnten.

#### **Vorsicht**

**Der Tester enthält keine vom Benutzer zu wartenden Teile. Den Tester nicht öffnen.** 

#### **Vorsicht**

**Zur Vermeidung von Schäden oder Leistungseinbußen den Tester keinen extremen Temperaturen aussetzen. Die Umgebungstemperatur muss im Bereich zwischen 0** °**C und 50** °**C (32** °**F bis 122** °**F) bei einer maximalen Luftfeuchtigkeit von 90 % liegen.** 

# *Reinigen*

Den Koffer des Testers von außen regelmäßig mit einem feuchten Tuch und einem milden Reinigungsmittel säubern.

#### **Vorsicht**

**Zur Vermeidung von Schäden oder Leistungseinbußen den Tester trocken halten. Den Tester niemals in eine Flüssigkeit halten. Er ist nicht wasserdicht.** 

# *Pflege des Sensors*

Das Sensorkabel regelmäßig mit einem feuchten Tuch und einem milden Reinigungsmittel säubern. Beim Anbringen oder Entfernen des Sensors nicht am Kabel ziehen oder das Kabel stauchen.

Wenn der Schwingungstest abgeschlossen ist, den Sensor immer in die Schutzhülle zurücklegen.

### **Vorsicht**

**Zur Vermeidung von Schäden am internen Piezosensor nicht auf Sensor schlagen, schütteln oder fallen lassen. Ein beschädigter Sensor mindert die Diagnosequalität.** 

# *Ersetzen der Batterie*

So wird der Akku ausgetauscht:

- 1. Die Position des Akkus am Tester ist in Abbildung 6-1 gezeigt.
- 2. Akkusperre nach oben drücken und den Akku herausziehen.
- 3. Zum Wiedereinsetzen des Akkus den Akkuanschluss ausrichten und den Akku in den Akkuschacht schieben.
- 4. Akku so weit einschieben, bis er im Schacht einrastet.

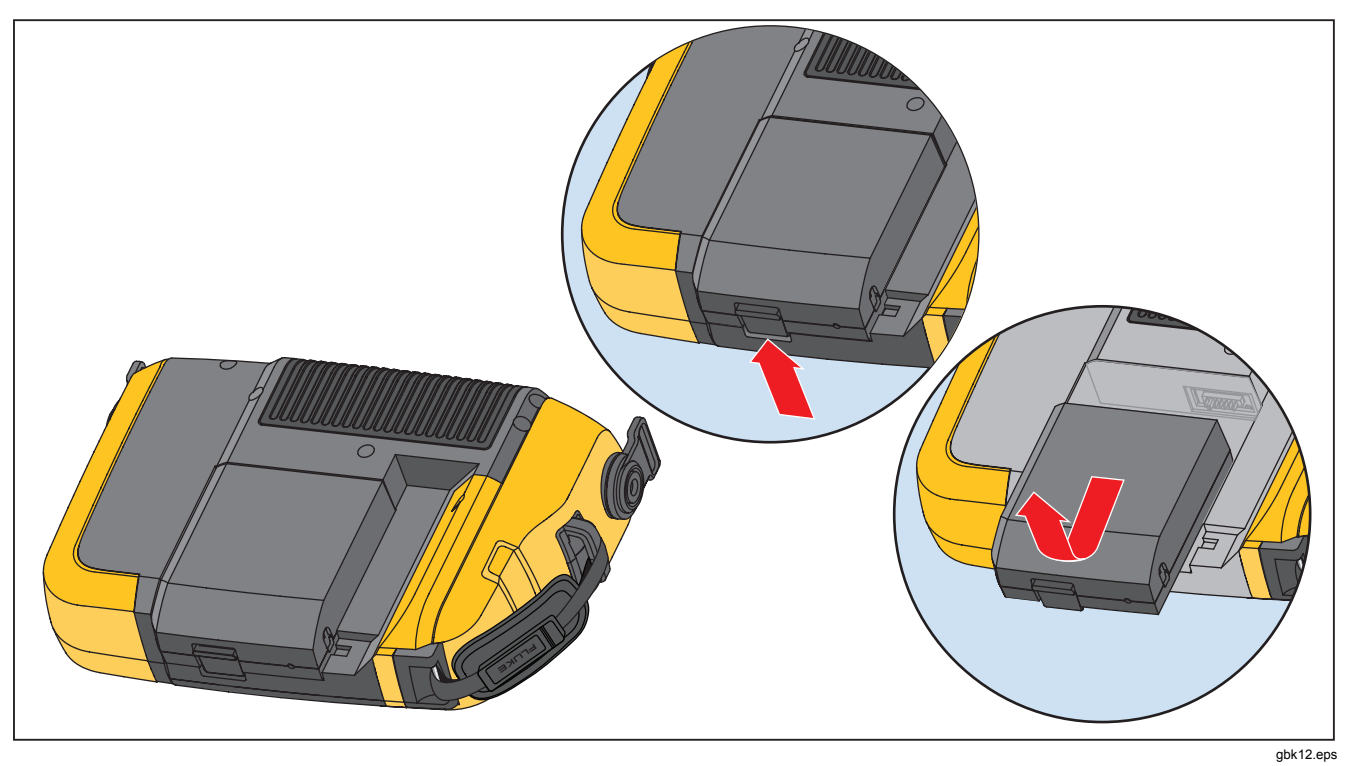

**Abbildung 6-1. Ersetzen der Batterie** 

# <span id="page-126-0"></span>*Vibration Tester-Upgrades*

Von Zeit zu Zeit sind Upgrades für den Tester verfügbar. Die Verfügbarkeit von Upgrades bei Fluke anfragen. Registrierte Benutzer des Testers erhalten von Fluke automatisch eine Benachrichtigung über verfügbare Upgrades.

So wird ein Upgrade des Testers durchgeführt:

- 1. .CAB-Datei für den Tester oder das Diagnosemodul von der Fluke-Website unter www.fluke.com herunterladen.
- 2. Viewer-Software starten.
- 3. Auf "Einstellungen" klicken. Der Bildschirm "Einstellungen" und die Untermenüs werden angezeigt.
- 4. Auf "Vibration Tester-Upgrade" klicken. Der Bereich "Softwareupgrade" wird rechts im Fenster angezeigt.

5. Auf "Durchsuchen" klicken, um eine CAB-Datei für den Vibration Tester auszuwählen. Ein Fenster zum Navigieren zu der .CAB-Setupdatei wird geöffnet.

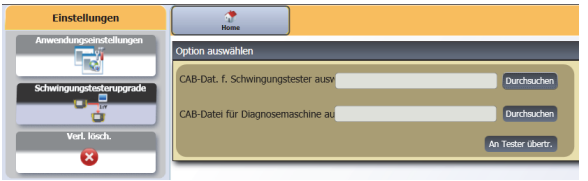

#### 6. Auf "An Tester übertr." klicken.

- 7. Auf "Durchsuchen" klicken, um die CAB-Datei auszuwählen. Ein Fenster zum Navigieren zu der .CAB-Setupdatei wird geöffnet.
- 8. Nach der heruntergeladenen .CAB-Datei in der Dateistruktur suchen.
- 9. Auf "An Tester übertr." klicken.
- 10. Tester neu starten. Es wird ein Upgrade auf die neueste Software durchgeführt.

gbm110.bmp

# <span id="page-127-0"></span>*Fehlersuche*

Die Tabelle 6-1 führt die Probleme, deren Ursachen und die möglichen Abhilfemaßnahmen für den Tester auf.

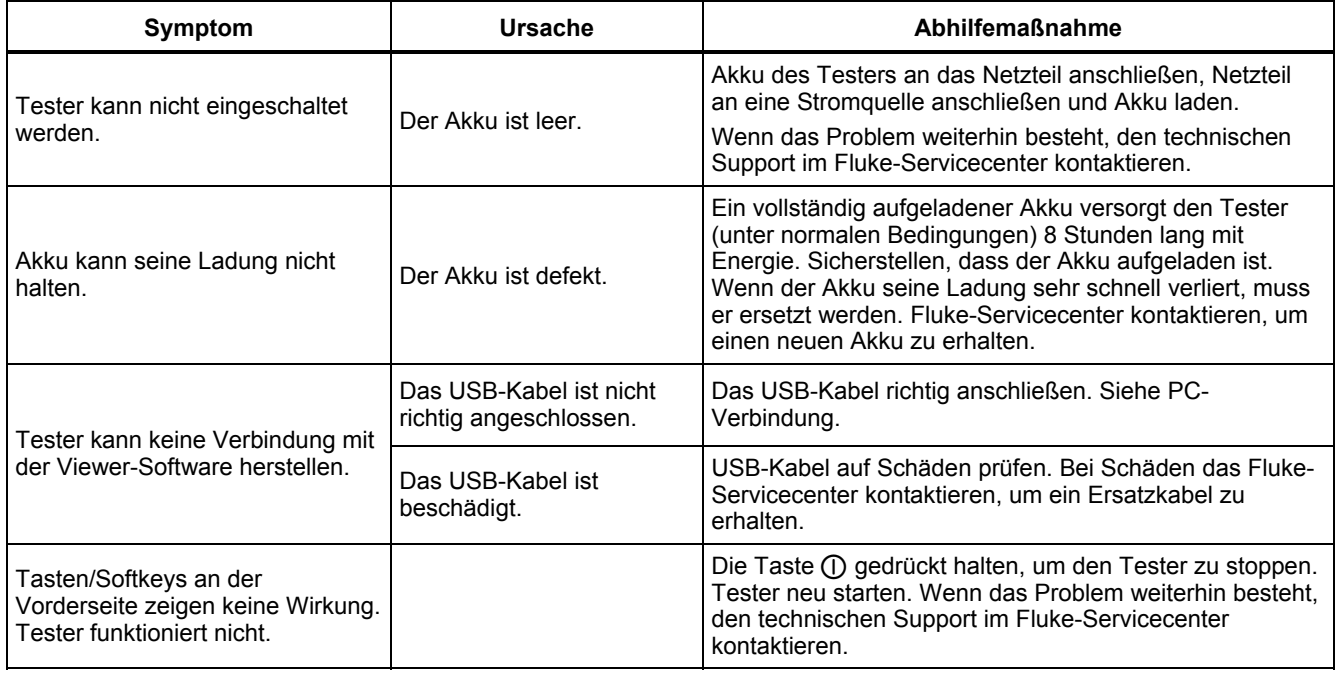

**Tabelle 6-1. Fehlersuche** 

# *Anhang A Häufig gestellte Fragen*

In diesem Anhang sind die häufig gestellten Fragen zum Vibration Tester zusammengefasst. Weitere Informationen zum Tester sind unter www.fluke.com verfügbar.

# *FAQs - Setup*

**1. Reichen beim Einrichten der Maschine ungefähre Werte (U/min, kW, Übersetzungsverhältnis, usw.) oder müssen die genauen Werte eingegeben werden?** 

Für eine korrekte Diagnose sollte der Benutzer die Daten so genau wie möglich eingeben.

**2. Wie viele Zeichen stehen für den Maschinennamen zur Verfügung?** 

> Die maximale Länge des Maschinennamens beträgt 15 Zeichen.

#### **3. Warum ist die Drehzahl so wichtig für eine korrekte Diagnose?**

Die Eingabe der genauen Betriebsdrehzahl (U/min) ist für eine korrekte Diagnose extrem wichtig. Die genaue Betriebsdrehzahl hilft dem Tester bei der Unterscheidung der verschiedenen Fehlerzustände.

Bei Frequenzumrichtern kann diese Betriebsdrehzahl entweder mit dem zum Lieferumfang des Testers gehörigen Laser-Tachometer und dem reflektierenden Klebeband oder über die Frequenz des Frequenzumrichters bestimmt werden. Die Drehzahl kann wie folgt aus der Frequenz berechnet werden:

 $Hz * 60 = U/min$ 

**4. Wie lässt sich Drehzahl von Komponenten mit Riemen- oder Kettenantrieb schätzen, wenn eine Messung mit dem Tachometer nicht möglich ist?** 

Vorzugsweise sollte die Betriebsdrehzahl mit einem Laser-Tachometer gemessen werden. Die Ausgangsdrehzahl kann relativ einfach überschlägig berechnet werden. Für einfache Reduziergetriebe mit zwei Riemenscheiben (Scheiben) eignet sich die folgende Gleichung zur Bestimmung der Drehzahl der angetriebenen Welle:

Durchmesser, Antriebsriemenscheibe (Scheibe) Durchmesser, Antriebsriemenscheibe (Scheibe) <sub>—</sub> U/min, angetriebene Riemenscheibe (Scheibe)<br>Durchmesser, angetriebene Riemenscheibe (Scheibe) <sup>—</sup> U/min, Antriebsriemenscheibe (Scheibe)

#### **5. Was passiert, wenn optionale Fragen beim Maschinensetup nicht beantwortet werden?**

Für eine maximale Zuverlässigkeit der Diagnose sind mehr Informationen immer besser als weniger. Optionale Informationen, z. B. die Anzahl der Zahnradzähne oder die Anzahl der Drehschieber, lassen sich oft aus der Bedienungsanleitung der jeweiligen Komponente entnehmen oder direkt vom Hersteller erfragen. Wenn optionale Fragen beim Maschinensetup unbeantwortet bleiben, kann dies zu einer Überdiagnose des Zustands der Komponente ("falsche Positive") führen.

**6. Erfordern Getriebe ein besonderes Setup im Tester?**  Zur korrekten Diagnose von Getriebeproblemen

müssen die Wellendrehzahlen, die Zahnanzahl oder das Zahnverhältnis angegeben werden.

Bei der Auswahl der Eingabemethode für die Wellendrehzahl ist es bei einstufigen Getrieben unbedingt erforderlich, für Eingangs- und Abtriebsdrehzahl die gleiche Methode zu wählen (manuell oder Tachometer).

Für Getriebe mit zwei oder drei Übersetzungen sollten die Zahnverhältnisse oder die Zahnanzahlen der Getriebedokumentation oder dem Typenschild der Maschine entnommen werden.

#### **7. Für welche Arten von Maschinen ist ein Diagnose mit dem Tester möglich?**

Der Tester eignet sich zur Diagnose der meisten Maschinen mit rotierenden Komponenten, außer für Turbinen, Zentrifugen (Reiniger), Diesel-/Gasmotoren und Generatoren. Eine vollständige Aufstellung ist in der Bedienungsanleitung angegeben. Einige Maschinen werden vielleicht unter einer anderen Bezeichnung geführt und können auch im Tester eingerichtet werden, obwohl sie nicht angegeben sind. Zum Beispiel kann der Antriebsstrang bei einem einfachen Mixer in einem Lebensmittelwerk aus Motor, Kupplung, Getriebe und *Flügelpumpe* bestehen. Die Entscheidung, ob die Diagnose einer gegebenen Maschine mit dem Tester möglich ist, sollten die grundlegenden Komponenten der Maschine betrachtet werden.

# *FAQ - Messung*

#### 1. **Welche Auswirkungen haben Maschinenlasten und Betriebsbedingungen?**

Die Vibration eines Antriebsstrangs kann sich je nach Last und Umgebungstemperatur des Motors ändern. Die einzige Ausnahme zu dieser Regel sind Maschinen mit nicht korrekt ausgerichteten Antriebswellen. Es wird empfohlen, die Vibration **bei normaler Betriebstemperatur und stabilem Lauf der Maschine** zu messen. Zum Beispiel führen Messungen an Maschinen bei häufigem Einund Ausschalten der Last oder stoßweisen Belastungen zu keinem optimalen Ergebnis (z. B. bei einem Kompressor). In diesen Fällen sollte ein Bypass für den Prozess eingerichtet werden, um genaue und konsistente Diagnoseergebnisse zu ermöglichen. Für viele Kompressoren bietet sich die beste Möglichkeit zur Messung, wenn der Behälterstand niedrig und der Kompressor eingeschaltet ist. Der Kompressor läuft dann länger, um den Behälter zu füllen. Im kalten Betriebszustand haben Maschinen oft erheblich andere Vibrationssignaturen als bei normaler Betriebstemperatur, da sich die Temperatur wegen der thermischen Ausdehnung auf die Wellenausrichtung und das Spiel der mechanischen Komponenten auswirkt.

Bei Pumpen beeinflussen Kavitation, angesaugte Luft oder Änderungen des Auslassdrucks die Vibration und damit auch die Diagnosequalität. Pumpen sollten nicht mit geschlossenen Auslassventilen geprüft werden; Wenn sie jedoch im Umlaufbetrieb geprüft werden müssen, kann das Umlaufventil etwas geschlossen werden, um einen normalen Auslassdruck zu erhalten.

Größere Maschinen sollten grundsätzlich 30 Minuten warmlaufen, bevor eine Messung erfolgt.

#### **2. Wie wird der Sensor angebracht?**

Bei Verwendung eines Sensors mit Magnethalterungen ist besondere Aufmerksamkeit bei der Befestigung an der Testfläche erforderlich. Der Magnet kann den Sensor aus der Hand reißen, so dass der Sensor auf die Messfläche aufprallt. Dieser Stoß kann den Sensor irreparabel beschädigen. Den Sensor fest halten und vorsichtig auf die Messfläche rollen, um die Gefahr eines eventuellen Aufpralls zu verringern.

#### **3. Welche Montageoptionen sind optimal?**

Das Diagnoseergebnis des Testers hängt stark von der Qualität des von der Maschine abgenommenen Vibrationssignals ab. Die Montagemethode des Sensors an der Maschine wirkt sich unmittelbar auf die Qualität, die Genauigkeit und den Bereich des Signals aus.

Allgemein gilt, dass eine permanente Montage (z. B. durch Verschrauben oder Verkleben) die besten Ergebnisse erzielt, aber weniger praktisch ist. Sie sollte bei Maschinen eingesetzt werden, die mit hohen Drehzahlen oder Frequenzen arbeiten. Hierzu gehören Maschinen mit Getrieben, bei denen die Abtriebsdrehzahl mehr als das 5-Fache der Eingangswellendrehzahl beträgt, Maschinen (wie z. B. Vakuumpumpen), bei denen die Antriebsdrehzahl mehr als 6.000 U/min beträgt und Radialverdichter, bei denen in der Regel ein Getriebe integriert ist. Die permanente Montage ist auch dann vorzuziehen, wenn konsistente Daten über einen Zeitraum verfolgt werden sollen. Die Magnetmontage ist grundsätzlich bequemer und schneller und wird häufig für Messungen bei Anlagenbegehungen eingesetzt, jedoch mit Abstrichen bei der Genauigkeit.

#### **4. Kann ein Einzelachsensensor verwendet werden?**

Der Tester kann mit einem Einzelachsensensor eingesetzt werden. Wegen der besseren Diagnosequalität und aus praktischen Gründen wird jedoch ein triaxialer Sensor empfohlen: Die Verwendung eines triaxialen Sensors ermöglicht eine erhebliche Zeit- und Kostenersparnis, da 3 Kanäle gleichzeitig gemessen werden, während ein Einzelachsensensor immer nur eine Achse misst. Wenn ein Einzelachsensensor angeschlossen ist, sind für eine Diagnose der Daten mindestens zwei Messungen an jeder Lagerposition erforderlich.

#### **5. Wie werden die richtigen Messstellen ausgewählt?**

Wenn der Antriebsstrang waagerecht verläuft: Sensor am Ende, seitlich, oben oder unten an der Maschine anbringen.

Wenn der Antriebsstrang senkrecht verläuft: Sensor vorne, seitlich, oben oder unten an den Komponenten anbringen. Bei einem senkrechten Antriebsstrang sind Vorder-, Rückseite und Seiten im Wesentlichen gleich. Die erste Position wird zur Referenz für die anderen. Wenn zum Beispiel eine Position als "Front" bezeichnet wird, ergeben sich die Positionen "Hinten" und "Seite" entsprechend. Stellen Sie sicher, dass Sie bei späteren Messungen die gleiche Referenz verwenden.

Es wird empfohlen, an jeder Komponente im Antriebsstrang zwei Messungen vorzunehmen, wenn der Antriebsmotor mehr als 30 kW (40 HP) hat und der Abstand zwischen den Lagern länger als 102 Zentimeter (40 Zoll) ist. Für Antriebseinheiten mit weniger als 29,8 kW (40 HP) und 101,6 cm (40 Zoll Länge) Abstand zwischen den Lagern ist eine Messung ausreichend.

Schnelltinns:

- Die Sensoren sind so nahe wie möglich am Lager oder an einem festen Konstruktionselement anzubringen, das zum Lager führt.
- Wenn möglich, sollte das Sensorkabel immer parallel oder senkrecht zur Antriebswelle ausgerichtet werden.
- Flächen aus dünnem Material (z. B. Ventilatorhauben) und Kühlrippen sind nicht zur Sensormontage geeignet und sollten gemieden werden.
- Wenn möglich, sollte der Sensor auf einer sauberen, ebenen und unbehandelten Metallfläche angebracht werden. Dicke Lack-, Fett, Öl oder Schmutzschichten verringern die Haltekraft des Magneten und dämpfen das Ansprechen des Sensors auf hohe Frequenzen.
- Für eine über die Zeit konsistente Diagnose ist es wichtig, die triaxialen Sensoren vor der Messung exakt in der gleichen Ausrichtung und an den gleichen Stellen an der Maschine anzubringen.
- Keine Messungen am Fundament oder Sockel vornehmen.
- Bei Pumpen nicht Dichtungsbereiche als Messstellen für Lager verwenden.

#### *Hinweis*

*Weitere Informationen zur Sensorposition sind der Kurzreferenzanleitung zu entnehmen.* 

**6. Warum ist die Sensorausrichtung wichtig?** 

Der (mit dem Tester mitgelieferte) triaxiale Sensor erfasst Vibrationssignale in drei Achsen gleichzeitig. Die Eingabe der Ausrichtung im Setup-Menü hilft dem Tester dabei, die Vibrationssignale den drei Achsen korrekt zuzuordnen. Das Anbringen des Sensors an einer anderen Position oder gar um 90 Grad versetzt kann zu einer Änderung der Signalrichtung auf einem Sensorkanal führen. *Daher ist es besonders wichtig, dass die im Tester eingestellte Sensorausrichtung mit der tatsächlichen Ausrichtung des Sensors an der Maschine übereinstimmt.* 

#### **7. Wie wird der Sensor ausgerichtet?**

Der Tester verwendet die (als dicke rote Linie eingezeichnete) Antriebswelle als primäre Referenz. Der Sensor ist dem Sensorkabel, wo es aus dem Sensor austritt, zur Antriebswelle auszurichten, um dem Tester mitzuteilen, ob sich das Kabel parallel oder senkrecht zur Welle befindet.

#### Schnelltipp:

Bei der ersten Messung sollte eine Linie zur Angabe der Messstelle auf der Maschine angezeichnet werden. Weiterhin sollte die Sensorausrichtung mit einem Pfeil gekennzeichnet werden. Diese Kennzeichnungen helfen dabei, weitere Messungen konsistent auszuführen.

#### **8. Wirkt es sich auf die Diagnose aus, wenn nicht alle Messstellen zugänglich sind?**

Für eine korrekte Diagnose ist *mindestens* eine Messung an jeder Komponente des Antriebsstrangs erforderlich. Wenn eine Komponente nicht geprüft wird (außer Riemen und Kupplungen), kann der Tester keine Diagnose für die ungeprüften Komponenten ausführen.

#### **9. Wann sollte der Tachometer eingesetzt werden?**

Die Verwendung des Tachometers ist besonders bei GS-Motoren mit Frequenzumrichtern (VFDs) empfohlen sowie bei konventionellen Antrieben, wenn keine Drehzahldaten verfügbar sind. Zur Messung muss reflektierenden Klebeband auf der Messfläche angebracht werden.

#### **10. Der Tester meldet einen Überlastfehler des Beschleunigungsmessers. Was nun?**

Ein Überlastfehler des Beschleunigungsmessers ist ein verbreiteter Diagnosesystemfehler. Meist beruhen derartige Fehler auf Temperaturspitzen oder einer losen Sensormontage. Zur Eingrenzung des Problems sollten zuerst defekte Kabel und eine falsche Sensormontage ausgeschlossen werden. Wenn der Fehler nach Behebung dieser Probleme weiterhin besteht, bitte Kontakt mit dem nächsten Servicezentrum von Fluke aufnehmen.

# *FAQ - Diagnose*

#### **1. Wie stellt der Tester Probleme fest und wie genau sind die Diagnosen?**

Nach der Einrichtung und Erfassung der Messdaten analysiert das integrierte Diagnosesystem die Daten mit einer Reihe leistungsfähiger Algorithmen. Mithilfe der Datenbank ähnlicher Maschinen *ohne bekannte Fehler* vergleicht das Diagnosesystem das Setup der getesteten Maschine und die gerade erfassten Schwingungsdaten mit ähnlichen Maschinen in der Datenbank.

Die Diagnosequalität beruht hauptsächlich auf der Qualität und dem Umfang des Maschinensetups und der Daten, mit denen der Tester versorgt wird. Richtige Komponentenbeschreibungen in Verbindung mit richtiger Sensorpositionierung und ausrichtung, genauen Drehzahlmessungen und der Beantwortung aller optionalen Fragen im Maschinensetup tragen zu einer höheren Zuverlässigkeit der endgültigen Diagnose bei. Während die Genauigkeit des Testers hinsichtlich der Datenerfassung klar spezifiziert werden kann (siehe "Elektrische technische Daten"), spielen bei der Definition der Genauigkeitsspezifikationen für die Diagnosefunktionen viele Variablen eine Rolle. Bei unabhängigen Tests schneiden die Diagnosefähigkeiten des Testers ähnlich ab wie die eines erfahrenen Ingenieurs für Schwingungstechnik.

Die Diagnosen basieren auf der Erfahrung mit ähnlichen Maschinen. Der Tester kann jedoch immer nur Teil eines Gesamt-Entscheidungsprozesses sein. Er kann gesundes Urteilsvermögen und Kenntnisse der jeweiligen Maschine bei der Beurteilung nicht ersetzen, ob bestimmte Instandsetzungsarbeiten erforderlich sind.

#### **2. Wie ist der Schweregrad zu interpretieren? Wie viel Zeit ist noch bis zum Ausfall?**

Der Schweregrad basiert auf der Intensität des Maschinenfehlers zum Zeitpunkt der Messung. Er ist kein direkter Anhaltspunkt für die Zeit bis zum Ausfall der Maschine. Änderungen der Betriebsbedingungen können zu einer Änderung des Schweregrades führen, sogar in Form einer scheinbaren Verbesserung (z. B. sofort nach dem Schmieren). Im Laufe der Zeit wird sich der Zustand jedoch verschlechtern, da die Maschine einem normalen Verschleiß unterliegt. *Die Zeit bis zu einem Ausfall kann je nach Maschinentyp, Alter, Last, Umgebungsbedingungen und anderen Variablen unterschiedlich sein.* Es kann kein direkter Zusammenhang zwischen den Schweregraden und der Zeit bis zum Ausfall hergestellt werden. Um einem Ausfall vorzubeugen, sollten die empfohlenen Maßnahmen für die einzelnen Schweregrade beachtet werden. Grundsätzlich lassen sich die Schweregrade wie folgt bewerten:

- **Leicht** Keine Instandsetzung empfohlen. Die Maschine sollte überwacht und nach der regelmäßigen Wartung erneut geprüft werden, um die korrekte Ausführung der Wartung zu überprüfen.
- **Mäßig** (Monate, bis zu einem Jahr) Eine Instandsetzung kann in der Zukunft erforderlich sein. Ein Ausfall der Maschine ist möglich, eine vorbereitende Planung ist sinnvoll. Vibrationstests an dieser Maschine sollten häufiger ausgeführt, und die Verfügbarkeit von Ersatzteilen sollte geprüft werden.
- **Ernst** (Wochen) Die Instandsetzung sollte vor dem nächsten planmäßigen Stillstand der Maschine vorgesehen werden. Möglicherweise gibt es andere physische Anzeichen eines Fehlers, z. B. einen höheren Geräuschpegel oder höhere Lagertemperaturen. Die Maschine zeitnahe erneut prüfen, um die Ergebnisse zu bestätigen. Laufzeit der Maschine nach Möglichkeit begrenzen und einen Fehlerprogressionstrend bestimmen, um weitere Komponentenfehler zu verhindern.
	- **Extrem** (Tage) Die Maschine sollte **umgehend** abgeschaltet und instand gesetzt werden, um einen Ausfall zu verhindern. Möglicherweise gibt es andere physische Anzeichen eines Fehlers, z. B. ein höherer Geräuschpegel, höhere Lagertemperaturen oder sichtbare Bewegung. Die Maschine zeitnahe erneut prüfen, um die Ergebnisse zu bestätigen.

#### 3. Der Tester meldet "Ernst" oder "Extrem", **jedoch ohne Angabe eines Fehlers. Was nun?**

Für den Schweregrad "Extrem" sollte der zu erwartende Ausfall anhand von hohen Temperaturen, Geräuschen oder sichtbare Bewegungen erkennbar sein. Falls keine physischen Anzeichen eines Fehlers vorhanden sind, wird empfohlen, die Eingaben im Maschinensetup des Testers zu prüfen und die Messungen zu wiederholen. Ein falsches Maschinensetup, eine falsche Drehzahl (U/min) oder falsche Messverfahren können zu einer ungenauen Diagnose führen. Es besteht ein direkter Zusammenhang zwischen Diagnosequalität und Anzahl der Informationen, die dem Tester zur Verfügung stehen.

#### 4. Der Tester meldet "Leicht" oder "Mäßig", die **Vibrationen wirken jedoch extrem. Was nun?**

In bestimmten Situationen, z. B. wenn die Maschine auf einem flexiblen Fundament aufgestellt ist, können übermäßige Vibrationen festgestellt werden. Diese Art von Schwingung ist aber nicht notwendigerweise schlecht, sondern kann prinzipbedingt sein.

Unabhängig davon wird empfohlen, die Eingaben im Maschinensetup zu prüfen und die Messung zu wiederholen, wenn Zweifel an den Diagnoseergebnissen bestehen.

#### **5. Was sind mögliche Ursachen für fehlerhaften Daten und Diagnosen?**

Folgende Situationen und Zustände führen zu einer fehlerhaften Datenerfassung und damit zu einer ungenauen Diagnose:

- Falsche Eingangsdrehzahl
- Falsches Maschinensetup
- Temperaturspitzen, Maschine nicht auf normaler Betriebstemperatur
- Sensorüberlast, die meist dadurch entsteht, dass sich der Sensor vor der Datenerfassung nicht an die Temperatur anpassen konnte
- Falsche Messstellen
- Messungen an einer Maschine, die häufig ein- und ausschaltet oder stoßweise belastet wird

In diesem Fall sind die Werte im Maschinensetup zu prüfen und die Messungen zu wiederholen.

#### **6. Der Tester meldet fünf oder mehr ernste oder extreme Fehler. Was nun?**

Wenn der Tester mehr als fünf ernste oder extreme Fehler meldet, wurde mit hoher Wahrscheinlichkeit ein Wert im Maschinensetup falsch eingegeben, und der Tester gibt möglicherweise wegen der falschen Informationen irreführende Diagnoseergebnisse aus. Die Eingaben im Maschinensetup sollten geprüft werden. Dies gilt insbesondere für die Drehzahl. (Wenn die exakte Drehzahl unbekannt ist, kann sie mit einem Tachometer gemessen oder an der Frontplatte abgelesen werden). Die Messung wiederholen und die Daten erneut analysieren.

#### **7. Ich möchte mehr über detaillierte Beratungsleistungen zur Vibration erfahren. Gibt es Empfehlungen?**

Fluke hat eine Partnerschaft mit einem hochwertigen Dienstleister, Azima DLI, für detaillierte Beratungsleistungen zur Vibration geschlossen. Azima DLI ist über die Website www.azimadli.com oder direkt zu erreichen:

#### **Kundensupport**

Azima DLI 1050 NE Hostmark Street, Suite 101 Poulsbo, WA 98370 USA Telefon: (+1) 360-626-0111 (05:00 – 16:30 Uhr PTZ, Westküstenzeit) Fax: (+1) 360-626-0041 E-Mail: support@AzimaDLI.com

# *Anhang B Warnungen und Fehlermeldungen*

 Die Tabelle B-1 ist eine Liste mit den Warnungen und Fehlermeldungen des Testers. Die Tabelle B-2 ist eine Liste mit den Warnungen und Fehlermeldungen der VIewer-Software.

| Meldung anzeigen                                | <b>Beschreibung</b>                                                                                                    |
|-------------------------------------------------|----------------------------------------------------------------------------------------------------|
| Ungültige U/min                                 | Der U/min-Wert liegt außerhalb des Gültigkeitsbereichs. Gültig sind Werte von 200 bis<br>12.000.                                                                                                    |
| Tachometer nicht<br>angeschlossen               | Der Tester kann das Tachometer nicht finden. Siehe "Anschließen des Tachometers". Dann<br>Verbindungen herstellen.                                                                                                    |
| Tachometerlaser nicht AN                        | Der Tachometerlaser ist aus. Ein/Aus-Taste drücken, um das Tachometer einzuschalten.                                                                                                    |
| <b>EINSCHALTEN Tachometer</b><br>fehlgeschlagen | Damit das Tachometer funktionieren kann, muss es vom Tester mit Strom versorgt werden.<br>Sicherstellen, dass eine funktionierende Kabelverbindung vorliegt. Wenn das Problem<br>weiterhin besteht, den technischen Support von Fluke kontaktieren. |

**Tabelle B-1. Vibration Tester – Warnungen und Fehlermeldungen** 

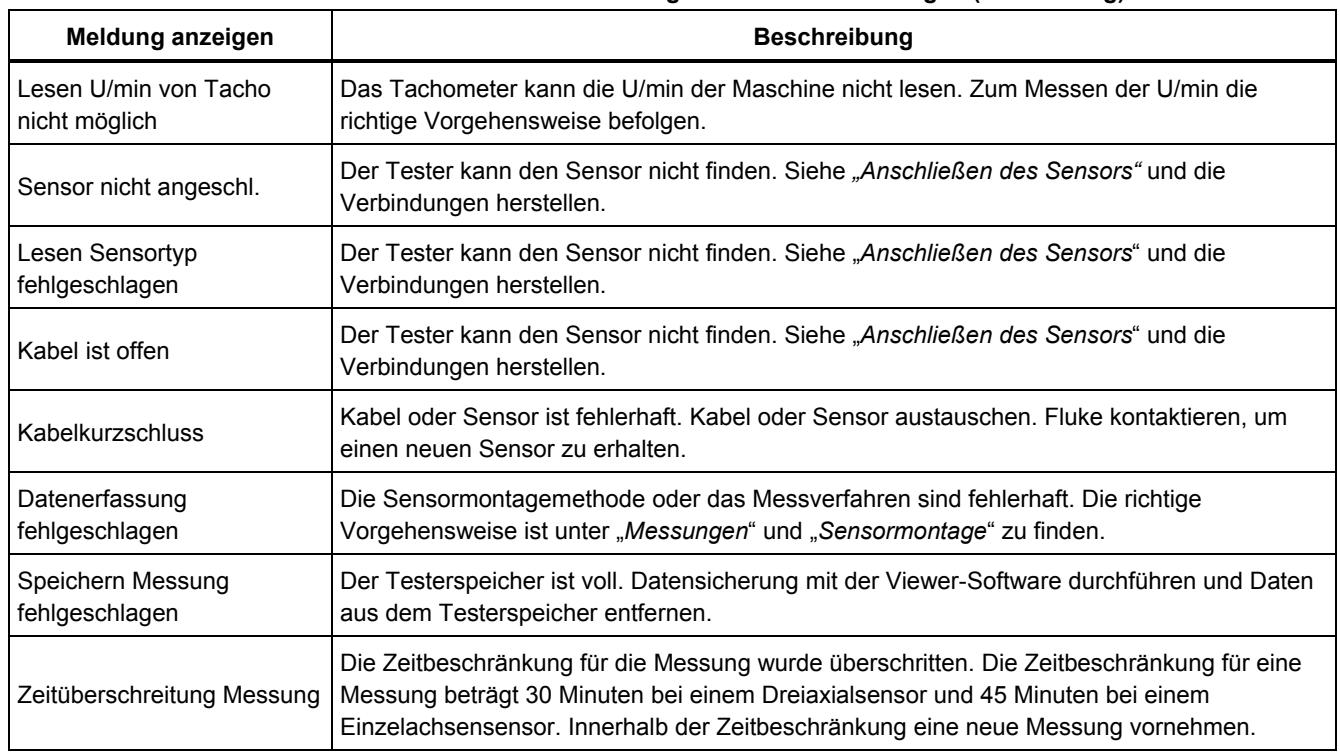

#### **Tabelle B-1. Vibration Tester – Warnungen und Fehlermeldungen (Fortsetzung)**

#### **Tabelle B-1. Vibration Tester – Warnungen und Fehlermeldungen (Fortsetzung)**

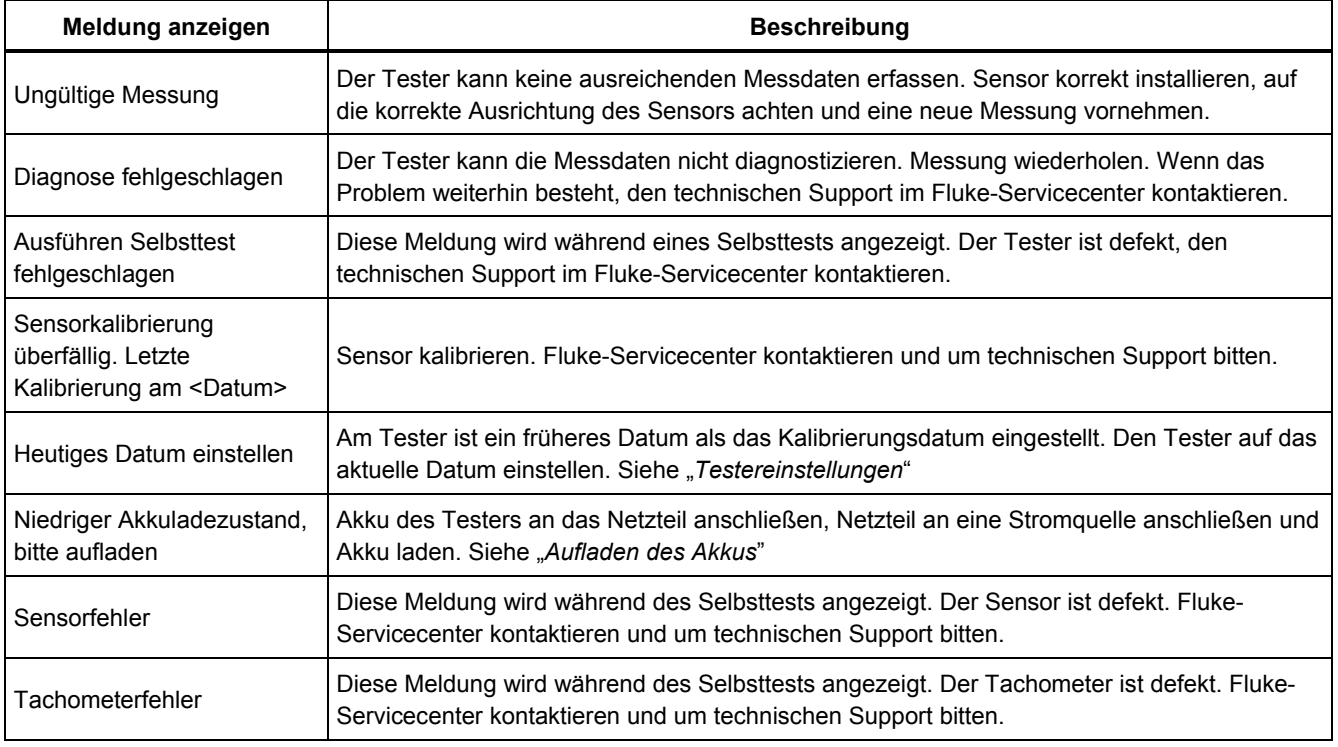

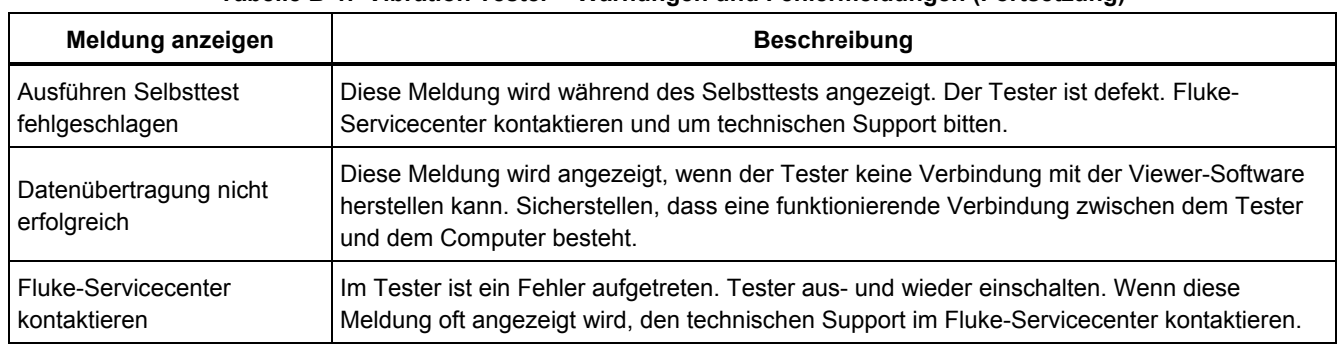

### **Tabelle B-1. Vibration Tester – Warnungen und Fehlermeldungen (Fortsetzung)**

#### **Tabelle B-2. Viewer-Software – Warnungen und Fehlermeldungen**

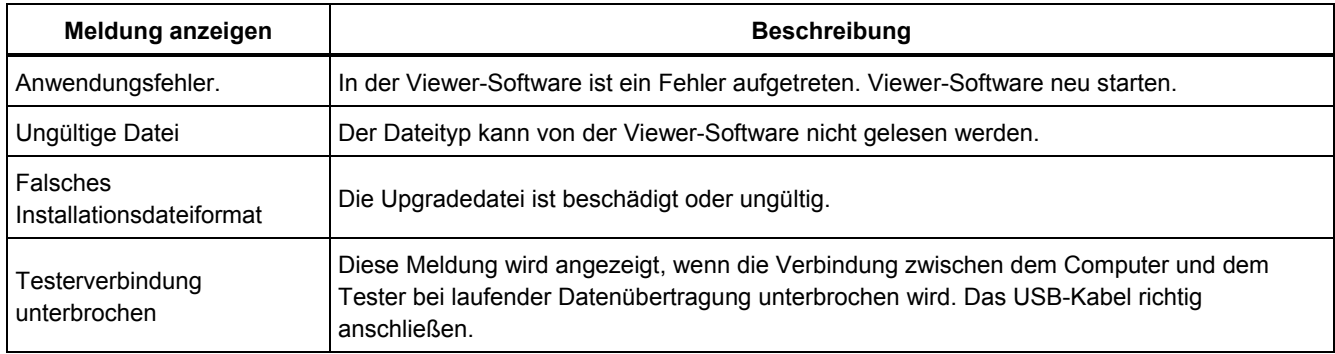

# *Anhang C Glossar*

#### **Beschleunigung.** Die Rate, mit der sich

Geschwindigkeiten ändern, wird im metrischen System in "mm/s<sup>2"</sup> oder "G" angegeben, im englischen Sprachraum in "in/sec<sup>2"</sup> oder "g". Die Beschleunigung ist innerhalb des Schwingungszyklus nicht konstant, sondern erreicht ihr Maximum am Minimum der Geschwindigkeit. In der Regel tritt dieser Fall auf, wenn eine bestimmte Masse bis zum Stillstand abgebremst wurde und nun wieder beschleunigt.

**Beschleunigungsmesser.** Ein Aufnehmer, dessen elektrisches Ausgangssignal direkt proportional zur Beschleunigung ist. Beschleunigungsmesser decken in der Regel einen wesentlich größeren Frequenzbereich ab, der ihnen die Erfassung von Signalen ermöglicht, die mit anderen Aufnehmerarten nicht gemessen werden können. Aufgrund ihres Frequenzbereichs eignen sich Beschleunigungsmesser ideal für Systeme mit rotierenden Komponenten, was sie zum bevorzugten Aufnehmertyp für Schwingungsmessungen macht.

**Ausrichtung.** Ein Zustand, in dem sich die Komponenten eines Antriebsstrangs je nach konstruktiven Gegebenheiten genau parallel oder senkrecht zueinander befinden. Der Tester erkennt Fehlausrichtungen, bei denen diese Komponenten nicht mehr genau parallel oder senkrecht zueinander stehen. Diese Fehler führen zu hohem Verschleiß der Lager und hohem Energieverbrauch der Maschine.

**Amplitude.** Die Größe oder Stärke der Schwingung (Versatz, Geschwindigkeit oder Beschleunigung). Die Geschwindigkeit kann als Maximum-zu-Maximum, Nullzu-Maximum oder Effektivwert ausgedrückt werden. Im Allgemeinen wird "Maximum-zu-Maximum" für den Versatz, "Null-zu-Maximum" für die Geschwindigkeit und Effektivwert für die Beschleunigung verwendet. In den Diagnosedetails des Testers zeigt die Amplitude die Stärke jedes zitierten Maximums als Geschwindigkeitsausdruck an.

**Axial.** Eine der drei Vibrationsachsen (radial, tangential und axial). Die axiale Ebene verläuft parallel zur Mittellinie der Welle oder der Drehachse eines rotierenden Teils.

**Resonanzdrehzahl(en).** Eine Drehzahl, die einer natürlichen Resonanzfrequenz entspricht.

**Ausgewuchteter Zustand.** Bei Maschinen mit rotierenden Komponenten ist dies der Zustand, in dem die geometrische Mittellinie mit der Massenmittellinie übereinstimmt.

**Auswuchten.** Ein Vorgang, bei dem die radiale Masseverteilung eines Rotors so verändert wird, dass die Massenmittellinie der geometrischen Mittellinie angenähert wird.

**Verblocken.** Die Installation eines fest angebrachten Montageblocks wird auch als "Verblocken" einer Maschine bezeichnet.

**Zitiert. Maximum.** Vibrationen mit einer anormalem Größenordnung oder Amplitude, die vom Fluke 810 Diagnose-Engine erkannt (zitiert) wurde. Zitierte Maxima werden im Tester und in der Viewer-Software in Rot gekennzeichnet. Jeder diagnostizierte Fehler kann mit mehreren zitierten Maxima in Zusammenhang stehen.

**CPM.** Cycles per minute, Zyklen pro Minute. Die Zyklen pro Minute geben an, wie oft ein gegebenes Ereignis innerhalb eines Zeitraums von einer Minute auftritt. Dieses Maß wird für die horizontale Achse von Spektren- und Zeitwaveform-Plots im Tester verwendet.

**Versatz.** Bei der Messung von Maschinenvibrationen stellt der Versatz die tatsächliche Entfernung dar, über die sich das betreffende Teil aufgrund der Vibration bewegt. Er wird in Millimetern (mm) bzw. im englischen Sprachraum in Tausendstel Zoll (Mil) gemessen.

**Frequenz.** Die Anzahl der in einem festen Bezugszeitraum auftretenden Ereignisse. Die Frequenz wird auch als Kehrwert der Zeit angegeben (z. B. eins geteilt durch das Zeitintervall). Die Frequenz wird üblicherweise in Hertz (Hz) angegeben, kann jedoch durch Multiplizieren mit 60 auch als Anzahl von Zyklen pro Minute (cpm) oder Umdrehungen (U/min) ausgedrückt werden. Sie kann auch als Vielfaches der Drehzahl oder Ordnungen angegeben werden. Dabei wird die Frequenz in U/min durch die Drehzahl der Maschine geteilt.

**Frequenzdomäne.** Auch als Frequenzbereich bezeichnet. Da Vibrationen im Zeitbereich existieren, wird ein Vibrationssignal bei der Darstellung auf einem Oszilloskop als Zeitwellenform angezeigt. In einem Plot wird die Amplitude gegen die Zeit aufgetragen, um die Zeitwellenform darzustellen. Wenn die Wellenform in den Frequenzbereich transformiert würde, wäre das Ergebnis ein Spektrum, in dem die Amplitude gegen die Frequenz aufgetragen ist.

**Unwucht.** Ein Zustand rotierender Komponenten, bei dem der Masseschwerpunkt nicht im Zentrum der Rotationsachse liegt. Unwucht kann die Lebensdauer von Lagern erheblich verkürzen und übermäßige Vibrationen der Maschine verursachen.

**Zu starkes Spiel.** Mechanisches starkes Spiel kann an rotierenden und nicht-rotierenden Teilen auftreten. Zu starkes Spiel an rotierenden Komponenten wird durch einen zu großen Zwischenraum zwischen drehenden und stationären Teilen der Maschine verursacht, wie z. B. in einem Lager. Bei nicht rotierenden Teilen bedeutet großes Spiel einen zu großen Abstand normalerweise stationärer Teile, wie zum Beispiel zwischen einen Fuß und dem Fundament, oder dem Lagergehäuse und der Maschine.
**Fehlausrichtung.** Eine ideale Ausrichtung bedeutet, dass die Mittellinien zweier gekoppelter Wellen exakt übereinstimmen. Ist die nicht der Fall, liegt eine Fehlausrichtung vor. Eine Winkel-Fehlausrichtung liegt vor, wenn sich die Mittellinien der beiden Wellen treffen, aber nicht parallel verlaufen. Eine parallele Fehlausrichtung liegt vor, wenn die Mittellinien der beiden parallel verlaufen, sich aber nicht treffen (nicht konzentrisch sind).

**Befestigungskissen.** Befestigungskissen (aus Bronze oder Edelstahl) können mit Industriekleber an den entsprechenden Messstellen an der Maschine angebracht werden. Die Kissen nehmen dann den triaxialen Beschleunigungsmesser zur Messung auf. Das Kissen stellt durch die feste Montage und konsistente Position eine gute Übertragung der Vibrationsdaten an den Aufnehmer sicher.

**Ordnungen.** Bei Maschinen mit rotierenden Komponenten sind Ordnungen Vielfache oder Harmonische der Betriebsdrehzahl (oder einer dazugehörigen Referenzkomponente). Zum Beispiel bedeutet 1X das "Einfache der Geschwindigkeit".

**Piezoelektrisches Element.** Ein Aufnehmer (Sensor), der eine piezoelektrische Komponente als aktives Element verwendet. Beispiele sind Kraftaufnehmer, Beschleunigungsmesser, Druckaufnehmer oder Tonabnehmer an Schallplattenspielern.

**Radial.** Eine der drei Vibrationsachsen (radial, tangential und axial). Die radiale Ebene stellt die Richtung vom Aufnehmer zur Wellenmitte einer drehenden Komponente dar. Bei typischen horizontalen Maschinen entspricht "radial" der vertikalen Achse. Bei waagerechten Maschinen steht "radial" für die waagerechte Achse, da dort der Beschleunigungsmesser angebracht ist.

**Bereich (Frequenz).** Der Frequenzbereich der erfassten Daten. Ho bezeichnet den hohen oder breiten Frequenzbereich innerhalb eines Spektrums (also 0- 100X). Ni bezeichnet den niedrigen oder schmalen Frequenzbereich innerhalb eines Spektrums (also 0-10X).

**Betriebsdrehzahl.** Die Drehzahl, mit der sich ein rotierendes Teil einer Maschine bewegt, in der Regel als Umdrehungen pro Minute (U/min) angegeben. Der Wert kann auch durch Teilen der Drehzahl durch 60 in Hz angegeben werden.

**Sensor.** Aufnehmer, oder Beschleunigungsmesser, dessen Ausgangssignal direkt proportional zur Beschleunigung ist. In der Regel werden Piezoelemente verwendet, um das Ausgangssignal des Sensors zu erzeugen.

**Signatur.** Die Signatur, üblicherweise als Vibrationssignatur bezeichnet, stellt das gesamte Vibrationsmuster einer Maschine dar. Es heißt, dass die Vibrationssignatur mehr über eine Maschine verrät als jeder andere zerstörungsfreie Test.

**Spektrum.** Plural: Spektren. Der Plot der Vibrationssignalamplitude (Y-Achse) gegen die Frequenz (X-Achse), auch als "Vibrationssignatur", "FFT" oder "Spektralplot" bezeichnet. Vibrationssignale können mittels FFT (Fast Fourier Transformation) aus dem Zeitbereich (Amplitude gegen Zeit) in den Frequenzbereich (Amplitude gegen Frequenz) transformiert werden. Ein Spektrum vereinfacht die

Interpretation der Vibrationsdaten, da bestimmte Schwingungsamplituden einen starken Zusammenhang mit der Drehzahl der Maschine haben. Die Diagnosetechnologie im Tester erkennt mechanische Probleme, die sich in den Spektren wiederfinden und weist Vibrationen mit anormalen Größenordnungen aus.

**Tachometer.** Ein Gerät zur Anzeige von Drehzahlen.

**Tangential.** Eine der drei Vibrationsachsen (Radial, tangential und axial). Die tangentiale Ebene liegt 90 Grad versetzt zur radialen Ebene und tangential zur Antriebswelle. Bei typischen horizontalen Maschinen entspricht "tangential" der waagerechten Achse. Bei einer typischen senkrechten Maschine entspricht "tangential" der zweiten waagerechten Achse, die im 90°-Winkel zur Befestigung des Beschleunigungsmessers steht.

**TEDS.** Das elektronische Datenblatt (TEDS, Transducer Electronic Datasheet) ist eine Technologie, mit der Messgeräte wie der Tester den Typ eines angeschlossenen Sensors erkennen können. TEDS werden im Tester eingesetzt, um sicherzustellen, dass ein Sensor innerhalb seiner spezifizierten Empfindlichkeit betrieben wird, um eine optimale Leistung sicherzustellen. Außerdem erinnern sie den Anwender, wenn ein Sensor kalibriert werden muss.

**Zeitwaveform.** Der Plot eines Vibrationssignals über einen Zeitraum mit der Amplitude (Y-Achse) im Vergleich zur Zeit (X-Achse). Die Zeitwaveform stellt das Signal so dar, wie es vom Sensor erfasst wurde. Der Tester speichert keine Zeitwaveformen, außer wenn der Benutzer dies in den Einstellungen des Testers eingestellt hat. Zeitwaveformen können nur in der ViewerSoftware angezeigt werden. Sie können zur weiteren Analyse in eine Datei exportiert werden.

**VdB (Velocity in Decibels, Geschwindigkeit in Dezibel).** VdB ist eine logarithmische Skala, bei der 0 VdB=10E-8 Meter pro Sekunde entspricht. Diese Skala wird für US-Messungen verwendet.

**VdB\* (Velocity in Decibels, Geschwindigkeit in Dezibel).** VdB\* ist eine logarithmische Skala, bei der 0 VdB=10E-9 Meter pro Sekunde entspricht. Diese Skala wird für metrische Messungen und SI-Einheiten verwendet.

**Geschwindigkeit.** Geschwindigkeit ist der Gradient der Positionsänderung, gemessen in Entfernung pro Zeiteinheit. Bei der Messung von Vibrationssignalen stellt die Geschwindigkeit ebenfalls den Gradienten des Versatzes dar und wird in Millimeter (mm) oder Zoll (in) pro Sekunde ausgedrückt.

**VFD (Frequenzumrichterantrieb).** Ein Frequenzumrichter oder VFD ist ein System zur Regelung der Drehzahl eines Wechselstrommotors, indem die Frequenz der elektrischen Versorgungsspannung des Motors geregelt wird.

**Vibration.** Vibration ist die Schwingung eines Punkts, eines Objekts oder eines Teils eines Objekts um eine feste Bezugs- oder Ruheposition. Ein Objekt kann als eine Einheit vibrieren (die so genannte Ganzkörpervibration) oder, wie es häufiger der Fall ist, in einem komplexen Vorgang, bei dem es sich verformt und verschiedene Teile auf verschiedenen Frequenzen und mit verschiedenen Amplituden schwingen.